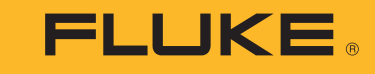

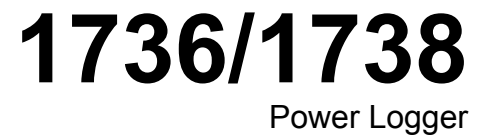

Users Manual

September 2015, Rev. 1, 1/17 ©2015-2017 Fluke Corporation. All rights reserved. All product names are trademarks of their respective companies.

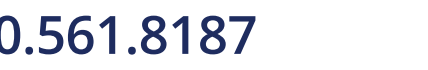

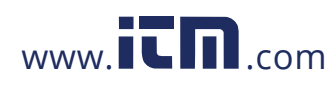

#### **LIMITED WARRANTY AND LIMITATION OF LIABILITY**

Each Fluke product is warranted to be free from defects in material and workmanship under normal use and service. The warranty period is two years and begins on the date of shipment. Parts, product repairs, and services are warranted for 90 days. This warranty extends only to the original buyer or end-user customer of a<br>Fluke authorized reseller, and does not apply to fuses, dispo functional specifications for 90 days and that it has been properly recorded on non-defective media. Fluke does not warrant that software will be error free or operate without interruption.

Fluke authorized resellers shall extend this warranty on new and unused products to end-user customers only but have no authority to extend a greater or different warranty on behalf of Fluke. Warranty support is available only if product is purchased through a Fluke authorized sales outlet or Buyer has paid the applicable international price. Fluke reserves the right to invoice Buyer for importation costs of repair/replacement parts when product purchased in one country is submitted for repair in another country.

Fluke's warranty obligation is limited, at Fluke's option, to refund of the purchase price, free of charge repair, or replacement of a defective product which is returned to a Fluke authorized service center within the warranty period.

To obtain warranty service, contact your nearest Fluke authorized service center to obtain return authorization information, then send the product to that service center, with a description of the difficulty, postage and insurance prepaid (FOB Destination). Fluke assumes no risk for damage in transit. Following warranty repair,<br>the product will be returned to Buyer, transportation p wear and tear of mechanical components, Fluke will provide an estimate of repair costs and obtain authorization before commencing the work. Following repair, the<br>product will be returned to the Buyer transportation prepaid THIS WARRANTY IS BUYER'S SOLE AND EXCLUSIVE REMEDY AND IS IN LIEU OF ALL OTHER WARRANTIES, EXPRESS OR IMPLIED, INCLUDING BUT<br>NOT LIMITED TO ANY IMPLIED WARRANTY OF MERCHANTABILITY OR FITNESS FOR A PARTICULAR PURPOSE. FLUKE THEORY.

Since some countries or states do not allow limitation of the term of an implied warranty, or exclusion or limitation of incidental or consequential damages, the limitations and exclusions of this warranty may not apply to every buyer. If any provision of this Warranty is held invalid or unenforceable by a court or other decisionmaker of competent jurisdiction, such holding will not affect the validity or enforceability of any other provision.

11/99

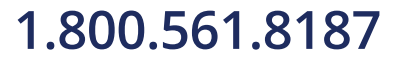

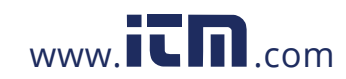

### **Table of Contents**

### **Title**

### Page

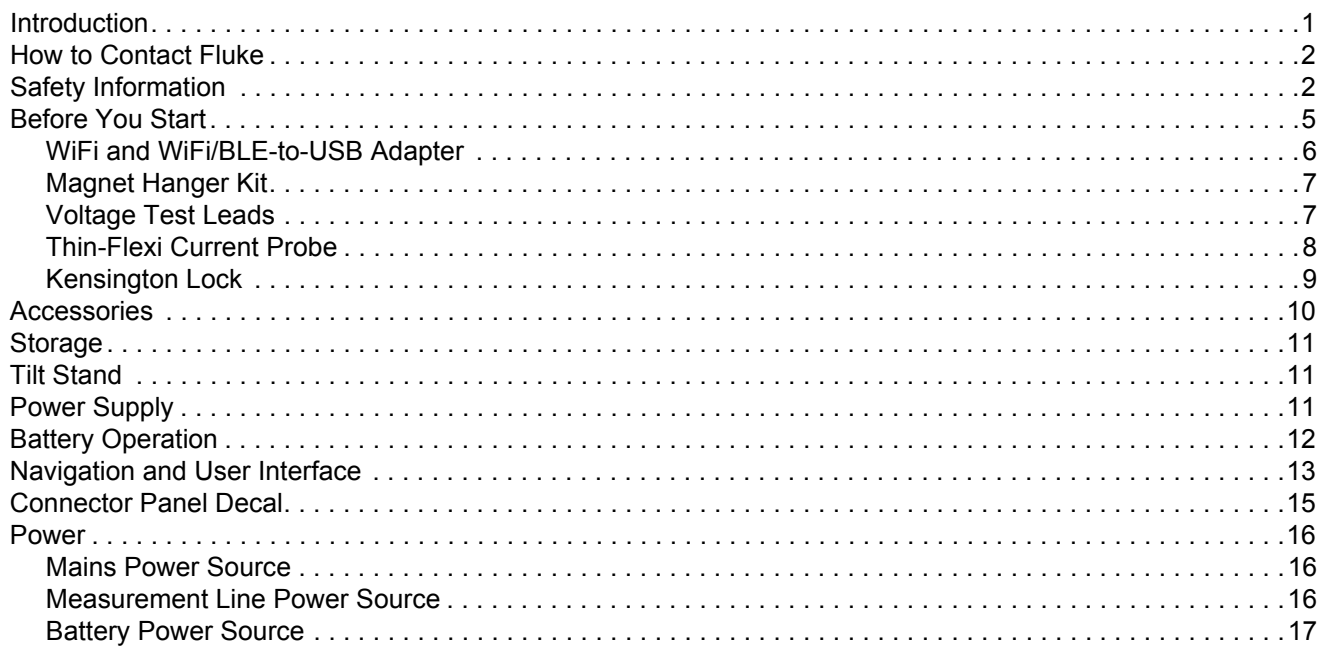

### $\boldsymbol{i}$

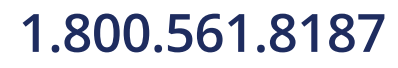

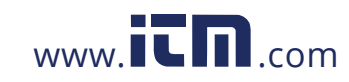

## information@itm.com

#### 1736/1738 **Users Manual**

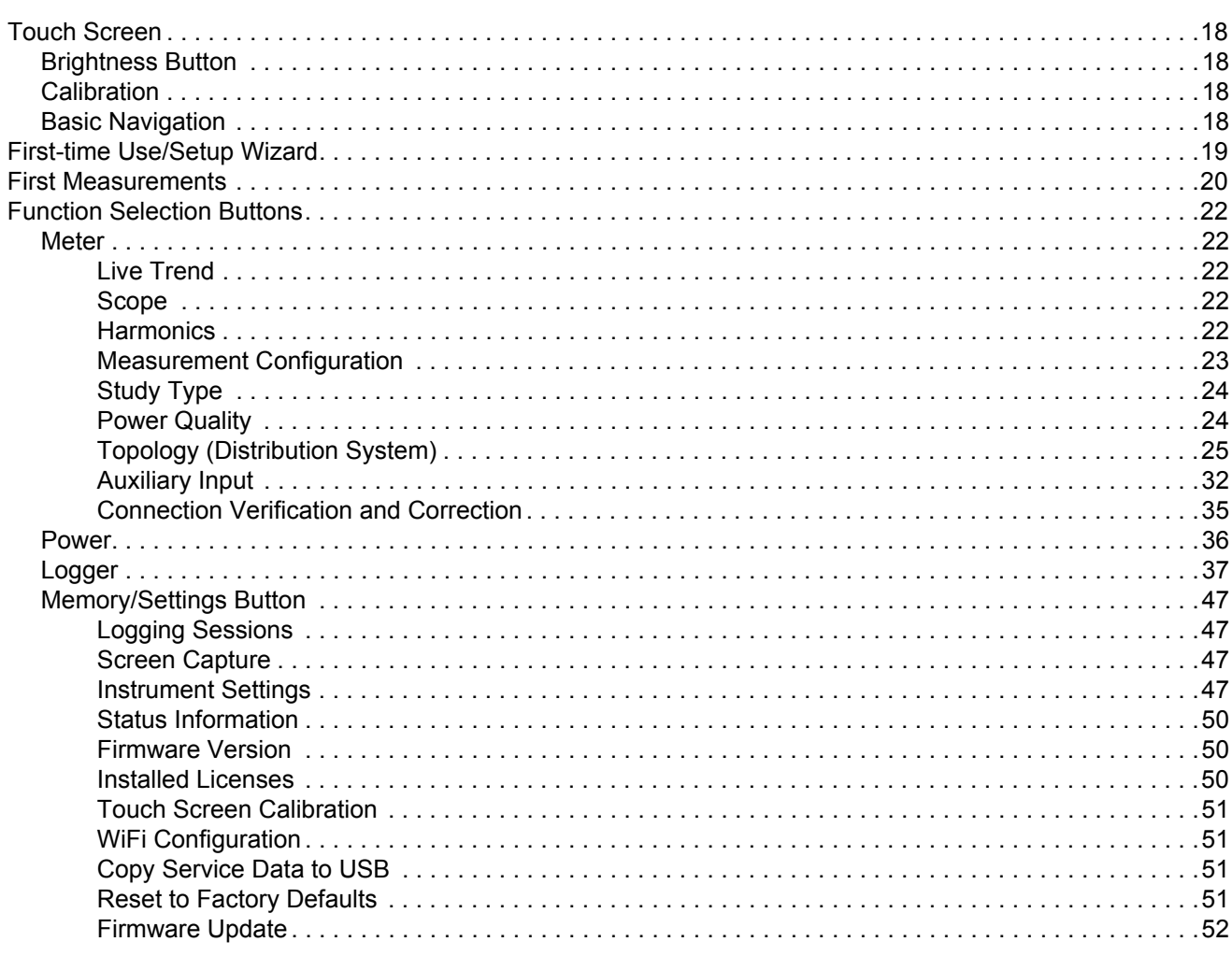

 $\it ii$ 

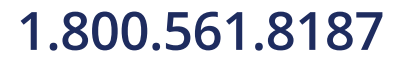

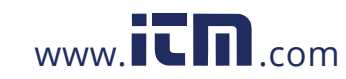

## information@itm.com

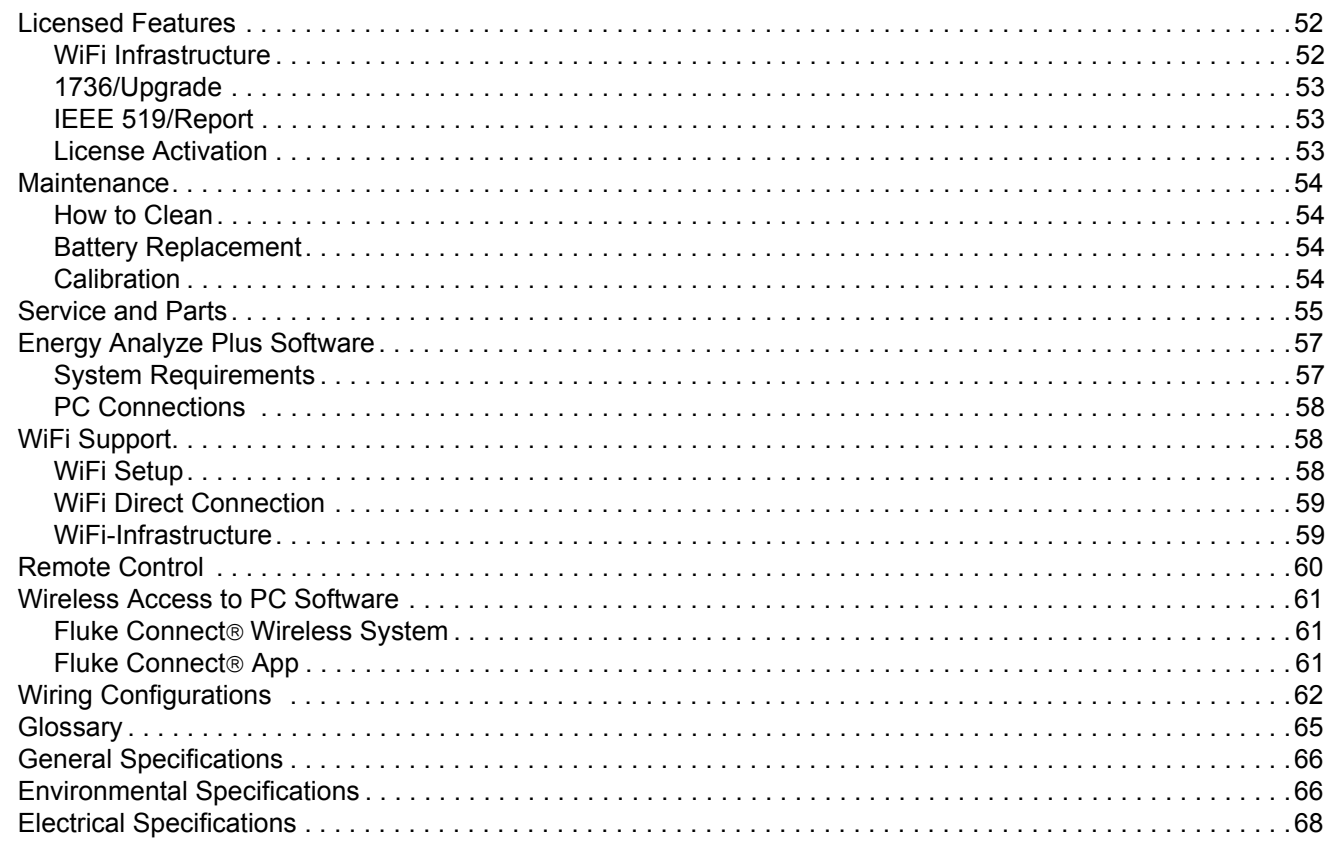

iii

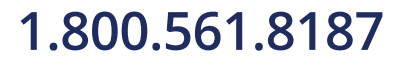

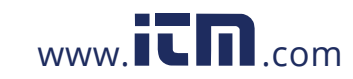

## information@itm.com

### *Introduction*

The 1736 and 1738 Power Loggers (the Logger or Product) are compact devices for energy and power quality surveys. With a built-in touch screen and USB flash drive support, it is easy to configure, verify, and download measurement sessions without the need of a computer at the measurement location. All illustrations in this manual show the 1738.

The Logger makes these measurements:

- <span id="page-5-0"></span>• **Basic Measurements**: Voltage (V), Current (A), Frequency (Hz), Phase rotation indication, 2 dc channels (supports user-supplied external sensor for other measurements such as temperature, humidity, and air speed)
- **Power**: Active Power (W), Apparent Power (VA), Nonactive Power, (var), Power Factor
- **Fundamental Power**: Fundamental Active Power (W), Fundamental Apparent Power (VA), Fundamental Reactive Power (var), DPF (CosΦ)
- **Energy**: Active Energy (Wh), Apparent Energy (VAh), Non-active Energy (varh)
- **Demand**[: Demand \(Wh\), Maximum Demand \(Wh\), Energy costs](http://www.fluke.com/)
- **Harmonics**: Harmonic components up to and including the 50th and Total Harmonic Distortion of Voltage and Current

Fluke Energy Analyze Plus software is included with the Product for a thorough energy analysis and professional report of the measurement results.

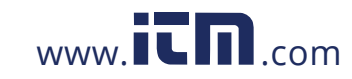

# **1.800.561.8187** www.**itm**.com information@itm.com

1

### *Safety Information*

A **Warning** identifies hazardous conditions and procedures that are dangerous to the user. A **Caution** identifies conditions and procedures that can cause damage to the Product or the equipment under test.

#### **Warning**

**To prevent possible electrical shock, fire, or personal injury:**

- **Read all safety information before you use the Product.**
- <span id="page-6-1"></span><span id="page-6-0"></span>• **Do not alter the Product and use only as specified, or the protection supplied by the Product can be compromised.**
- **Comply with local and national safety codes. Use personal protective equipment (approved rubber gloves, face protection, and flame-resistant clothes) to prevent shock and arc blast injury where hazardous live conductors are exposed.**
- **Examine the case before you use the Product. Look for cracks or missing plastic. Carefully look at the insulation around the terminals.**
- **[Replace the mains power cord if the insulation is](http://www.fluke.com)  [damaged or if the insulation shows signs of wear.](http://www.fluke.com)**

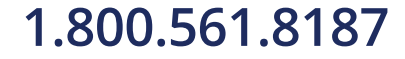

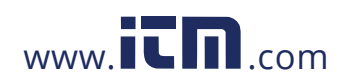

- **Use Product-approved measurement category (CAT), voltage, and amperage rated accessories (probes, test leads, and adapters) for all measurements.**
- **Do not use test leads if they are damaged. Examine the test leads for damaged insulation and measure a known voltage.**
- **Do not use the Product if it is altered or damaged.**
- **The battery door must be closed and locked before you operate the Product.**
- **Do not work alone.**
- **Use this Product indoors only.**
- **Do not use the Product around explosive gas, vapor, or in damp or wet environments.**
- **Use only the external mains power supply included with the Product.**
- **Do not exceed the Measurement Category (CAT) rating of the lowest rated individual component of a Product, probe, or accessory.**
- **Keep fingers behind the finger guards on the probes.**
- **Do not use a current measurement as an indication that a circuit is safe to touch. A voltage measurement is necessary to know if a circuit is hazardous.**
- **Do not touch voltages >30 V ac rms, 42 V ac peak, or 60 V dc.**
- **Do not apply more than the rated voltage, between the terminals or between each terminal and earth ground.**
- **Measure a known voltage first to make sure that the Product operates correctly.**
- **De-energize the circuit or wear personal protective equipment in compliance with local requirements before you apply or remove the flexible current probe.**
- **Remove all probes, test leads, and accessories before the battery door is opened.**
- **Do not use USB accessories when the Product is installed in environment with wires or exposed metal parts with hazardous live voltage such as in cabinets.**
- **Do not operate the touch screen with sharp objects**
- **Do not use the Product if the protection film on the touch panel is damaged.**
- **Do not touch the metal parts of one test lead when the other is still connected to hazardous voltage.**

Table [1](#page-8-0) is a list of symbols used on the Product or in this manual.

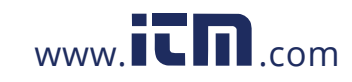

## **1.800.561.8187** www.  $\overline{\mathbf{C}}\mathbf{D}_{\text{comm}}$  information@itm.com

3

### *1736/1738*

*Users Manual*

<span id="page-8-0"></span>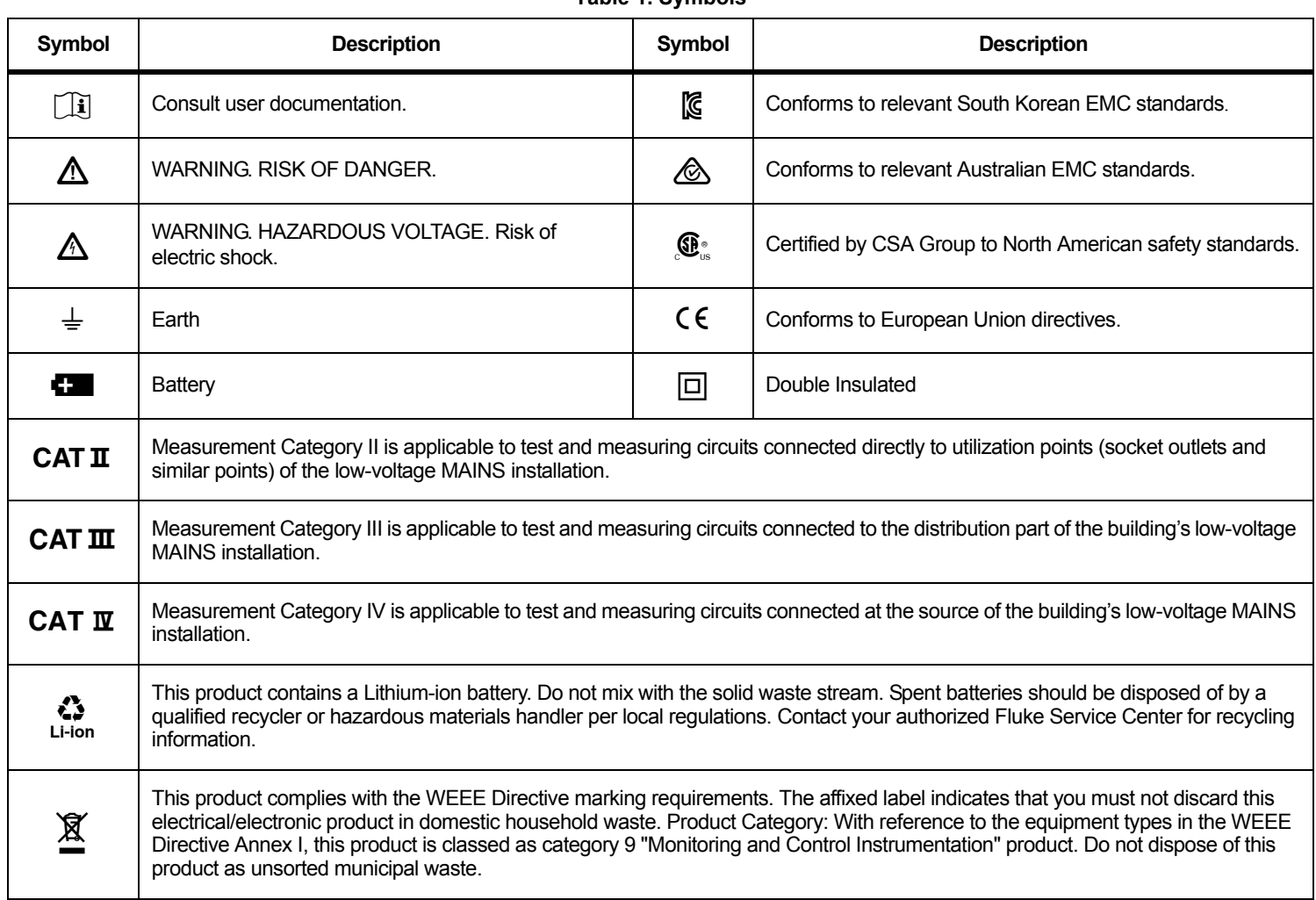

**Table 1. Symbols**

4

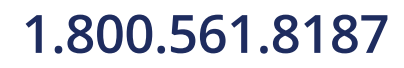

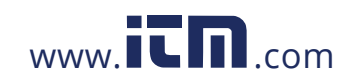

### *Before You Start*

Below is a list of the items included with your purchase. Carefully unpack and inspect each of the items:

- Power Logger
- Power Supply
- Voltage Test Lead, 3-phase + N
- 4x Dolphin Clips, Black
- 4x i173x-flex1500 Thin-Flexi Current Probe, 30.5 cm (12 in)
- <span id="page-9-0"></span>Set of color-coded Wire Clips
- Mains Power Cable (see Table [2](#page-9-1))
- Set of 2 test leads with stackable plugs, 10 cm (3.9 in)
- Set of 2 test leads with stackable plugs, 1.5 m (6.6 ft)
- DC Power Cable
- USB Cable A, Mini-USB
- Soft Storage Bag/Case
- Input Connector Decal (see Table [6](#page-19-1))
- Documentation Info Pack (Quick Reference Card, Safety Information, Battery Pack Safety Information, iFlex Probe Safety Information)
- 4 GB USB Flash Drive (includes Users Manual and PC application software, Fluke Energy Analyze Plus)

*Note*

*[The power cord and input connector decal are country](http://www.fluke.com)  specific and vary according to the order destination.*

The 1738 Power Logger also includes these items in the standard purchase list:

- WiFi/BLE to USB Adapter
- Magnet Hanger Kit
- Set of 4 Magnet Probes for 4 mm Banana Plugs

These items are available for the 1736 Power Logger as optional accessories.

*Note*

*The WiFi/BLE adapter is included only when the radio certification is available for your country. Check* 

#### **Table 2. Country-Specific Mains Power Cable**

<span id="page-9-1"></span>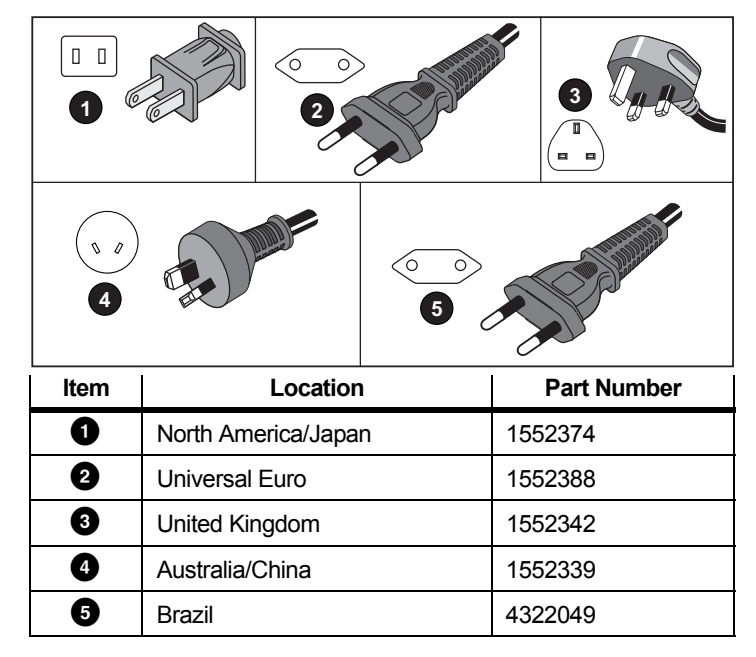

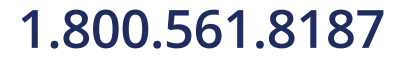

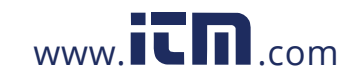

## **1.800.561.8187** www.  $\overline{\mathbf{C}}$   $\overline{\mathbf{m}}$  .com information@itm.com

#### *1736/1738 Users Manual*

### *WiFi and WiFi/BLE-to-USB Adapter*

The USB adapter enables the wireless connectivity of the Logger:

- Connection to the Fluke Connect® smartphone app for easy asset management and data sharing.
- Data transfer to "Energy Analyze Plus" PC software.
- Remote control via Virtual Network Computing (VNC). See *[Remote Control](#page-64-0)* on page 60 for more information about VNC.
- <span id="page-10-0"></span>• Display and store data of up to 2 modules of the Fluke FC 3000 series together with the instrument data into logging sessions (requires WiFi/BLE adapter feature, available with firmware version 2.0).

To install the adapter in the Logger:

- 1. Remove the Power Supply. See Figure [1](#page-10-1).
- 2. Unscrew the four screws.
- 3. Remove the battery door.
- 4. Remove the battery.
- 5. Insert the WiFi/BLE adapter in the compartment with the serial number visible.
- 6. Connect the WiFi/BLE adapter to the USB port by sliding it gently to the right until the adapter snaps into the USB socket of the Logger. About 3.5 mm (0.14 in) of the metal shield should be visible.
- 7. Insert the battery.
- 8. Fasten the battery door.

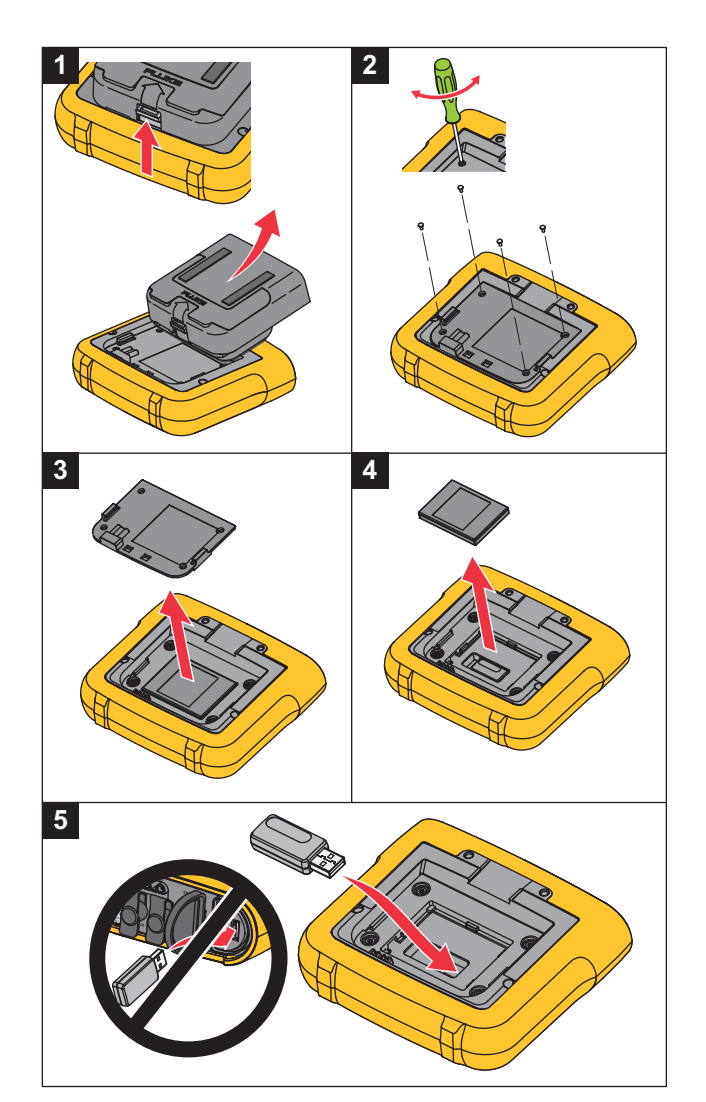

**Figure 1. Adapter Installation**

6

<span id="page-10-1"></span>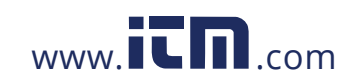

#### *Magnet Hanger Kit*

The accessory shown in Figure [2](#page-11-2) is used to:

- Hang the Logger with power supply attached (use two magnets)
- Hang the Logger separately (use two magnets)
- Hang the power supply separately (use one magnet)

#### *Voltage Test Leads*

Voltage test leads are four-core, flat, test leads that do not tangle and can be installed in tight spaces. On installations where the access to Neutral is out of reach with the three-phase test lead, use the black test lead to extend the Neutral lead.

<span id="page-11-1"></span><span id="page-11-0"></span>For single phase measurements use the red and black test leads.

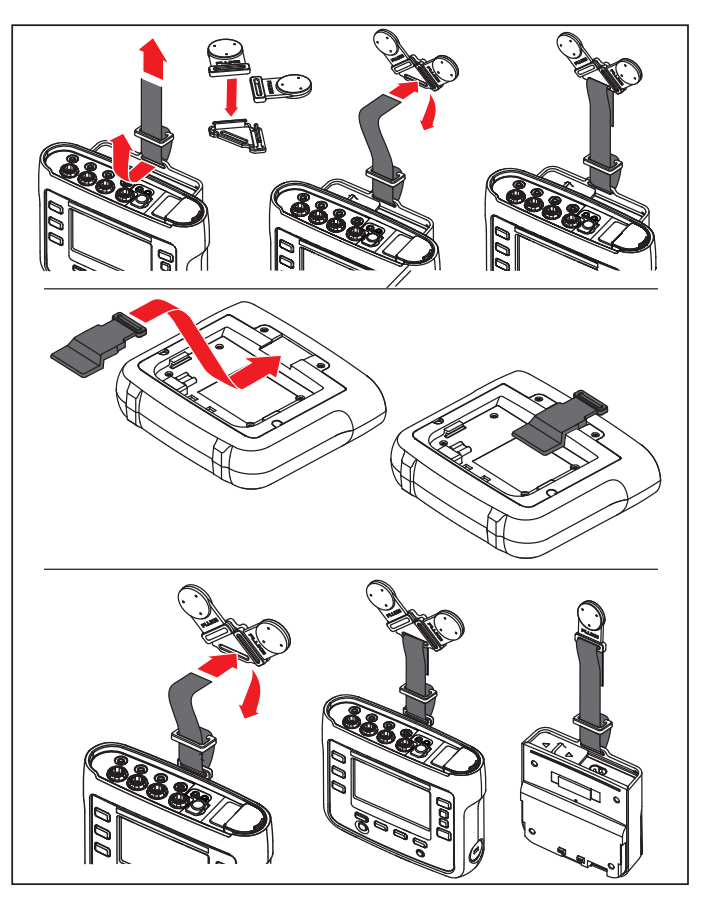

<span id="page-11-2"></span>**Figure 2. Magnet Hanger Kit**

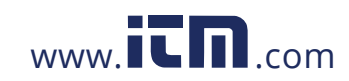

#### *1736/1738 Users Manual*

### *Thin-Flexi Current Probe*

The Thin-Flexi Current Probe works on the Rogowski coil (R-coil) [principle that is a toroid of wire used to measure an alternating current](http://www.fluke.com)  through a wire encircled by the toroid. See Figure [3](#page-12-1).

<span id="page-12-0"></span>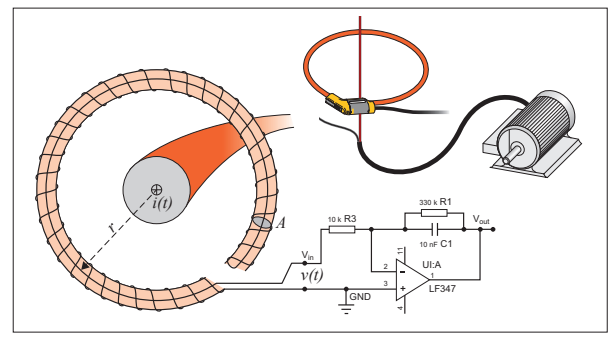

<span id="page-12-1"></span>**Figure 3. R-Coil Operation Principle**

The R-coil has advantages over other types of current transformers:

- It is not a closed loop. The second terminal is passed back through the center of the toroid core (commonly a plastic or rubber tube) and connected along the first terminal. This allows the coil to be open-ended, flexible, and able to be wrapped around a live conductor without disturbing it.
- It has an air core rather than an iron core. It has a low inductance and can respond to fast-changing currents.
- Because it has no iron core to saturate, it is highly linear even when subjected to large currents, such as those used in electric power transmission or pulsed-power applications.

A correctly formed R-coil, with equally spaced windings, is largely immune to electromagnetic interference.

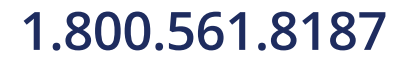

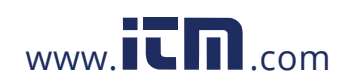

*Power Logger Before You Start*

Use the color clips for easy identification of the four current probes. Apply the clips that are appropriate for your local wiring codes on both ends of the current probe cable. See Figure [4.](#page-13-1)

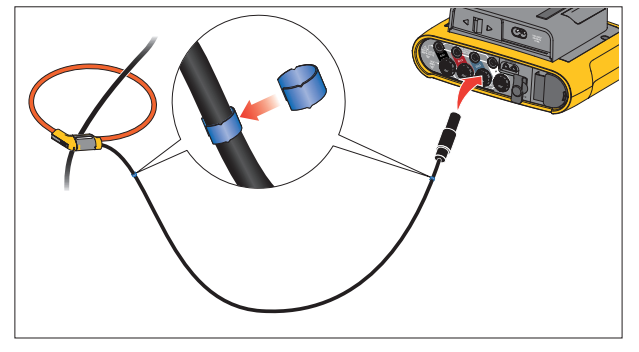

<span id="page-13-1"></span>**Figure 4. Test Leads with Color Coding**

### *Kensington Lock*

<span id="page-13-0"></span>A Kensington Security Slot (also called a K-Slot or Kensington lock) is part of a built-in anti-theft system. It is a small, metal-reinforced, oval hole found on the right side of the Logger (see item 6 in Table [4\)](#page-17-1). It is used for attaching a lock-and-cable apparatus. The lock is secured in place with a key or combination lock attached to a plastic-cover metal cable. The end of the cable has a small loop that allows the cable to be looped around a permanent object, such as a cabinet door, to secure it in place. This lock is available from most electronics and computer suppliers.

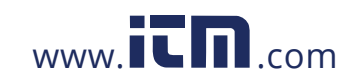

### *Accessories*

Table [3](#page-14-1) is a list of the accessories that are available and sold separately for the Logger. The warranty on included accessories is 1 year. For the most up-to-date information on accessories, go to

#### **Table 3. Accessories**

<span id="page-14-1"></span><span id="page-14-0"></span>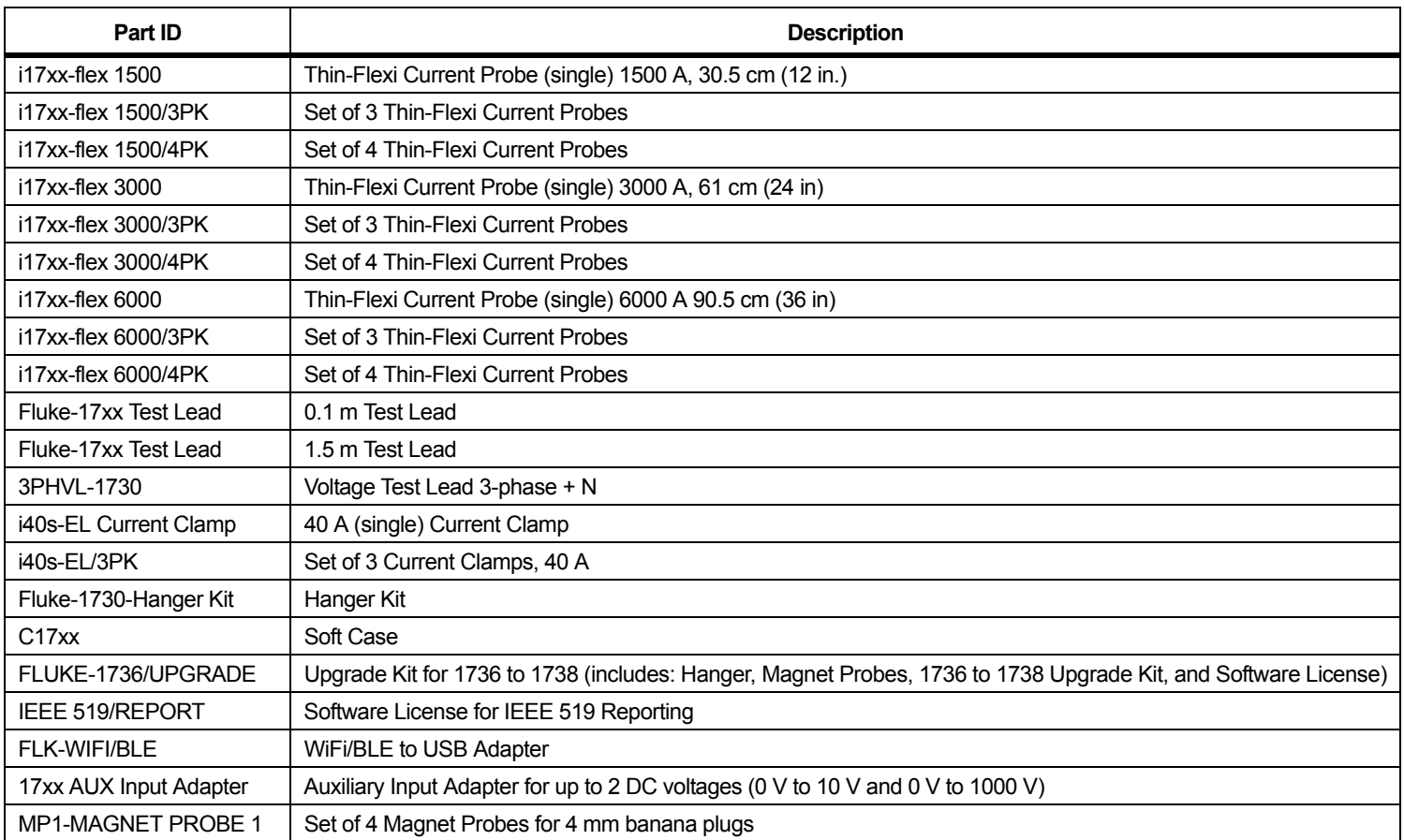

10

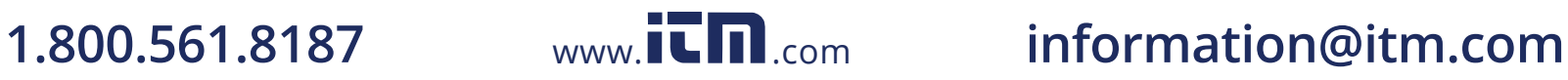

### *Storage*

When not in use, keep the Logger in the protective storage bag/case. The bag/case has sufficient space for the Logger and all the accessories.

If the Logger is stored for an extended period of time or is not in use for a long time, you should charge the battery at least once every six months.

### *Tilt Stand*

<span id="page-15-0"></span>The power supply includes a tilt stand. When used, the tilt stand positions the display at a good angle for use on a tabletop surface. To use, attach the power supply to the Logger and open the tilt stand.

### *Power Supply*

The Logger includes a removable power supply, see Figure [5.](#page-15-3) The power supply is either attached to the Logger or used externally with a dc power cable. The configuration with the externally connected power supply is preferred in locations where the Logger with the power supply attached is too big to fit in a cabinet.

<span id="page-15-1"></span>When the power supply is connected with the Logger and connected to line power, it:

- converts line power to dc power and is used directly by the Logger
- <span id="page-15-2"></span>• automatically turns on the Logger and continuously powers the Logger from the external source (after initial power on, the power button turns on and turns off the Logger)
- recharges the battery

The power cord/measurement line cover slides to select the input source.

### **Warning**

**To prevent possible electrical shock, fire, or personal injury, do not use the power supply if the mains power cable/measurement line slide-cover is missing.**

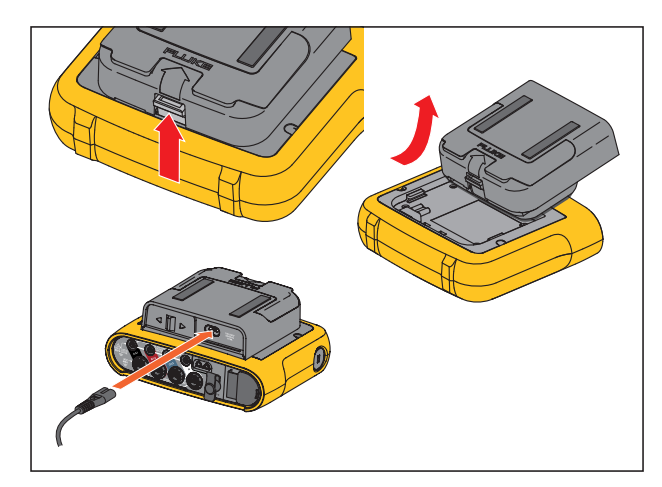

**Figure 5. Power Supply and Battery**

<span id="page-15-3"></span>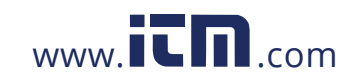

# **1.800.561.8187** www.  $\overline{\mathbf{C}}$   $\overline{\mathbf{m}}$  .com information@itm.com

### *Battery Operation*

**Caution**

**To prevent damage to the Product:**

- **Do not leave batteries unused for extended periods of time, either in the product or in storage.**
- **When a battery has not been used for six months, check the charge status and charge the battery as appropriate.**
- <span id="page-16-0"></span>• **Clean battery packs and contacts with a clean, dry cloth.**
- **Battery packs must be charged before use.**
- **After extended storage, it can be necessary to charge and discharge a battery pack to obtain maximum performance.**
- **Dispose of the batteries properly.**

The Logger also operates on an internal rechargeable Lithium-ion battery. After you unpack and inspect the Logger, fully charge the battery before first use. Afterwards, charge the battery when the battery icon on the screen indicates that power is low. The battery automatically charges when the Logger is connected to the mains power. The Logger continues to charge when turned off and connected to mains power.

*Note*

*The battery charge is faster when the Logger is turned off.*

To charge the battery:

- 1. Connect the mains cord to the ac input socket on the power supply.
- 2. Fit the power supply to the Logger or use the dc power cord to connect the power supply to the Logger.
- 3. Connect to mains power.

*Note*

- *Li-ion batteries keep a charge longer if stored at room temperature.*
- *The clock resets when the battery is completely discharged.*
- *When the Logger shuts off because of a low battery, enough battery capacity is available to back up the realtime clock for up to 2 months.*

12

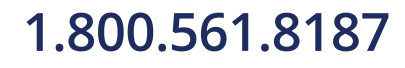

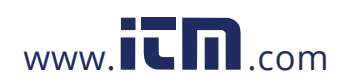

# **1.800.561.8187** www.  $\overline{\mathbf{C}}$   $\overline{\mathbf{m}}$  .com information@itm.com

*Power Logger Navigation and User Interface*

### *Navigation and User Interface*

See Table [4](#page-17-1) for a list of the front-panel controls and their functions. See Table [5](#page-18-0) for a list of the connectors and their functions.

<span id="page-17-1"></span><span id="page-17-0"></span>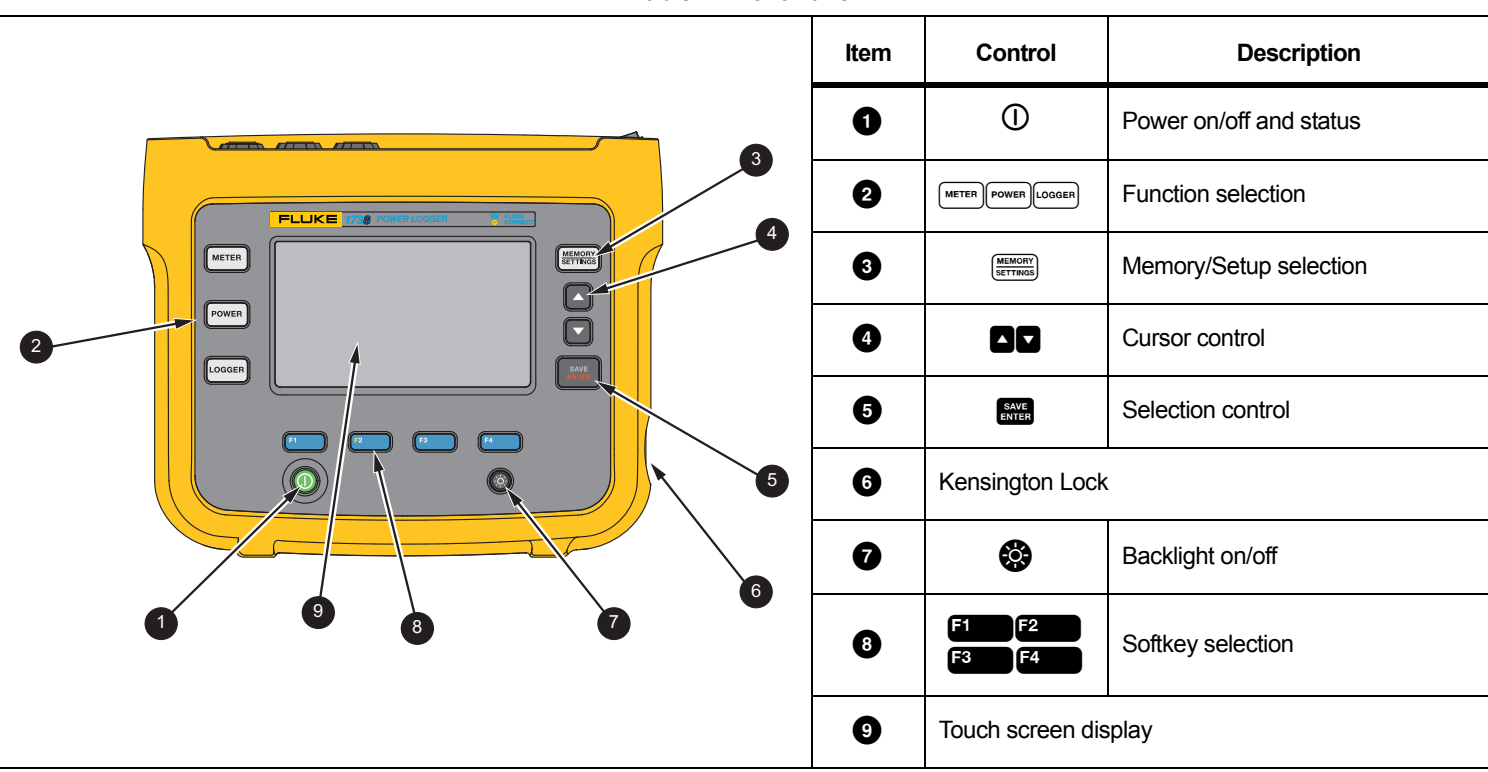

**Table 4. Front Panel**

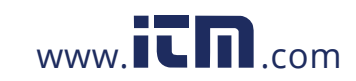

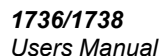

<span id="page-18-0"></span>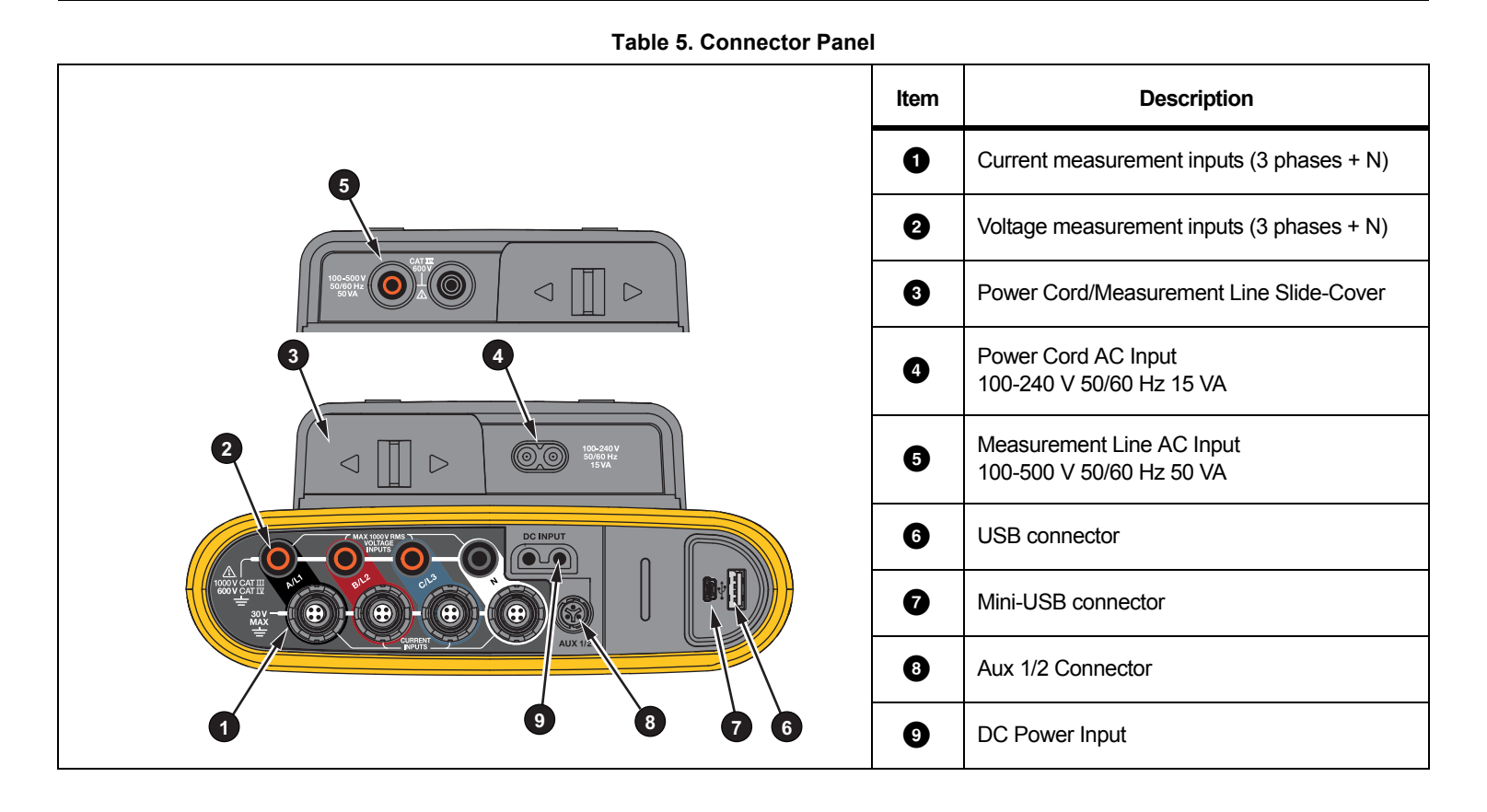

14

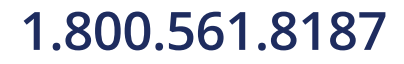

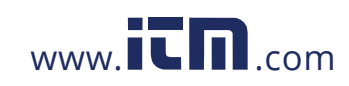

### *Connector Panel Decal*

<span id="page-19-0"></span>A self-adhesive decal is supplied with the Logger. The decal corresponds to the wiring color codes used in your local area of operation. Apply the decal around the current and voltage inputs on the connector panel as shown in Table [6](#page-19-1).

#### **Table 6. Decal for Connector Panel**

<span id="page-19-1"></span>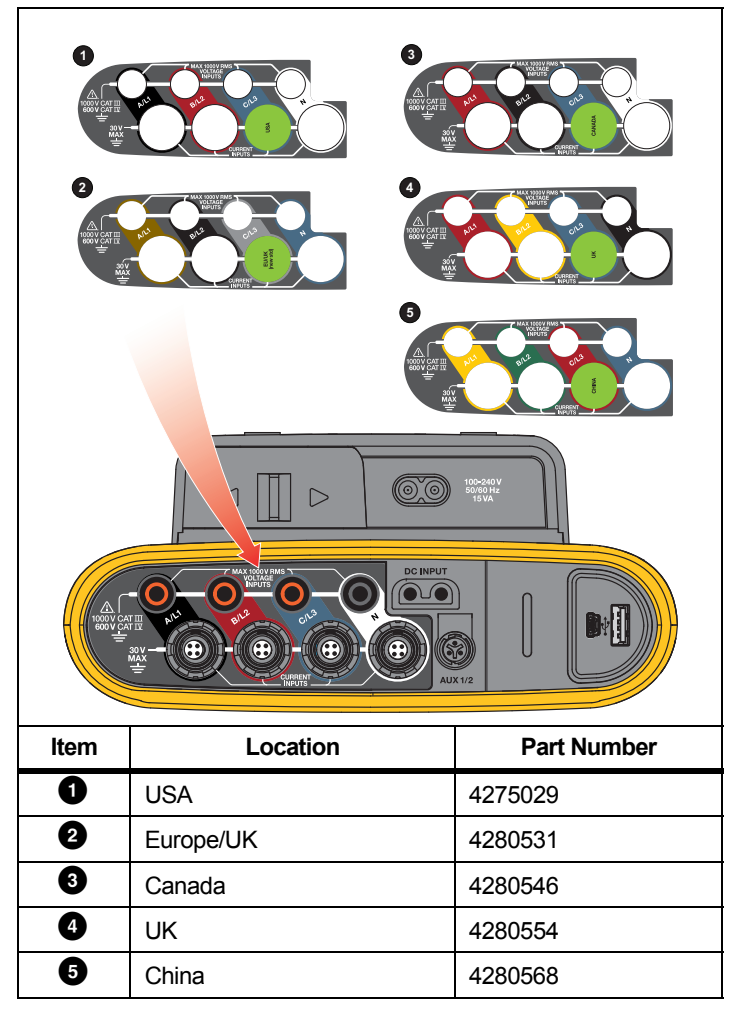

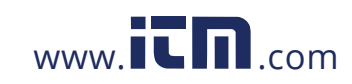

### *Power*

The Logger has options for power source:

- mains
- measurement line
- **battery**

The front panel LED shows the status. See Table [7](#page-21-1) for more information.

### *Mains Power Source*

- <span id="page-20-0"></span>1. Attach the power supply to the Logger or use the dc power cord to connect the power supply to the Logger.
- 2. Move the slide-cover on the power supply to access the mains socket and connect the power cord into the Logger.

The Logger automatically turns on and is ready to use in <30 seconds.

<span id="page-20-1"></span>3. Push  $\overline{0}$  to turn on and turn off the Logger.

#### *Measurement Line Power Source*

- 1. Attach the Power Supply to the Logger or use the dc power cord to connect the Power Supply to the Logger.
- 2. Move the slide-cover on the power supply to access the safety sockets and connect these sockets with the voltage input sockets A/L1 and N.

For 3-phase delta systems connect the safety sockets of the power supply with the input sockets A/L1 and B/L2.

Use the short test leads for all applications where the measured voltage does not exceed the rated input voltage of the power supply.

<span id="page-20-2"></span>3. Connect the voltage inputs to the test points.

The Logger automatically turns on and is ready to use in <30 seconds.

### **Caution**

**To prevent damage to the product, make sure the measured voltage does not exceed the input rating of the power supply.**

#### **Warning**

**To prevent injury, do not touch the metal parts of one test lead when the other is still connected to hazardous voltage.**

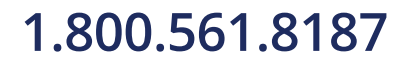

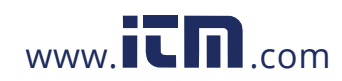

#### *Battery Power Source*

The Logger can operate on battery power without a connection to the power supply or dc power cord.

Push  $\overline{0}$ . The Logger turns on and is ready to use in <30 seconds.

<span id="page-21-0"></span>The battery symbol in the status bar and the power LED indicate the battery status. See Table [7.](#page-21-1)

### **Table 7. Power/Battery Status**

<span id="page-21-1"></span>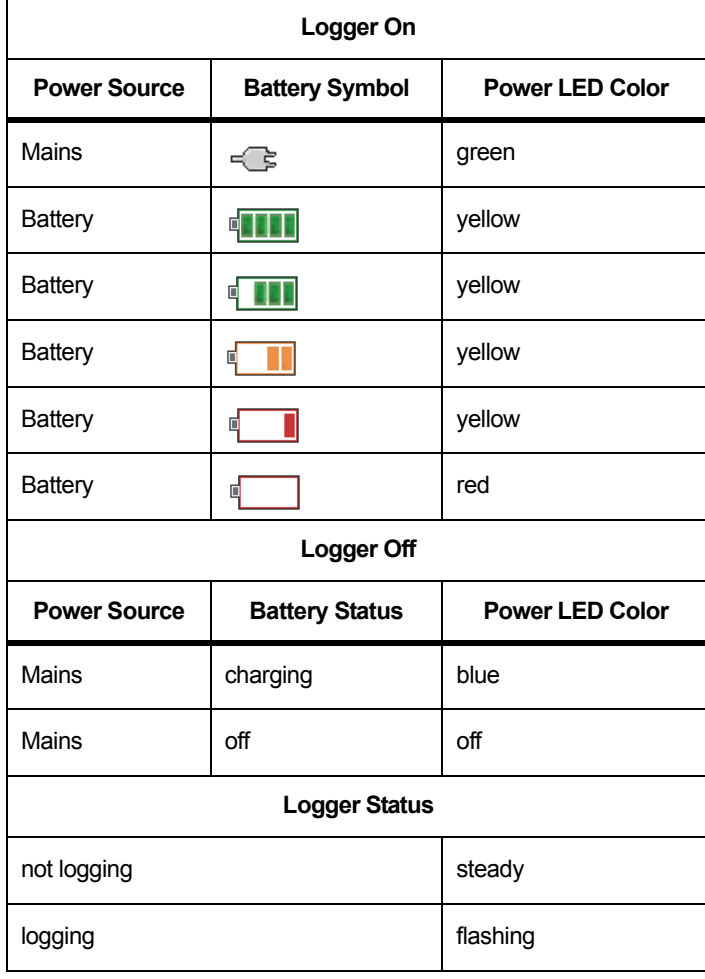

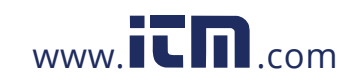

### *Touch Screen*

The touch screen lets you interact directly with what is on the display. To change parameters, touch a target on the display. Touch targets are easy to recognize, such as large buttons, items in menus, or keys of the virtual keyboard. The Product can be operated with insulating gloves on (resistive touch).

### *Brightness Button*

<span id="page-22-0"></span>The touch screen has a backlight for work in dimly lit spaces. See Table [4](#page-17-1) for the location of the Brightness  $(\circled{e})$  button. Push  $\circled{e}$  to adjust the brightness in two levels and to turn on and turn off the display.

The brightness is set to 100 % when the Logger is powered from mains. When powered from battery, the default brightness is set to the power-save level of 30 %. Push  $\otimes$  to toggle between the two brightness levels.

<span id="page-22-1"></span>Push and hold  $\otimes$  for 3 seconds to turn off the display. Push  $\otimes$  to turn on the display.

### *Calibration*

The touch screen is pre-calibrated. If you notice that the targets do not align with your touch on the display, you can calibrate the display. Calibration of the touch screen is available in the  $\frac{\text{NEMOEN}}{\text{SETTMOS}}$  menu. See *[Touch Screen Calibration](#page-55-0)* on page 51 for more information.

### *Basic Navigation*

When an option menu shows on the display, use  $\Box$  /  $\Box$  to move within the menu.

**EXYED** has a dual use:

- <span id="page-22-2"></span>• In the Configuration and Setup screens, push **seed** to confirm the selection.
- On all screens, push  $\frac{1}{2}$  for 2 seconds to take a screen shot.

A beep and the camera symbol on the display confirm the action. See *[Screen Capture](#page-51-2)* on page 47 for more information about how to review, manage, and copy the screen shots.

<span id="page-22-3"></span>Along the bottom of the display, a row of labels shows the available functions. Push  $\begin{bmatrix} 1 \\ 1 \end{bmatrix}$   $\begin{bmatrix} 2 \\ 2 \end{bmatrix}$  or  $\begin{bmatrix} 4 \\ 1 \end{bmatrix}$  below the display label to start that function. These labels also work as touch targets.

18

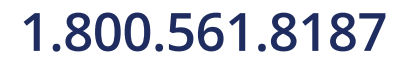

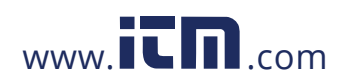

# **1.800.561.8187** www.  $\overline{\mathbf{C}}\mathbf{D}_{\text{comm}}$  information@itm.com

#### *Power Logger First-time Use/Setup Wizard*

### *First-time Use/Setup Wizard*

To start the Logger:

- 1. Install WiFi/BLE or WiFi only adapter (see *[WiFi and WiFi/BLE-to-](#page-10-0)[USB Adapter](#page-10-0)* on page 6).
- 2. Attach the power supply to the Logger or use the dc power cable to connect the power supply with the Logger.
- 3. Connect the power cord into the power supply.

The Logger starts up in <30 seconds and the Setup Wizard starts.

- <span id="page-23-0"></span>4. Pick the language (see *Language* [on page 48\)](#page-52-0).
- 5. Push (Next) or to navigate to the next page.
- 6. Push <sup>2</sup> (Cancel) to close the setup wizard. If you cancel, the setup wizard starts again on next startup of the logger.
- 7. Pick the work standards for your region. This action selects the color codes and the phase descriptor (A, B, C, N or L1, L2, L3, N).

This is the best time to apply the correlating decal on the connector panel. The decal helps you to quickly identify the appropriate voltage test lead and current probe for the different phases and neutral.

- 8. Attach the color clips to the current probe cables.
- 9. Pick your time zone and date format. Confirm that the correct date and time are shown on-screen.
- 10. Pick the currency sign or currency code.

The Logger is now ready for the first measurements or energy study.

#### *Note*

*Be aware that for power measurements in 3-phase systems:*

- *Total Active Power (W) is the sum of the individual phases.*
- *Total Apparent Power (VA) also includes the neutral current that can result in a very different result than the sum of the three phases. This is especially noticeable when a signal is connected to all three phases (for example, a calibrator) the total value is approximately 41 % higher than the sum of each phase.*
- *Total Fundamental Power (W and var) only delivers the sum of each phase when the phase rotation is clockwise. It is zero when the phase rotation is counterclockwise.*

For more information, see the white paper, Measurement Theory Formulas, at for a list of formulas.

### 19

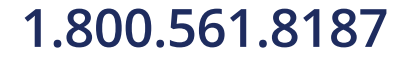

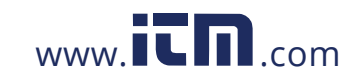

## **1.800.561.8187** www.  $\overline{\mathbf{C}}$   $\mathbf{D}_{\text{com}}$  information@itm.com

### *First Measurements*

At the energy study site, look at the information in the panel and the rating plates on the machines. Based on knowledge of the electrical supply in the facility, determine the configuration.

To start measurements:

1. Connect the Logger to mains power.

*Note*

*See [Measurement Line Power Source on page 16](#page-20-2) if you want to power the Logger from the measurement line.*

<span id="page-24-0"></span>The Logger starts and shows the Meter screen with Volts, Amps, and Hz readings.

- 2. Push **Change Configuration**. Confirm the study type and the wiring configuration is correct. For most applications the current range is set to Auto and the voltage and current ranges are 1:1. Configure the gain, offset, and engineering unit of measurement for the sensors attached to the Auxiliary inputs.
- 3. Push **Configuration Diagram** for guidance on the voltage test lead and current probe connections.
- 4. Plug the voltage test leads into the Logger.
- 5. Use the Thin-Flexi current probes and plug the phase A current probe into the phase A/L1 input jack on the logger, the phase B/L2 current probe into the phase B/L2 input jack on the logger, and the phase C/L3 current probe into the phase C/L3 input jack on the logger.
- 6. Apply the iFlex Probes to the wires in the electrical panel. Make sure the arrow on the probe points to the load.
- 7. Connect the voltage test leads to neutral, phase A/L1, phase B/L2, and phase C/L3.
- 8. With all of the connections done, check that the voltages for phases A/L1, B/L2, and C/L3 are as expected.
- 9. Read the current measurements for phases A/L1, B/L2, C/L3, and N.
- 10. Push **Verify Connection** to check and correct the phase rotation, phase mapping, and polarity of current probes.

Most installations use a clockwise rotation.

11. Push **Live-Trend** to display a chart of the last 7 minutes.

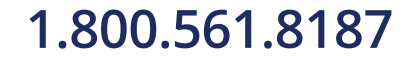

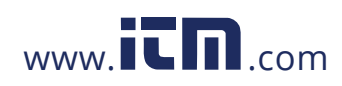

## **1.800.561.8187** www.  $\overline{\mathbf{C}}$   $\overline{\mathbf{m}}$  .com information@itm.com

- 12. Push **Power** I to determine the power values, especially active power and power factor.
- 13. Push **Live-Trend** to display a chart of the last 7 minutes.
- 14. Push  $\frac{1}{2}$  for 2 seconds to take a screen shot of the measurements.
- 15. Push **LOGGER** and change the default configuration with **Edit Setup**. Typical setup:
	- 1 week duration
	- 1 minute for average calculation interval
	- 5 minutes for demand interval
- 16. Push **Start Logging**.

You can review the live data with  $(m_{\text{EPE}})$  or  $(m_{\text{EPE}})$ . Return to the active logging session with  $\sqrt{ }$  Once the logging session is complete, it is accessible in Memory/Settings - Logging Sessions.

- 17. Review the logged data using the softkeys **V**, **A**, **Hz**, **+**, **Power**, and **Energy**.
- 18. To prevent unwanted operation, touch the Lock Screen target. The default PIN to lock/unlock the screen is 1234. See *[Screen Lock](#page-54-3)* on page 50 for more information.

19. To transfer and analyze the data using the PC software, attach the USB flash drive to the Logger and copy the logging session and screenshot.

#### *Note*

*You can also use the USB cable or the USB WiFi dongle to transfer the measurement data.*

To analyze the data using the PC software:

- 1. Attach the USB flash drive to a PC with Energy Analyze installed.
- 2. In the software, click **Download Data** and copy the logging session and screenshot from the USB flash drive.
- 3. Open the downloaded session and view the measured data.
- 4. Go to the Project Manager tab and click **Add Image** to add the screenshot.

For more information about how to use the Energy Analyze, see the online help for the software.

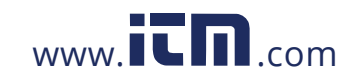

## **1.800.561.8187** www.  $\overline{\mathbf{C}}$   $\overline{\mathbf{m}}$  .com information@itm.com

#### *1736/1738 Users Manual*

### *Function Selection Buttons*

The Logger has three buttons that switch between the Meter, Power, and Logger function modes. The current mode shows in the upper left corner of the display.

#### *Meter*

– The Meter mode shows measurement readings for:

- Voltage (VRMS)
- Current (A RMS)
- <span id="page-26-0"></span>• Frequency (Hz)
- Wave Shape of Voltage and Current
- THD (%) and Harmonics of Voltage (%, V RMS)
- THD (%) and Harmonics of Current (%, A RMS)
- AUX Input

<span id="page-26-1"></span>Push  $\boxed{4}$  to show the additional values.

#### *Live Trend*

You can determine the values or display a trend chart of the last 7 minutes. In the chart:

- 1. Use  $\left[4\right]$  or the cursor keys to show the list of available parameters.
- 2. Push  $\mathbb{R}^n$  (Reset) to clear the graph and restart.

<span id="page-26-2"></span>It is also possible to log the values with the logger function.

#### *Scope*

The scope screen shows about 1.5 periods of voltage and current. The exact number of shown periods depends on the input frequency.

The scope screen is helpful to:

- identify the maximum peak value on current channels
- as a guide for the selection of the current sensor and range
- identify the phase sequence of voltage and current
- visually inspect the phase shift between voltage and current
- understand the consequence of high harmonics on the signal

<span id="page-26-3"></span>Use  $\mathbb{R}$  or the cursor keys to show the list of available parameters.

#### *Harmonics*

Use <sup>2</sup> (Harmonics) to access the harmonics analysis screens for voltage and current.

#### **Harmonics Spectrum**

The harmonics spectrum is a bar chart of the harmonics h02 ... h50. When % of the fundamental is selected, THD is included in the chart. The bar chart in absolute units (V RMS, A RMS) includes the fundamental. Use the trend chart to show the exact value.

#### **Trend Chart**

<span id="page-26-4"></span>The trend chart is a chart of the fundamental, a selectable harmonic, or THD. A split screen shows the harmonics spectrum in the upper graph and the trend chart in the lower graph. Touch the bar chart or use  $F^2$  and  $F^3$  to select the parameter of interest. Push **Eduara** (Trend only) to expand the trend chart to full screen.

22

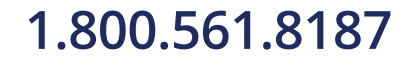

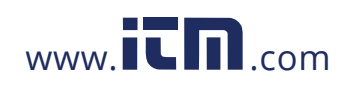

# **1.800.561.8187** www.  $\overline{\mathbf{C}}\mathbf{D}_{\text{comm}}$  information@itm.com

*Power Logger Function Selection Buttons*

#### **Harmonics Spectrum Relative to Harmonic Limits**

This feature is available on 1738 or 1736 with 1736/Upgrade on installation of the IEEE 519/Report license. The screen shows the harmonics relative to the individual limit defined by a user-selected standard. The standard is selected in the Measurement Configuration. Each bar is green when the measurement is below the individual limit for this harmonic or THD, otherwise, the bar turns red. The number of displayed harmonics varies in accordance with the selected standard.

#### *Note*

*This screen provides quick feedback about the harmonic levels compared to Power Quality standards. It is no proof of compliance to the standard. The average calculation interval of 1 second is much more frequent compared to the 10 minutes required by applicable standards. A limit violation in this screen does not necessarily result in a standards violation. For example, when the measurement values surpass the maximum allowed tolerance during a short time period. Use the feature to record data in logging sessions and perform standard compliance measurements. For more information, see [Logging Sessions on page 47.](#page-51-1)*

The side menu in the harmonics screens has dual use. First, select the parameter to display and confirm with **RNPE**. The selector bar jumps to the lower section for the phase selection. The number of available phases and the Neutral current depends on the selected topology. See *Measurement Configuration* below for details. Make your choice and confirm again with  $\frac{1}{2}$ .

Some screens do not include  $\Box$  (Show Menu) to access the side menu. Use  $\Box$  /  $\Box$  instead.

#### *Measurement Configuration*

Use the **Change Configuration** touch button to access the measurement configuration screen. The configuration screen allows you to change the parameters for:

- Study type
- **Topology**
- Nominal voltage
- Current range
- Scale factors for external PTs or CTs
- <span id="page-27-0"></span>• Nominal Frequency
- Auxiliary input configuration
- Review the voltage event limits
- Configure the inrush current limit
- Select the standard for harmonics compliance assessment (available on 1738 or 1736 with 1736/Upgrade or IEEE 519/Report license)

Use  $\mathbb{R}^n$  to navigate between the sub-screens.

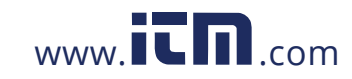

## **1.800.561.8187** www.  $\overline{\mathbf{C}}\mathbf{D}_{\text{comm}}$  information@itm.com

### *Study Type*

Depending on the application, select either Load Study or Energy Study.

- **Energy Study:** Select this study type when voltage measurements for a power quality assessment and power and energy values that include active power (W) and PF are required.
- **Load Study:** For convenience, some applications require you to measure only the current that makes the connection to the point to measure.

Typical applications are:

- <span id="page-28-0"></span>• Verify the circuit capacity before adding additional load.
- Identify situations where the allowable load can be exceeded.

Optionally, a nominal voltage can be configured to get pseudoapparent power readings.

#### *Power Quality*

Select the power quality standard (available on 1738 or 1736 with 1736/Upgrade or IEEE 519/Report license) for compliance evaluation.

#### **EN 50160: voltage characteristics of electricity supplied by public distribution networks.**

The Logger supports these parameters:

- Frequency
- Voltage Variations
- Voltage Harmonics and Voltage THD
- <span id="page-28-1"></span>**Unbalance**
- **Events**

#### **IEEE 519: recommended practice and requirements for harmonic control in electric power systems.**

The standard defines limits for voltage harmonics, voltage THD, current harmonics, and TDD (total demand distortion). The limits for current harmonics and TDD depend on the ratio of maximum demand F<sub>2</sub> load current  $I_L$  to the short circuit current  $I_{SC}$ . Set the values with and  $E$ 

*Note*

*If the values of I<sub>SC</sub>* and *I<sub>L</sub>* are not currently available, you can *update these values at a later time with the Energy Analyze Plus software.*

Set the Harmonics Standard to off when the harmonics compliance evaluation is not required.

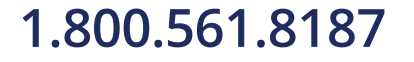

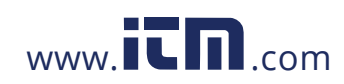

# **1.800.561.8187** www.  $\overline{\mathbf{C}}$   $\overline{\mathbf{m}}$  .com information@itm.com

*Power Logger Function Selection Buttons*

#### *Topology (Distribution System)*

Select the appropriate system. A connection diagram for the voltage test leads and current sensors is shown on the Logger.

<span id="page-29-0"></span>A diagram is also available with  $\Box$  (Connection diagram) from the **Change Configuration** menu. Examples of these diagrams are shown on the following pages.

### Single Phase

Example: Branch circuit at an outlet.

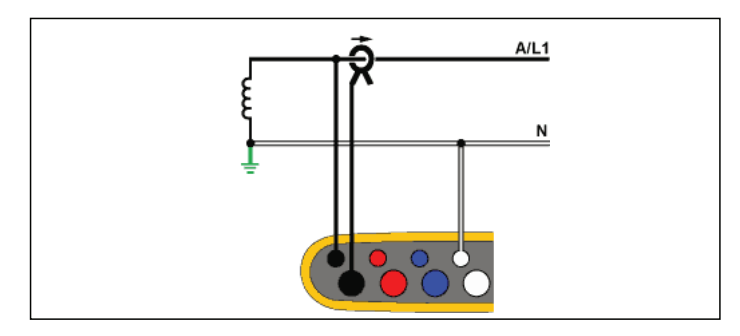

**Energy Study**

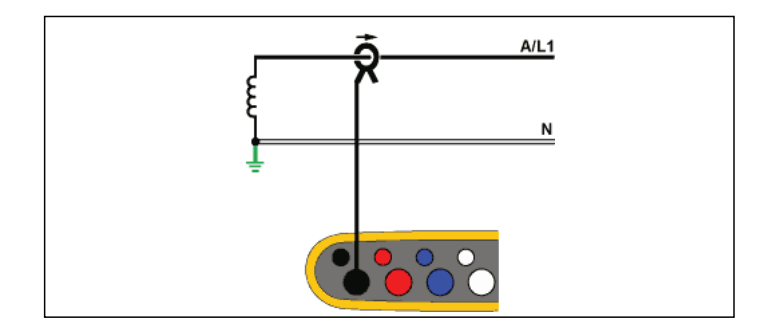

**Load Study (no voltage measurement)**

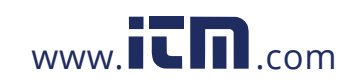

#### *1736/1738 Users Manual*

### Single Phase IT

The logger has a galvanic isolation between the voltage inputs and ground based signals like USB and mains input.

Example: Used in Norway and in some hospitals. This would be the connection at a branch circuit.

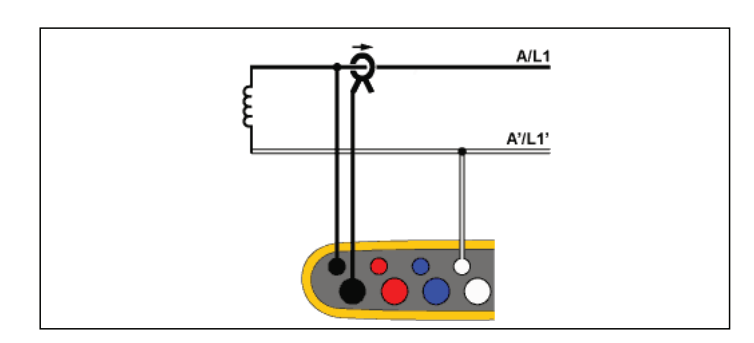

**Energy Study**

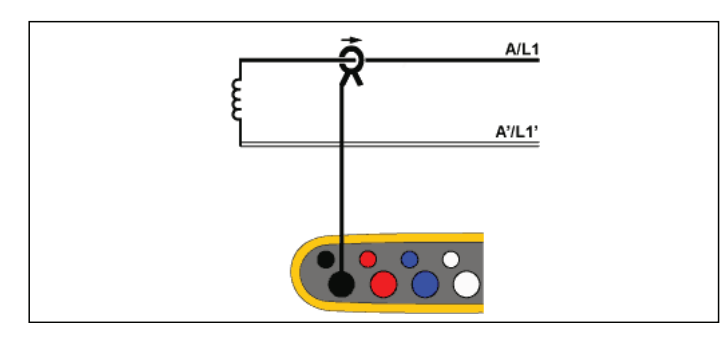

**Load Study (no voltage measurement)**

### Split Phase

Example: A North American residential installation at the service entrance.

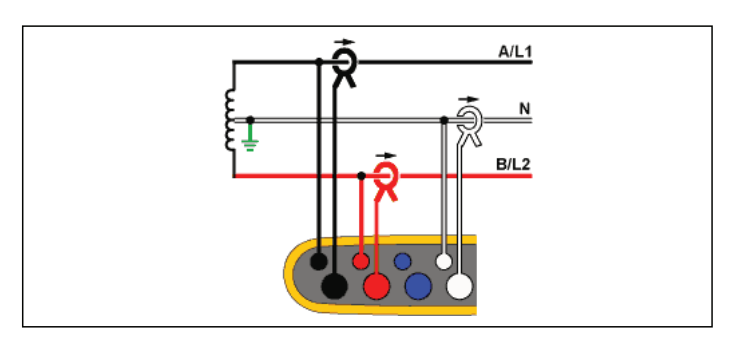

**Energy Study**

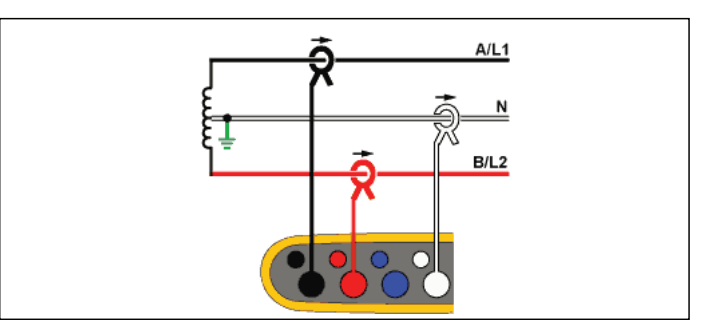

**Load Study (no voltage measurement)**

26

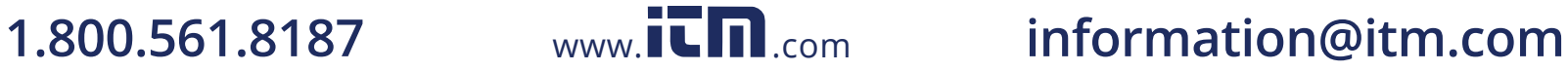

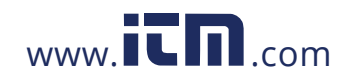

*Power Logger Function Selection Buttons*

#### 3-Ф Wye

Example: Also called "Star" or four-wire connection. Typical commercial building power.

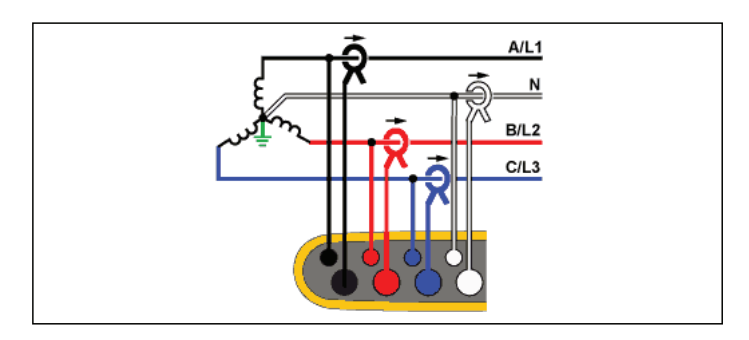

**Energy Study**

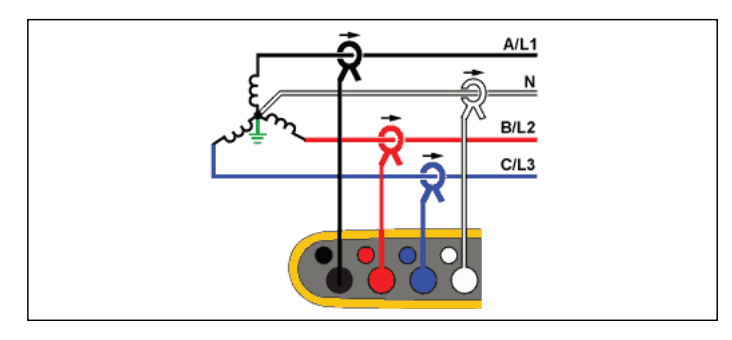

**Load Study (no voltage measurement)**

#### 3-Ф Wye IT

The logger has a galvanic isolation between the voltage inputs and ground based signals like USB and mains input.

Example: Industrial power in countries that use the IT (Isolated Terra) system, such as Norway.

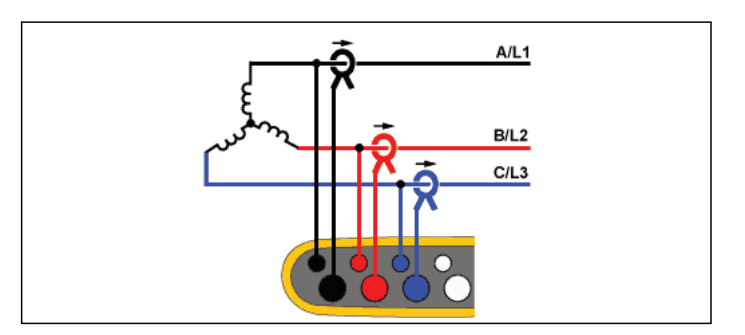

**Energy Study**

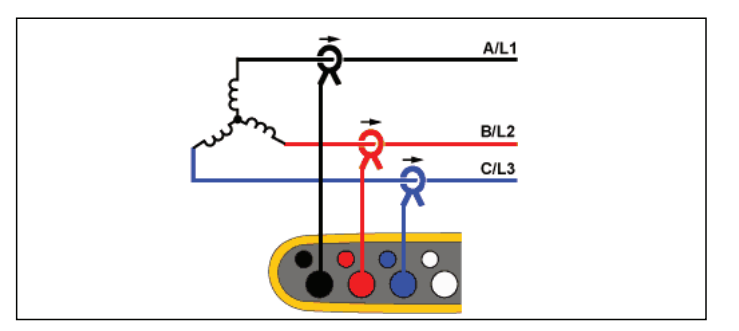

**Load Study (no voltage measurement)**

27

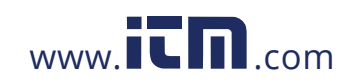

#### *1736/1738 Users Manual*

#### 3-Ф Wye Balanced

Example: For symmetrical loads like motors the connection can be simplified by measuring only one phase and assuming the same voltages/currents on the other phases. As an option, you can measure harmonics with a current probe on the neutral line.

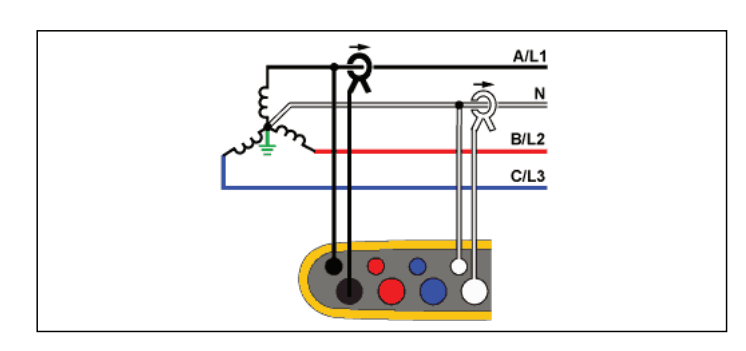

#### **Energy Study**

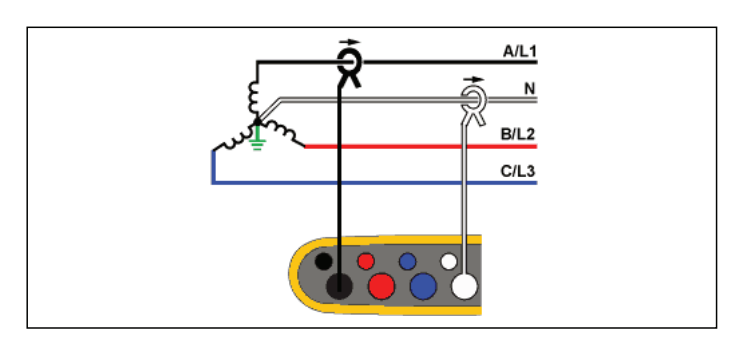

**Load Study (no voltage measurement)**

#### 3-Ф Delta

Example: Often found in industrial settings where electric motors are used.

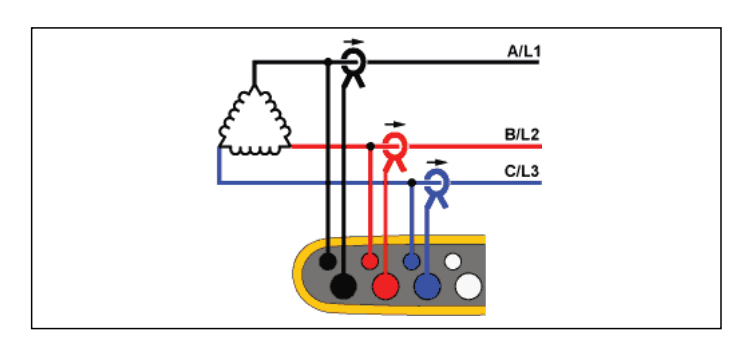

**Energy Study**

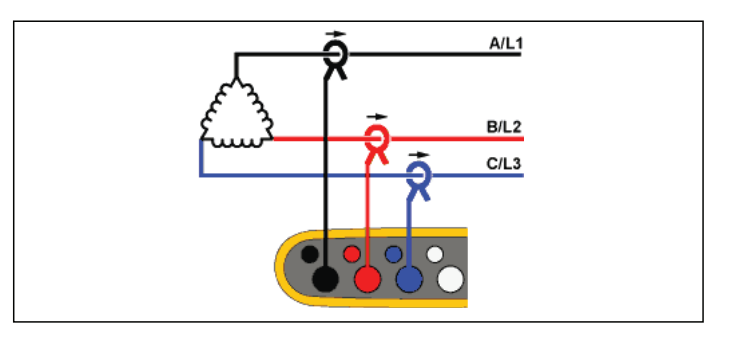

**Load Study (no voltage measurement)**

28

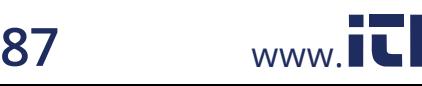

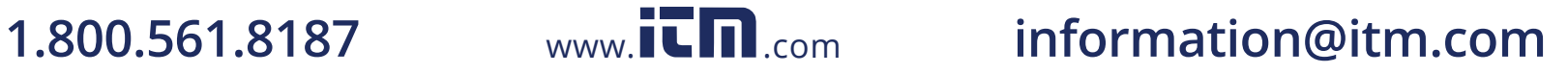

*Power Logger Function Selection Buttons*

#### 2 Element Delta (Aron/Blondel)

Example: Blondel or Aron connection, simplifies the connection by the use of only two current sensors.

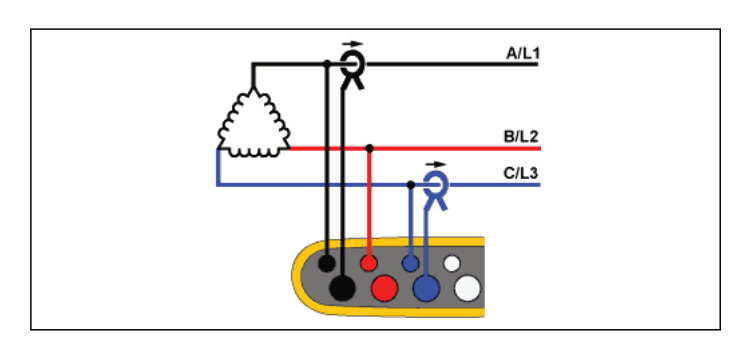

**Energy Study**

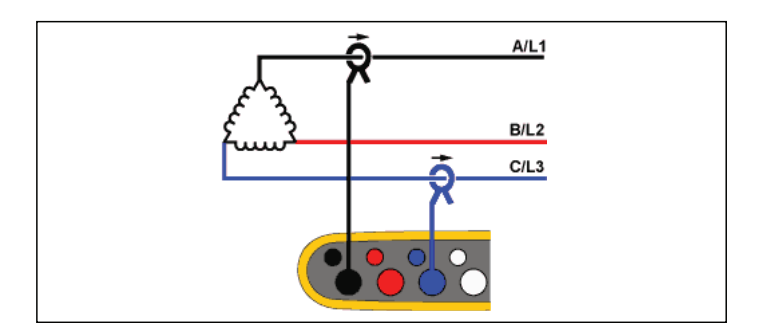

**Load Study (no voltage measurement)**

*Note*

*Make sure that the current arrow on the sensor is directed towards the load to provide positive power values. The current sensor direction can be corrected digitally in the Connection Verification screen.*

### 3-Ф Delta Open Leg

Example: A variant of power transformer winding type.

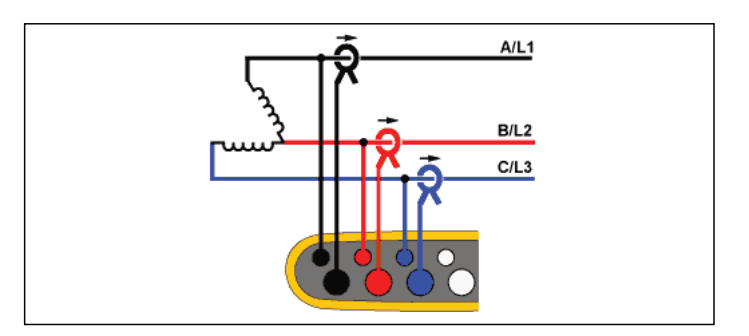

**Energy Study**

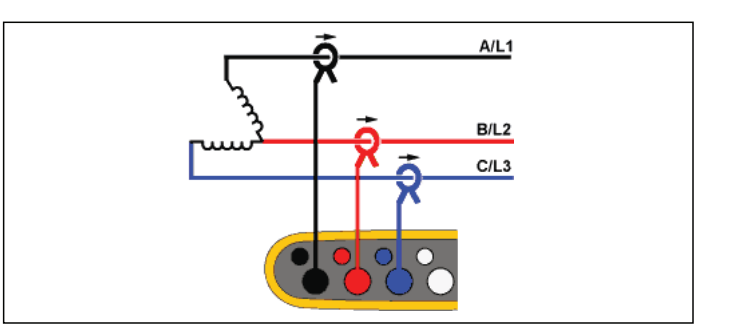

**Load Study (no voltage measurement)**

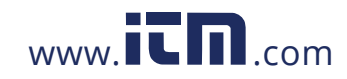

# 1.800.561.8187 www.itm.com information@itm.com

29

#### *1736/1738 Users Manual*

### 3-Ф High Leg Delta

Example: This topology is used to provide an additional voltage that is half the phase to phase voltage.

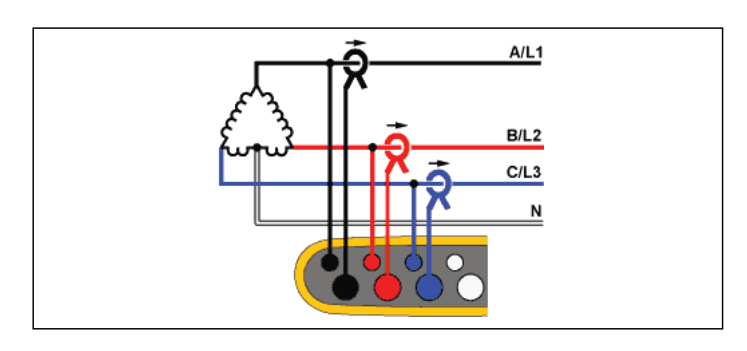

**Energy Study**

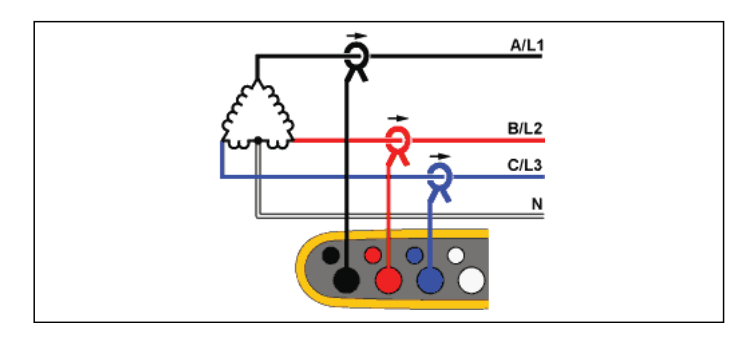

**Load Study (no voltage measurement)**

### 3-Ф Delta Balanced

Example: For symmetrical loads like motors, the connection is simplified with only one phase measurement and assuming the same voltages/currents on the other phases.

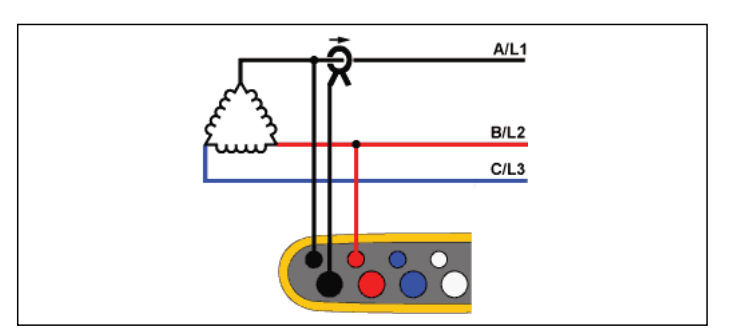

**Energy Study**

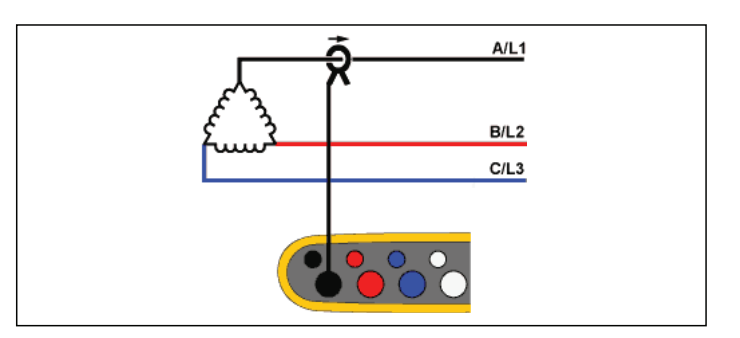

**Load Study (no voltage measurement)**

30

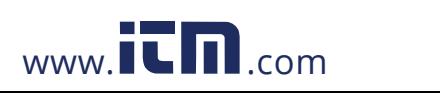

#### Nominal Voltage

Select a nominal voltage from the list. If a voltage is not shown in the list, enter a custom voltage. On energy studies, the nominal voltage is required to determine the limits for dips, swells, and interruptions.

The nominal voltage on load studies is used to calculate the pseudo apparent power:

*nominal voltage x measured current*

Set the nominal voltage to off if the apparent power readings are not required.

#### Voltage Ratio (only in energy studies)

Configure a ratio factor for the voltage inputs when a potential transformer (PT) is in series with the voltage connections such as when you want to monitor a medium-voltage network. The default value is 1:1.

#### Nominal Frequency

Set the nominal frequency to be the same as the power line frequency, 50 Hz or 60 Hz.

#### Current Range

Configure the current range of the attached sensor. Three ranges are available:

- Auto
- Low Range
- High Range

When set to Auto, the current range is set automatically and depends on the measured current.

Low Range is 1/10 of the nominal range of the attached current sensor. For example, the low range of an iFlex1500-12 is 150 A.

High Range is the nominal range of the attached current sensor. For example, 1500 A is the nominal range on an iFlex1500-12.

#### *Note*

*Set the current range to Auto when you are not sure about the maximum current during the logging session. A specific application can require you to set the current range to a fixed range rather than Auto. This can occur because the Auto range is not gapless and may lose too much information in the case of a highly fluctuating current.*

#### Current Ratio

Configure a ratio factor for the current sensors when a current transducer (CT) is used to measure the much higher level on the primary side at a substation or step-down transformer that has a builtin metering current transformer.

The current ratio can be used to increase the sensitivity of the iFlex sensor. Wrap the iFlex sensor around the primary conductor, for example 2X, and enter a ratio factor of 1:2 to get correct readings. The default value is 1:1.

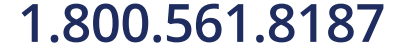

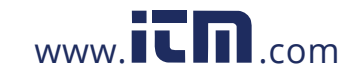

## **1.800.561.8187** www.  $\overline{\mathbf{C}}\mathbf{D}_{\text{comm}}$  information@itm.com
#### *Auxiliary Input*

The Logger supports up to two additional measurement channels with either the wired AUX input or wireless radio signals from Fluke Connect sensors.

#### Wireless Connection to Fluke Connect Modules

The Logger supports wireless radio communication with Fluke 3000-series modules to remotely monitor equipment. See Figure [6](#page-37-0). Wireless communication requires that the USB-1 FC WiFi-BLE adapter is installed. See *[WiFi and WiFi/BLE-to-USB Adapter](#page-10-0)* on [page 6](#page-10-0) for more information.

To set up a module:

- 1. Turn on the module.
- 2. Push  $\widehat{a}$  on the module to turn on the radio. The display shows ි.
- 3. On the Logger, select AUX 1 or AUX 2. Active FC sensors within a 10 m range show in the selection list on the Logger. Highlight the FC module and push . The Logger assigns an ID number to the module.
- 4. Verify on the module:
	- ID number shows on the module
	- $\cdot$   $\frac{1}{6}$  flashes to confirm the connection

*Note*

*FC modules that are connected to another device are not available and do not show in the selection list.*

5. Verify that the Measurement Configuration screen shows the ID number and module type in the AUX field.

If the module moves out of range, the ID number does not show in the Measurement Configuration screen to indicate that the connection is broken. The connection is re-established when the module moves back into range.

6. On the Logger, go to the Meter screen to view the measurements from the connected module.

*Note*

*You cannot change the measurement parameter or unit on the module during a logging session.*

[For more information about FC module support with the Logger, go to](http://www.fluke.com) 

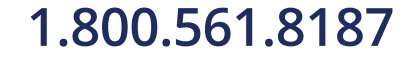

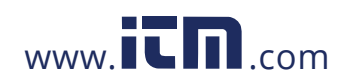

#### *Power Logger Function Selection Buttons*

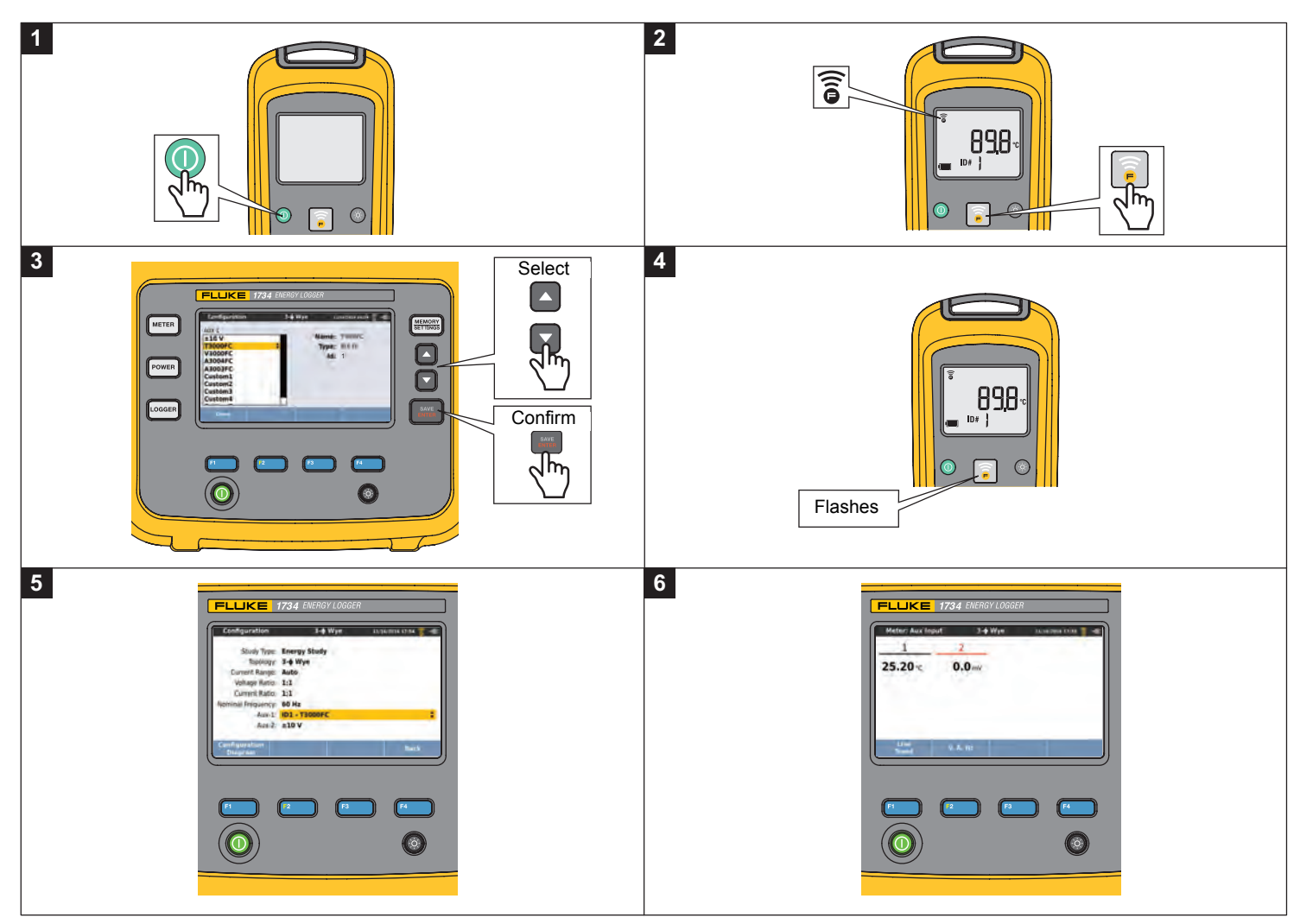

**Figure 6. Wireless Connection to Fluke Connect Modules**

<span id="page-37-0"></span>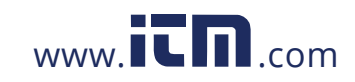

#### *1736/1738 Users Manual*

#### Wired Connection

Configure the Auxiliary input to show the readings for the attached sensor. In addition to the default setting of  $\pm 10$  V, up to five custom sensors can be configured and selected for the Auxiliary input channels.

To configure custom sensors:

- 1. Select one of the five custom sensors.
- 2. When the sensor has not been configured, push  $\mathbb{Z}^n$  (Edit) to access the configuration screen.
- 3. Configure name, sensor type, unit, gain and offset. Confirm the settings with  $F^4$  (Back).
- 4. Select the sensor for the Auxiliary input with ...

The configuration includes name, sensor type, unit, gain and offset:

- Change the **Name** from Custom1...5 to any clear identification of the sensor with up to 16 characters.
- Select the **Sensor Type** from a list that includes 0-1 V, 0-10 V, 4-20 mA, and other.

Use the 0-1 V and 0-10 V settings for sensors with a voltage output directly connected to the Aux input. The commonly used sensors that provide an output current of 4-20 mA can be used. In this case, an external resistor parallel to the Aux input (+) and Aux input (-) is required. A resistor value of 50  $\Omega$  is recommended. Resistor values >500  $\Omega$  are not supported. The resistor value is entered in the sensor configuration dialog and is a convenient method for configuration of the sensor measurement range.

- Use up to 8 characters to configure the measurement **Unit** of the parameter.
- Configure the gain and offset. For sensor types 0-1 V, 0-10 V, and 4-20 mA, the **Gain** and **Offset** are automatically calculated with the measurement range of the sensor. In the **Minimum** field, enter the measurement value that the sensor supplies on the output, 0 V for 0-1 V and 0-10 V sensors or 4 mA for 4-20 mA sensors. In the **Maximum** field, enter the measurement value when the sensor supplies 1 V for 1 V sensors, 10 V for 10 V sensors, or 20 mA for 20 mA sensors.

For all other sensors types, use **Other**. For this sensor type use a gain and offset.

#### **Example 1:**

Temperature sensor ABC123

Measurement range: -30 °C to 70 °C

Output: 0-10 V

The configuration for this sensor looks like this:

- Name: Change the name from Custom1 to ABC123 (°C)
- Sensor Type: Select 0-10 V
- Unit: Change Unit1 to °C
- Minimum: Enter -30
- Maximum: Enter 70

34

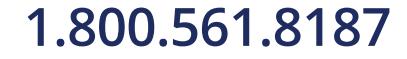

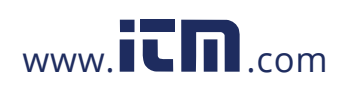

# **1.800.561.8187** www.  $\overline{\mathbf{C}}\mathbf{D}_{\text{comm}}$  information@itm.com

*Power Logger Function Selection Buttons*

#### **Example 2:**

Fluke 80TK Thermocouple Module

Output: 0.1 V/°C, 0.1 V/°F

Settings in sensor configuration:

- Sensor type: Other
- Unit: °C or °F
- Gain: 1000 °C/V or 1000 °F/V
- Offset: 0 °C or 0 °F

#### **Events**

The Events screen shows the settings for:

- Dip
- **Swell**
- Interruption
- Inrush Current

The Dip, Swell, and Interruption settings on this screen are information only, but you can edit the Inrush Current setting:

- 1. Highlight **Inrush Current**.
- 2. Push  $\mathbb{R}$  to open a numeric keypad.
- 3. Use  $\Box$  /  $\Box$  to input a new limit value.

#### *Connection Verification and Correction*

Once the measurement is configured and the voltage and current inputs are connected to the system under test, go back to the Meter mode and use the **Verify Connection** touch button to confirm the connection.

The verification detects:

- Too low signal
- Voltage level mismatch with nominal voltage setting
- Phase rotation for voltage and current
- Inverted current probes
- Wrong phase map

Push **Edual** (Show Menu) to navigate through the Verify, Correct Digitally, and Phasor screens.

#### **Verify**

1. Push (Show Menu) and select **Verify**.

Push **Push 32 Studies** to toggle between Generator Mode and Motor Mode.

Usually the current flow direction is toward the load. Use Motor Mode for these applications.

Use the Generator Mode when the current sensors are connected intentionally to the generator. An example is during the time that energy goes into the grid from a regenerative braking system of an elevator or on-site wind turbines.

The current flow arrow indicates the correct flow:

- Normal condition is shown in Motor Mode with a black arrow pointing upwards
- In Generator Mode the black arrow is pointing downwards.
- If the arrow is shown in red, the current flow direction is inverted.

35

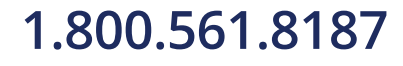

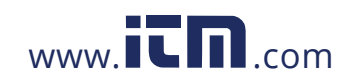

If the Logger is able to determine a better phase map or polarity, push **E2** (Auto Correct) to apply the new settings.

Auto Correct is not available if the algorithm is not able to detect a better phase map or when no errors are detected.

#### *Note*

*It is not possible to detect all incorrect hook-ups automatically. You must verify the suggested modifications carefully before you apply the digital correction. Applications with singlephase energy generation can deliver the wrong results when you apply the Auto Correct feature.*

In three-phase systems, the algorithm creates a sequence with a clockwise phase rotation.

#### Correct Digitally

Push **2. Studio** (Show Menu) and select **Correct Digitally** to access the connection correction screen. This screen allows you to virtually swap phases and invert the current inputs instead of a manual correction.

#### Phasor

The Phasor screen shows the phase relation between voltages and currents in a vector diagram. Additional numerical values are RMS and fundamental phase voltages, currents, and phase angles.

1. Push (Show Menu) and select **Phasor** to access this screen.

The reference channel with 0° is the voltage phase A/L1 in Energy studies and the current channel A/L1 in Load studies.

- 2. Push <sup>2</sup> (Absolute Angles) to display the current phase angles with their values in the three phase system.
- 3. Push <sup>2</sup> (Relative Angles) again to toggle the display and show the current phase angles relative to the corresponding voltage.

#### *Power*

 $F<sub>power</sub>$  – In the Power mode you can get the values and a live trend chart for each phase (A, B, C or L1, L2, L3) and total as:

- Active Power (P) in W
- Apparent Power (S) in VA
- Non-active Power (D) in var
- Power Factor (PF)

Use <sup>2</sup> (Fundamental/RMS) to toggle between full bandwidth power values and power of the fundamental.

In the fundamental power screen you see these values:

- Fundamental Active Power ( $P_{fund}$ +) in W
- Fundamental Apparent Power  $(S<sub>fund</sub>)$  in VA
- Fundamental Reactive Power ( $Q_{fund}$ ) in var
- Displacement Power Factor (DPF) / cosϕ

Push  $\mathbb{F}^4$  (Show Menu) to open a list of simplified Power screens that show all phases and total of one parameter, all parameters of one phase, or total.

36

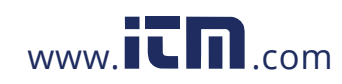

*Power Logger Function Selection Buttons*

The menu also provides the access to live values of Energy as:

- Active Energy (Ep) Wh
- Reactive Energy ( $E_Qr$ ) in varh
- Apparent Energy  $(E_s)$  in V Ah

To display a trend chart of the last 7 minutes of Power values:

- 1. Push **E1** (Live-Trend).
- 2. Use  $\mathbb{Z}^n$  or the cursor keys to show the list of available parameters.
- 3. Push <sup>2</sup> (Reset) to clear the graph and restart.

*Note*

*In the user interface, the term Fundamental is sometimes shortened to "Fund." or "h01."*

#### *Logger*

– In Logger mode, you can:

- Configure a new logging session
- Review the data of an ongoing logging session in memory
- Review the data of a completed logging session (as long as no new session has been started)

Push  $\frac{\text{NEDOEN}}{\text{SETIMMS}}$  and then  $\boxed{\blacksquare}$  (Logging Sessions) to review a logging session.

#### **Logging Session Setup**

When no logging session is active, push [LOGGER] to display the Setup Summary screen for logging. This screen lists all logging parameters such as:

- Session name
- Duration and optional recording date and time for start/stop
- Interval of the average calculation
- Demand interval (not available for load studies)
- Energy costs (not available for load studies)
- Description

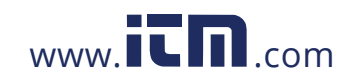

## **1.800.561.8187** www.ITM.com information@itm.com

37

To select between Load Study and Energy Study:

- 1. Go to **Meter** > **Change Configuration**. This Configuration screen contains the measurement configuration parameters such as Topology, current range, voltage, and current ratios.
- 2. See *[Measurement Configuration](#page-27-0)* on page 23 for more information.
- 3. After you review these parameters, push the **Start Logging**  touch target to start recording.
- 4. If you want to modify the parameters, push **Edit Setup** touch target. The settings are kept during a power cycle. This allows you to configure the logging session in the office when more convenient and avoid this time-consuming task in the field.

#### **Name**

The Logger auto-generates a file name with the format ES.xxx or LS.xxx.

- ES ... Energy Study
- LS ... Load Study
- xxx ... incremental file number

The counter resets when the Logger is set to factory defaults. See *[Reset to Factory Defaults](#page-55-0)* on page 51 for details. You can also choose a custom file name with up to 31 characters.

#### **Duration and Recording Start/Stop Date and Time**

You can set the duration of the measurement from a list. **No end** configures the maximum possible duration based on the available memory.

For a duration not shown in the list, select **Custom** to enter the duration in number of hours or days.

The logging session stops automatically when the time duration has elapsed. You can manually stop the logging session at any time.

A logging session starts to record immediately when you push the **Start Logging** touch target. Or, you can configure a scheduled recording. It is either configured by the duration and the start date and time or by the start date and time and stop date and time.

This is a convenient method for how to set up the Logger to measure a full week profile starting on Monday 0:00 and ending on Sunday 24:00.

*Note Even when a start date and time has been configured, you must push the Start Logging button.*

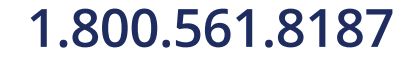

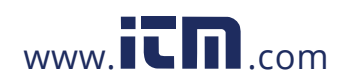

*Power Logger Function Selection Buttons*

Options to configure the logging session:

- Duration and manual start
- Duration and set start date/time
- Set start date/time and set end date/time

A memory gauge shows the memory used by recorded sessions and stored screenshots in black. The memory required for the new session is shown in green. When the new logging session will not fit in the available memory, the gauge turns from green to red. If you confirm the selection, the Logger will adjust the averaging interval accordingly.

#### **Interval of the average calculation**

Select the time interval when a new average value is added to the logging session. The available intervals are: 1 s, 5 s, 10 s, 30 s, 1 min, 5 min, 10 min, 15 min, 30 min.

A shorter interval provides more details at the cost of higher memory consumption.

Examples of when a short interval is useful:

- Identify duty cycle of frequently switching loads
- Energy cost calculation of production steps

The Logger recommends an interval based on the duration to get the best balance between resolution and data size.

A memory gauge shows the memory used by recorded sessions and stored screenshots in black. The memory required for the new session is shown in green. In the case where the new logging session will not fit in the available memory, the gauge turns from green to red. It is still possible to confirm the selection but the Logger will adjust the duration accordingly.

#### **Demand Interval**

Electrical suppliers use this interval to measure the customer demand. Select an interval to get energy costs and the maximum demand value (average power measured over a demand interval).

A value of 15 minutes is normal. If you don't know the average interval, select 5 minutes. You can recalculate other interval lengths offline using the Energy Analyze Plus software.

*Note This value is not available for load studies.*

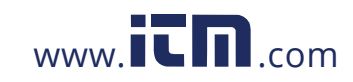

## **1.800.561.8187** www.  $\overline{\mathbf{C}}\mathbf{D}_{\text{comm}}$  information@itm.com

#### **Energy costs**

Enter the costs/kWh for demand energy. The energy costs are applied to forward energy (positive energy) using the demand interval and can be reviewed in the Logger detail screen Energy - Demand.

Energy costs can be entered using a resolution of 0.001. The currency unit is changed in Instrument Settings. See *[Instrument Settings](#page-51-0)* on [page 47](#page-51-0) for more information.

*Note*

*This value is not available for load studies.*

#### **Description**

Enter more details about the measurement, such as customer, location, and load-rating plate data with the virtual keyboard. This description field is limited to 127 characters.

After you download a logging session with Energy Analyze software, use more advanced inputs to support line breaks and up to 1000 characters.

#### Logging Session Review

When a logging session is started, or when you review a completed session, the Logging home screen is shown. During active recording, this screen can be accessed when you push  $\lceil \text{cosen} \rceil$ .

The Logger home screen shows the progress of an active recording. Use **(2)** (Show Menu) to review the logging setup. On energy studies, you can select one of the available overview screens:

• Power

Screen provides access to V, A, Hz, + (A, Hz, + for load studies), power, and energy

• PQ Health (available on 1738 or 1736 with 1736/Upgrade or IEEE 519/Report license)

Screen provides access to Power Quality graphs, harmonics, and events

**Quality** 

Screen provides access to Power Quality graphs, harmonics, and events

#### Power/Load Study Overview

The screen shows the overview chart with active power and PF for energy studies and currents for load studies. Total energy is available also in energy studies.

The screen updates with each new average calculation interval at a maximum of every 5 seconds.

From the Logger home screen you have access to:

- $V$ , A, Hz,  $+$  (A, Hz,  $+$  for load studies)
- **Power**
- **Energy**
- **Details**

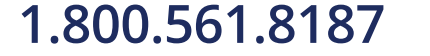

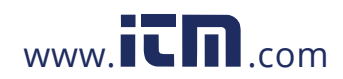

## **1.800.561.8187** www.  $\overline{\mathbf{C}}\mathbf{D}_{\text{comm}}$  information@itm.com

*Power Logger Function Selection Buttons*

In the "V, A, Hz,  $+$ ", "Power" and "Energy" screens, use  $\Box$  (Show Menu) or the cursor keys to see a list of available parameters. Use  $\blacksquare$  /  $\blacksquare$  to select a parameter and confirm the selection with  $\blacksquare$ 

Tables update with each new average calculation interval at a maximum of every 5 seconds. Push **<b>E2** (Refresh) to update charts on request.

#### V, A, Hz, + (Load studies: A, Hz, +)

You can determine the average value measured over the logging duration as well as minimum/maximum values with high resolution.

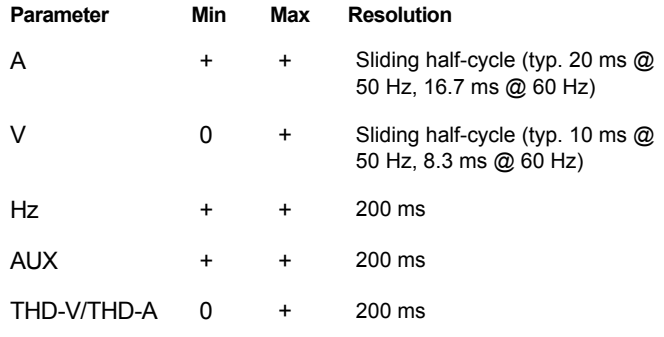

*Note*

*+ available with the Logger and the PC software 0 available with the PC software*

The algorithm to calculate Voltage min/max values is in accordance to established power quality standards to detect dips, swells, and interruptions.

Watch for values exceeding ±15 % of the nominal voltage. This is an indicator of power quality problems.

High maximum values on Currents can be an indicator for tripping circuit breakers.

Push **Ellist** (Graph) to display the measured values in a chart. The table on the right side of the screen shows the highest and lowest value of the graph measured with the average calculation interval. Triangular indicators point to the measurement value.

#### Power

*Note Not available on load studies without a nominal voltage.*

Review the power values in tabular format and as a time chart. Depending on the power parameter or the average value measured over the logging duration, additional values are available:

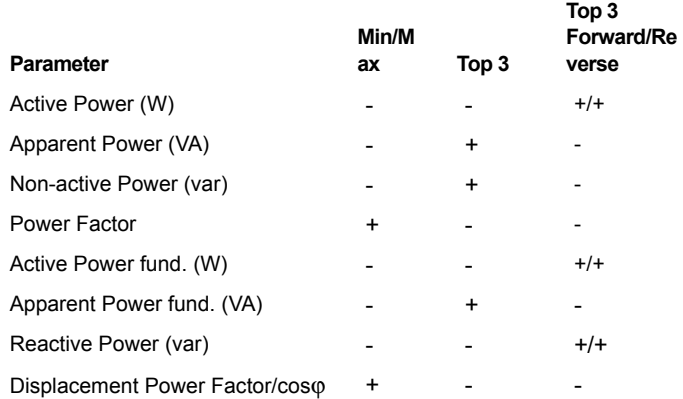

For all power values, except PF and DPF, the three highest values during the logging session are available. Use <sup>2</sup> (Reverse Power/Forward Power) to toggle between Top-3 forward and Top-3 reverse values.

Push **Ellist** (Graph) to display the measured values in a chart. The table on the right side of the screen shows the highest and lowest value of the graph measured with the average calculation interval. Triangular indicators point to the measurement value.

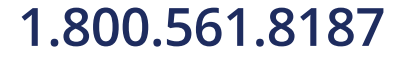

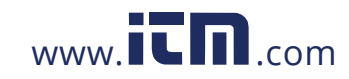

### *1736/1738*

*Users Manual*

### **Energy**

#### *Note Not available on load studies without a nominal voltage.*

Determine the energy consumed/delivered since the logging session has been started.

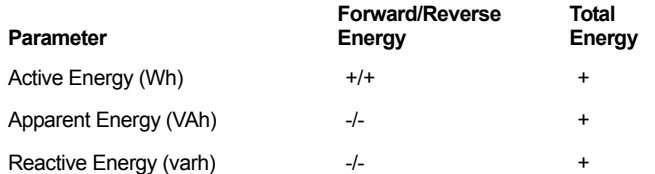

The Demand screen shows the values for:

- Consumed energy (= forward energy) in Wh
- Maximum Demand in W. Maximum demand is the highest active power measured over the demand interval and is often part of the contract with the electricity supplier.
- Energy cost. The currency can be configured in instrument settings. See *[Instrument Settings](#page-51-0)* on page 47 for more information.

### PQ Health Overview

The PQ Health Overview is available on 1738 or 1736 with 1736/Upgrade or IEEE 519/Report license. This screen shows a pass/fail analysis based on limits defined by the power quality standard EN 50160.

The screen includes the parameters for:

- Frequency
- Voltage Variations
- Voltage Harmonics
- **Unbalance**
- Events

The frequency, unbalance, and events have a single bar. Voltage variations and voltage harmonics are shown in three bars that depend on the configured topology.

The length of a bar increases if the related parameter is further away from its nominal value. The bar turns from green to red if a maximum allowed tolerance requirement is surpassed. When the standard defines two limits for a parameter (for example, voltage variations have a limit for 95 % of the time and limit for 100 % of the time) the bar changes from green to orange when the parameter surpasses the 95 % limit but does not exceed the 100 % limit. For more information go to and search for the white paper, *Measurement Methods.*

42

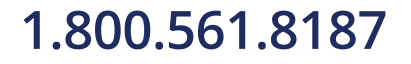

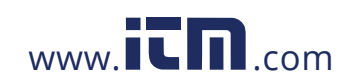

*Power Logger Function Selection Buttons*

The screen updates with each new average calculation interval of 10 minutes.

From the PQ Health Home screen you have access to:

- PQ Graphs
- **Harmonics**
- **Events**

#### Quality Overview

The Quality Overview screen shows an average of voltage THD and the first 25 voltage harmonics of up to three phases and the number of voltage events. The screen updates with each new average calculation interval of 10 minutes.

#### **PQ Graphs**

Use **1** (PQ Graphs) to review the graphs of the power quality parameters: Voltage, Frequency, and Supply Voltage Unbalance. The Voltage and Unbalance values are averaged every 10 minutes and the interval begins with the 10-minute clock tick. The time stamp of the interval represents the end of the interval. The frequency is averaged over an interval of 10 seconds. New values are available every 10 minutes.

The unbalance value u2 (negative sequence ratio) is the ratio of negative sequence divided by positive sequence and is shown as a percentage.

In the case of a counter-clockwise rotating system, the unbalance would show values exceeding 100 %. In this case the ratio positive sequence divided by negative system is calculated which results in values lower or equal to 100 %.

#### *Note*

*The unbalance is only available in three phase delta and Wye systems, excluding the balanced systems.*

#### **Harmonics**

Use  $F^2$  (Harmonics) to access the harmonics analysis screens for voltage and current.

#### *Harmonics Spectrum*

The harmonics spectrum is a bar chart of the harmonics h02 ... h50. When % of the fundamental is selected, THD is included in the chart. The bar chart in absolute units (V RMS, A RMS) includes the fundamental. Use the trend chart to show the exact value.

#### *Trend Chart*

The trend chart is a chart of the fundamental, a selectable harmonic, or THD. A split screen shows the harmonics spectrum in the upper graph and the trend chart in the lower graph. Touch the bar chart or  $\mathbf{F1}$  (Trend only) to expand the trend chart to full screen. use  $\mathbb{R}$  and  $\mathbb{R}$  to select the parameter of interest. Press

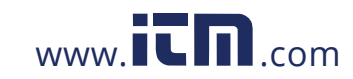

## **1.800.561.8187** www.  $\overline{\mathbf{C}}\mathbf{D}_{\text{comm}}$  information@itm.com

#### *Harmonics Spectrum Relative to Harmonic Limits*

This screen is available on 1738 or 1736 with 1736/Upgrade or IEEE519/Report license) and shows the harmonics relative to the individual limit defined by the standard selected in the measurement configuration. Each bar is green when the measurement is below the individual limit for this harmonic or THD. When the standard defines two limits, for example, a limit for 95 % of all values and a limit for 99 % of all limits, the bar turns orange when the measurement values comply with the 99 % limit but violate the 95 % limit. When both limits are exceeded the bar turns red. When the standard defines only one limit for each harmonic or THD, the bar turns from green to red when this limit is exceeded. The number of displayed harmonics varies in accordance with the selected standard.

The side menu in the harmonics screens has a dual use. First, select the parameter to display and confirm with . The selector bar jumps to the lower section for the phase selection. The number of available phases and the Neutral current depends on the selected topology. See *[Measurement Configuration](#page-27-0)* on page 23 for details. Make your choice and confirm again with  $\frac{dNSE}{dNSE}$ .

Some screens do not include **E** (Show Menu) to access the side menu. Use  $\blacksquare$  /  $\blacksquare$  instead.

#### **Events**

The Logger captures events on voltage and current. The events are shown in a table with the columns ID, Start Time, End Time, Duration, Event Type, Extreme Value, Severity, and Phase. Touch the arrows left and right of the table to view all available columns. Use  $\Box$  /  $\Box$  to highlight an event of interest. On the 1738 or the 1736 with 1736/Upgrade license, use **220 (Waveshape)** and  $\blacksquare$  (RMS Profile) to review the recordings triggered with the start of the event.

The voltage events are classified in dips, swells, and interruptions and are measured according to the standard IEC 61000–4–30 "Electromagnetic compatibility (EMC) - Part 4-30: Testing and measurement techniques - Power quality measurement methods". According to this standard the Logger applies the polyphase event detection on split phase and three phase systems with the exception of the topologies 3-phase Delta balanced and the 3-phase Wye balanced. The events are captured and reported for phase A/L1 only.

#### *Note*

*The polyphase event detection simplifies the event table because events on multiple phases are combined when they occur at the same time or overlap. In the Energy Analyze Plus software you can select to get either a table with combined events using the polyphase event detection or a table with events for each individual phase in order to review details, like start time, end time, or the extreme value on an individual phase of interest.* 

44

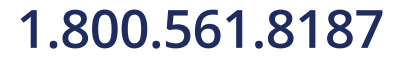

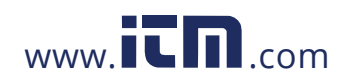

#### *Power Logger Function Selection Buttons*

#### Supply Voltage Swells

On single-phase systems, a swell begins when the voltage rises above the swell threshold, and ends when the voltage is equal to or below the swell threshold minus the hysteresis voltage. See Figure [7](#page-49-0).

On polyphase systems, a swell begins when the voltage of one or more channels is above the swell threshold and ends when the voltage on all measured channels is equal to or below the swell threshold minus the hysteresis voltage.

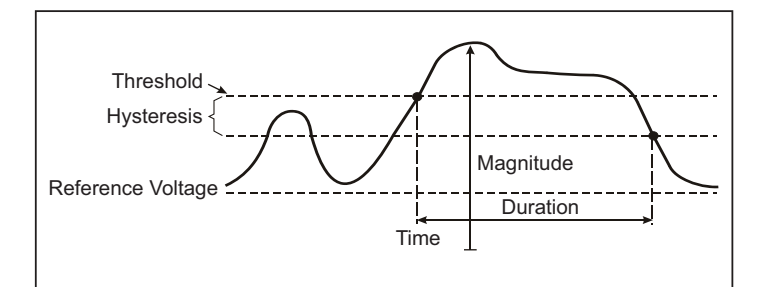

<span id="page-49-0"></span>**Figure 7. Characteristics of a Voltage Swell**

On single-phase systems, a voltage dip begins when the voltage falls below the dip threshold, and ends when the voltage is equal to or above the dip threshold plus the hysteresis voltage. See Figure [8](#page-49-1).

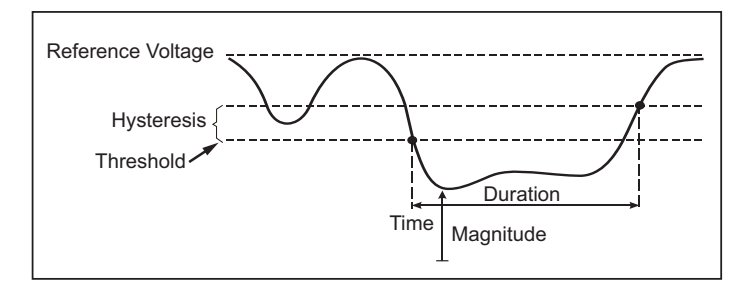

**Figure 8. Characteristics of a Voltage Dip**

<span id="page-49-1"></span>On polyphase systems, a dip begins when the voltage of one or more channels is below the dip threshold and ends when the voltage on all measured channels is equal to or above the dip threshold plus the hysteresis voltage.

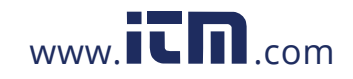

## **1.800.561.8187** www.**itm.com** information@itm.com

45

#### *1736/1738 Users Manual*

#### Supply Voltage Interruptions

On single-phase systems, a voltage interruption begins when the voltage falls below the voltage interruption threshold and ends when the value is equal to or greater than the voltage interruption threshold plus the hysteresis. See Figure [9](#page-50-0).

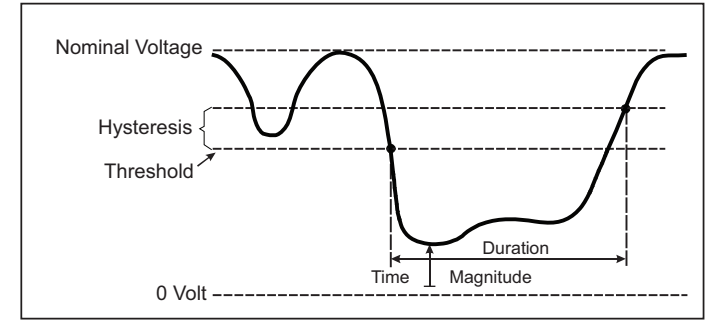

#### **Figure 9. Characteristics of a Voltage Interruption**

On polyphase systems, a voltage interruption begins when the voltages of all channels fall below the voltage interruption threshold and ends when the voltage on any one channel is equal to, or greater than, the voltage interruption threshold plus the hysteresis.

#### *Note*

*On polyphase systems, the event is still classified as a dip when the voltage of only one or two phases falls below the interruption limit.*

#### <span id="page-50-0"></span>**Inrush Current**

Inrush currents are surge currents that occur when a large, or lowimpedance load comes on line. Normally the current will stabilize after some time when the load has reached normal working condition. For example the start-up current in induction motors can be 10x the normal working current. See Figure [10](#page-50-1).

The inrush current begins when the 1/2-cycle RMS current rises above the inrush threshold, and ends when the 1/2-cycle RMS current is equal to or below the inrush threshold minus the hysteresis value. In the event table the extreme value is the highest 1/2-cycle RMS value of the event.

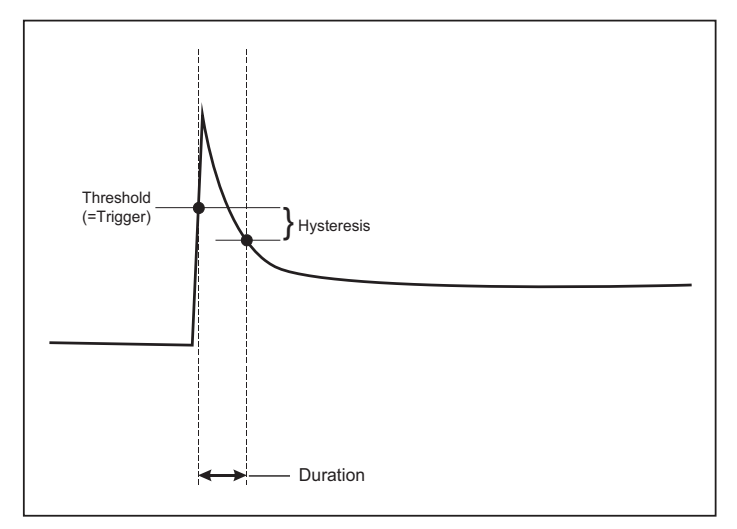

**Figure 10. Inrush Characteristics and Relation with Start Menu**

#### **Details**

The details screen provides an overview of the logging setup. During an active session or when reviewing an already completed session, you can modify the description and the cost/kWh with the **Edit Setup** touch target.

<span id="page-50-1"></span>Push **View Configuration** to review the measurement configuration for the logging session.

46

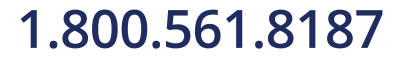

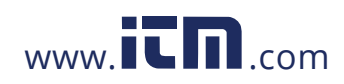

#### *Memory/Settings Button*

In this menu you can:

- Review and erase the data from completed logging sessions
- Review and erase screen captures
- Copy measurement data and screen captures to the USB flash drive
- Make adjustments to the instrument settings

#### *Logging Sessions*

The list of stored logging sessions is available with **[1]** (Logging Sessions). Push  $\Box$  /  $\Box$  to move the screen highlight to the logging session of interest. Additional information such as start and end time, duration, logging description, and file size are shown.

1. Push **<b>RYE** to review the logging session. See View Logging *Sessions* for more details.

#### *Note*

*It is not possible to review a completed logging session when another session is active.*

2. Push  $\mathbb{E}$  (Delete) to remove the selected logging session. Push **F<sub>2</sub>** to remove all logging sessions.

#### *Note*

*An active logging session cannot be deleted. Stop the logging session before you delete.*

3. Push  $\mathbb{R}$  (Save to USB) to copy the selected logging session to an attached USB flash drive. The session is stored on the USB flash drive in the folder: \Fluke173x\<serialnumber>\sessions

#### *Screen Capture*

In this screen you can review, erase, and copy saved screens to a USB flash drive.

- 1. Push  $\sqrt{\frac{MEMORY}{SETTMMS}}$ .
- 2. Push **2** (Screen Capture) to show the list of all screens. See *[Basic Navigation](#page-22-0)* on page 18 for more information about how to capture screens.
- 3. Push  $\Box$  /  $\Box$  to move the screen highlight to a screen of interest. A thumbnail image of the screen is shown for easy identification.
- 4. to delete all screens. Use **1** (Delete) to delete the selected screen. Push <sup>2</sup>
- 5. Push  $\mathbb{R}$  or (Save All to USB) to copy all screens to an attached USB flash drive.

#### *Instrument Settings*

The Logger has settings for:

- Name
- Language
- Date and time
- Phase information
- **Currency**
- PIN setting for screen lock
- Firmware version and update
- <span id="page-51-0"></span>• WiFi configuration
- License information
- Touch screen calibration

To change the settings:

- 1. Push  $\sqrt{\frac{MEMORY}{SETTMMS}}$ .
- 2. Push **2.** (Instrument Settings).

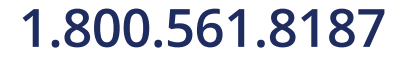

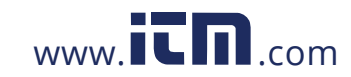

### **1.800.561.8187** www.  $\overline{\mathbf{C}}\mathbf{D}_{\text{comm}}$  information@itm.com

#### *1736/1738 Users Manual*

#### Name for Instrument

You can assign a name to the Logger. This name is attached to the measurement files when you review these files in Energy Analyze Plus software. The default name is FLUKE173x<serial number>, for example: FLUKE1736<12345678>.

To change the instrument name:

- 1.  $Push$   $\frac{MEMORY}{SET INRAS}$
- 2. Push **2.** (Instrument Settings).
- 3. Push **2** / **d** to highlight **Instrument Name** field and push  $\frac{1}{2}$  or touch the **Instrument Name** target.

Revert to the default name by a reset to factory defaults. See *[Reset to](#page-55-0)  [Factory Defaults](#page-55-0)* on page 51 for more information.

#### Language

The user interface of the Logger is available in multiple languages.

To change the display language:

- 1.  $Push$   $\frac{MEMORY}{SETTMAG}$
- 2. Push **2.** (Instrument Settings).
- 3. Push  $\Box$  /  $\Box$  to move the screen highlight to language field and push or touch the **Language** target.
- 4. Push  $\Box$  /  $\Box$  to move through the language list.
- 5. Push  $\frac{SAVE}{ENTE}$  to activate the new language.

The language immediately updates on the screen.

#### Phase Color/Phase Labels

The phase colors are configurable to match with the connector panel decal:

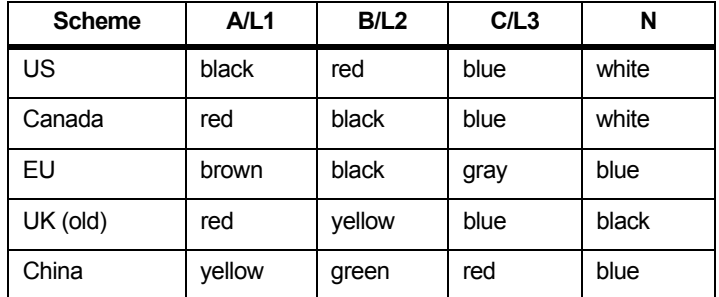

To change the phase color/phase labels:

- 1. Push **MEMORY**
- 2. Push **E**<sup>4</sup> (Instrument Settings).
- 3. Push / to highlight **Phases** and push or touch **Phases** target.
- 4. Select one of the available schemes.
- 5. Push to toggle the phase label between **A-B-C** and **L1-L2- L3**.
- 6. Push  $\frac{3.4}{1000}$  to confirm the selection.

48

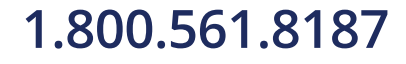

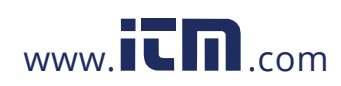

#### Date/Time Zone

The logger stores the measurement data in universal time coordinate (UTC) to ensure continuity in time and accounts for time changes due to daylight saving time (DST).

To display the time stamps of the measurement data correctly, it is required to set the time zone. The Logger adjusts automatically to DST. For example, a 1-week measurement started on 2-Nov-2013 8:00 am ends on 9 Nov-2013 08:00 am even though the clock was set back on 3-Nov-2013 from 02:00 to 01:00.

#### **To set the time zone:**

- 1. Push **MEMORY**
- 2. Push <sup>21</sup> (Instrument Settings).
- 3. Push / to highlight **Time Zone** and push or touch **Time Zone** target.
- 4. Select the regions/continents.
- 5. Push **ENTER**
- 6. Continue to select the country/city/time zone until the time zone configuration is done and the Instrument Settings menu shows.

#### **To set the date format:**

- 1. Push **MEMORY**
- 2. Push <sup>21</sup> (Instrument Settings).
- 3. Push **1** / **d** to highlight the **Date Format** target and push  $\frac{2\pi}{1000}$  or touch the **Date Format** target.
- 4. Select one of the available date formats.
- 5. Push  $\begin{bmatrix} 2 \\ 4 \end{bmatrix}$  to toggle between a 12 hour or 24 hour format. A preview of the configured date format shows on the display.
- 6. Push  $\frac{1}{2}$  to confirm the selection.
- **To change the time:**
- 1. Push  $\frac{\text{MEMORY}}{\text{SETTMAGS}}$ .
- 2. Push **2.** (Instrument Settings).
- 3. Push **1** / **1** to highlight the **Time** target and push  $\frac{1}{2}$  or touch the **Time** target.
- 4. Touch the + and targets for each field.
- 5. Push  $\frac{1}{2}$  to confirm the change and exit the screen.

49

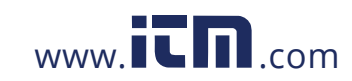

#### *1736/1738 Users Manual*

#### **Currency**

The currency symbol used for energy cost values is configurable.

To set the currency:

- 1.  $Push$   $\frac{MEMORY}{SETTMGS}$ .
- 2. Push <sup>2.</sup> (Instrument Settings).
- 3. Push **1** / **1** to highlight the **Currency** target and push  $\frac{1}{2}$  or touch the **Currency** target.
- 4. Select one of the currency symbols and push  $\frac{1}{2}$ .
- 5. If a currency is not in the list, select **Custom** and push **E**. or touch **Edit Custom** target.
- 6. Enter a three-letter currency code with the keyboard and accept with  $\mathbb{E}^4$
- 7. Push  $\frac{1}{2}$  to confirm the selection.

### Screen Lock

During active logging sessions the user interface can be locked to protect the Logger from unwanted operation. To lock/unlock the Logger, a PIN is required. The default PIN is 1234.

To set up a new PIN:

- 1.  $Push$   $\frac{MEMORY}{SETTMOS}$ .
- 2. Push **2.** (Instrument Settings).
- 3. Push  $\Box$  /  $\Box$  to highlight the Lock PIN target and push or touch the **Lock PIN** target.
- 4. Enter the old PIN. If the PIN has not been changed before, use the default PIN 1234.
- 5. Enter the new PIN. The PIN can have up to 8 digits. An empty PIN is also supported.

### *Status Information*

The screen provides information and status about the Logger, such as the serial number, attached current probes, battery status, and installed licenses.

To go to the status information:

- 1.  $Push$   $\frac{MEMORY}{SETTMMS}$ .
- 2. Push <sup>2.</sup> (Instrument Settings).
- 3. Push  $\mathbb{P}^2$  (Info).
- 4. Push  $\mathbb{Z}$  to exit the screen.

#### <span id="page-54-0"></span>*Firmware Version*

To find the firmware version installed on your Logger:

- 1. Push **MEMORY**
- 2. Push **2.** (Instrument Settings).
- 3. Push  $\mathbb{P}^2$  (Info).
- 4. Push **Ell** (Firmware Version).
- 5. Push  $\mathbb{R}^n$  to exit the screen.

### *Installed Licenses*

To show the list of installed licenses:

- 1. Push **MEMORY**
- 2. Push <sup>24</sup> | (Instrument Settings).
- $3.$  Push  $F2$  (Info).
- 4. Push <sup>22</sup> (Licenses).

All installed licenses are listed on the screen.

5. Push  $\mathbb{R}$  to exit the screen.

50

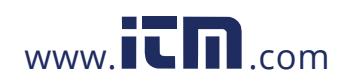

#### *Touch Screen Calibration*

The touch screen has been calibrated at the factory before shipment. In case you do experience misalignment with the touch targets, use the touch screen calibration feature.

To calibrate:

- 1. Push **MEMORY**
- 2. Push <sup>2.</sup> (Instrument Settings).
- 3. Push  $\begin{bmatrix} 1 \\ 1 \end{bmatrix}$  (Tools).
- 4. Push **1** / **n** to highlight **Touch Screen Calibration** and push **ENTER** or touch the **Touch Screen Calibration** target.
- 5. Touch the five cross hair targets as exactly as possible.

#### *WiFi Configuration*

To configure the first-time WiFi connection of a PC/smartphone/tablet to the Logger, setup the WiFi details in the Tools screen.

To view the WiFi setup parameters:

- 1.  $Push$   $\frac{MEMORY}{SET T INGS}$
- 2. Push **2.** (Instrument Settings).
- 3. Push  $\begin{bmatrix} 1 \\ 1 \end{bmatrix}$  (Tools).
- <span id="page-55-1"></span>4. Push / to highlight the **WiFi configuration** target and push **RHE** or touch the WiFi configuration target to view the WiFi connection details.

*Note*

*This feature is only available when a supported USB WiFi Adapter is attached to the Logger.*

#### *Copy Service Data to USB*

If requested for customer support, use this function to copy all measurement files in raw format and system information to a USB flash drive.

To copy the service data:

- Attach a USB flash drive with sufficient available memory (depending on the file size of stored logging sessions, maximum 2 GB).
- $2.$  Push  $\sqrt{\frac{MEMORY}{SETTMGS}}$ .
- 3. Push <sup>24</sup> (Instrument Settings).
- 4. Push  $\mathbf{F}$  (Tools).
- 5. Push **1** / **n** to highlight the **Copy service data to USB** target and push  $\frac{1}{2}$  or touch Copy service data to USB target to start the copy process.

#### *Reset to Factory Defaults*

The reset function deletes all user data, such as logging sessions and screen captures. It also deletes the WiFi access point connection credentials, and sets the instrument settings to default values. It also enables the first-time use wizard the next time the instrument restarts.

To reset:

- 1.  $Push$   $\frac{MEMORY}{SETTMOS}$ .
- 2. Push <sup>[4]</sup> (Instrument Settings).
- 3. Push  $\mathbf{F}$  (Tools).
- <span id="page-55-0"></span>4. Push **1** / **n** to highlight **Reset to Factory Defaults** and push **RNH** or touch **Reset to Factory Defaults** target.

A display message prompts you to continue or cancel the reset.

#### *Note*

*A reset to factory defaults from the Instrument Settings menu does not affect the licenses installed on the Logger.*

The Logger is reset to factory defaults also when you simultaneously push and hold the buttons  $[\text{where}]$ ,  $[\text{log} +]$ , and  $[\text{log} +]$  while the Logger starts.

51

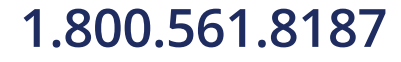

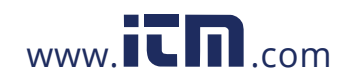

*Users Manual*

*Note*

*The "3-button" reset to factory defaults removes all licenses installed on the Logger.*

#### *Firmware Update*

To update:

1. On a USB flash drive with at least 80 MB of free space available, create a folder called "Fluke173x" (no spaces in file name).

*Note*

*Make sure the USB flash drive is formatted with FAT or FAT32 file system. In Windows, USB flash drives* ≥*32GB can be formatted with FAT/FAT32 only by using 3rd party tools.*

- 2. Copy the firmware file (\*.bin) into this folder.
- 3. Make sure the Logger is powered from mains and turned on.
- 4. Plug the flash drive into the Logger. The USB Transfer screen pops up and offers the firmware update.
- 5. Push  $\Box$  /  $\Box$  to select the firmware update and push  $\frac{SATE}{ENTE}$ .

6. Follow the instructions. When the firmware update is complete the Logger restarts automatically.

*Note*

*A firmware update deletes all user data such as measurement data and screen captures.*

This firmware update works only when the firmware version on the USB flash drive is newer than the installed version.

To install the same version or an older version:

- 1.  $Push\left(\frac{MEMORY}{SETTMAGS}\right)$
- 2. Push **2.** (Instrument Settings).
- 3. Push  $\mathbf{H}$  (Tools).
- 4. Push / to select **Firmware Update** and push or touch the **Firmware Update** target.

#### *Note*

*If more than one firmware file (\*.bin) is located in the \Fluke173xfolder, the newest version is used for the update.*

### *Licensed Features*

License keys are available as optional accessories to extend the functionality of the Logger with licensed features.

Table [8](#page-56-0) shows the available licensed features:

#### **Table 8. Optional License Features**

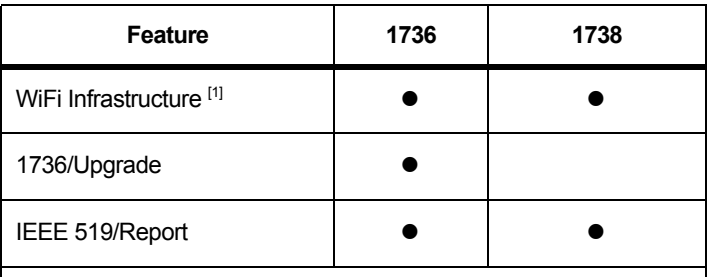

<span id="page-56-0"></span>[1] The WiFi Infrastructure license is complimentary and enabled when you register the Logger at

#### *WiFi Infrastructure*

This license activates the connection to a WiFi infrastructure. See *[WiFi-Infrastructure](#page-63-0)* on page 59 for details.

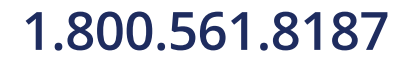

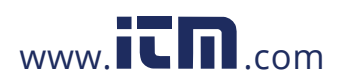

#### *1736/Upgrade*

The upgrade license activates the advanced analysis features of the 1738 on a 1736 Logger.

Features are:

• Power Quality assessment according to EN 50160: "voltage characteristics of electricity supplied by public distribution networks."

This includes the PQ Health logging overview screen with pass/fail indication of all supported PQ parameters and the detailed harmonic limits validation in firmware and software.

• RMS profile and wave shape recordings on voltage or current events

#### *IEEE 519/Report*

The IEEE 519/Report license enables a validation of voltage and current harmonics according to the standard IEEE519: "IEEE recommended practice and requirements for harmonic control in electric power systems."

#### *License Activation*

To activate a license from a PC:

- 1. Go to
- 2. Go to the product registration page and select your region, country, and language.
- 3. Select **Brand** > **Fluke Industrial**.
- 4. Select **Product Family** > **Power Quality Tools**.
- 5. Select **Model Name** > **Fluke 1736** or **Fluke 1738**.
- 6. Enter the serial number of the Logger.

#### *Note*

*You must enter the serial number correctly (no blank characters allowed). The serial number is found in the Status Information screen or on the back decal of the Logger. See [Status Information on page 50](#page-54-0) for more information. Do not use the serial number of the power supply module.*

7. Enter the license key from the license activation letter. The web form supports up to two license keys. You can enable licensed features at a later time by returning to the web registration page.

*Note*

*The activation of the WiFi Infrastructure does not require a license key.*

8. Complete all the fields and submit the form.

An e-mail with the license file is sent to your e-mail address.

- 9. Create a folder named "Fluke173x" on a USB flash drive. Do not use spaces in the file name. Make sure the USB is formatted with FAT or FAT32 file system. (In Windows, USB flash drives ≥32 GB can be formatted with FAT/FAT32 only with 3rd party tools.)
- 10. Copy the license file (\*.txt) to this folder.
- 11. Make sure the Logger is powered from mains and turned on.
- 12. Insert the flash drive into the Logger. The USB Transfer screen pops up and offers the license activation.
- 13. Proceed with  $\frac{1}{2}$ . A message window informs you when the activation is complete.

### 53

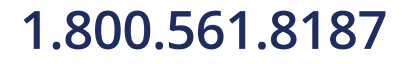

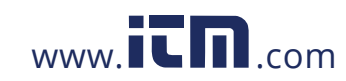

### *Maintenance*

If the Logger is used appropriately it does not require special maintenance. Maintenance should only be done at a company related service center by trained and qualified personnel within the guarantee period. See \_\_\_\_\_\_\_\_\_\_\_\_\_\_\_\_\_for locations and contact information of Fluke Service Centers worldwide.

#### **Warning**

**To prevent possible electrical shock, fire, or personal injury:**

- **Do not operate the Product with covers removed or the case open. Hazardous voltage exposure is possible.**
- **Remove the input signals before you clean the Product.**
- **Use only specified replacement parts.**
- **Have an approved technician repair the Product.**

#### *How to Clean*

#### **Caution**

**To avoid damage, do not use abrasives or solvents on this instrument.**

If the Logger is dirty, clean it carefully with a damp cloth (without cleaning agents). Mild soap may be used.

#### *Battery Replacement*

The Logger has an internal rechargeable Lithium-ion battery.

To replace the battery:

- 1. Remove the Power Supply.
- 2. Unscrew the four screws and remove the battery door.
- 3. Replace the battery.
- 4. Fasten the battery door.

### **Caution To prevent damage to the Product, use only original Fluke batteries.**

#### *Calibration*

As an additional service Fluke offers the regular examination and calibration of your Logger. The recommended calibration cycle is 2 years. For more information see *[How to Contact Fluke](#page-6-0)* on page 2.

54

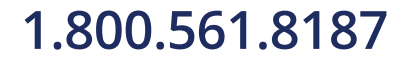

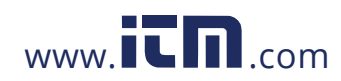

### *Service and Parts*

Replacement parts are listed in Table [9](#page-59-0) and shown in Figure [11.](#page-60-0) To order parts and accessories, see *[How to Contact Fluke](#page-6-0)* on page 2.

<span id="page-59-0"></span>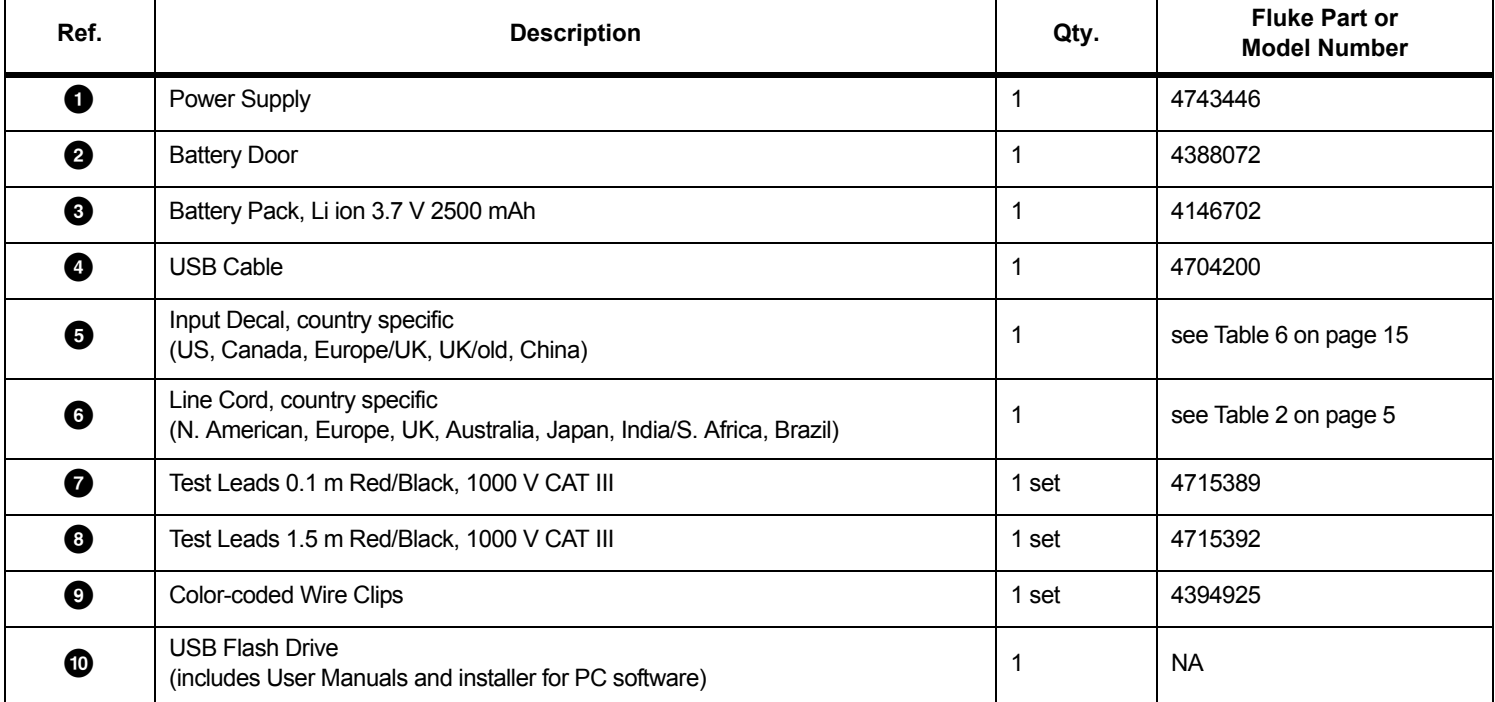

#### **Table 9. Replacement Parts**

55

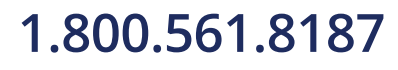

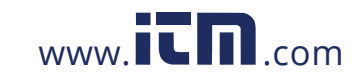

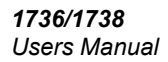

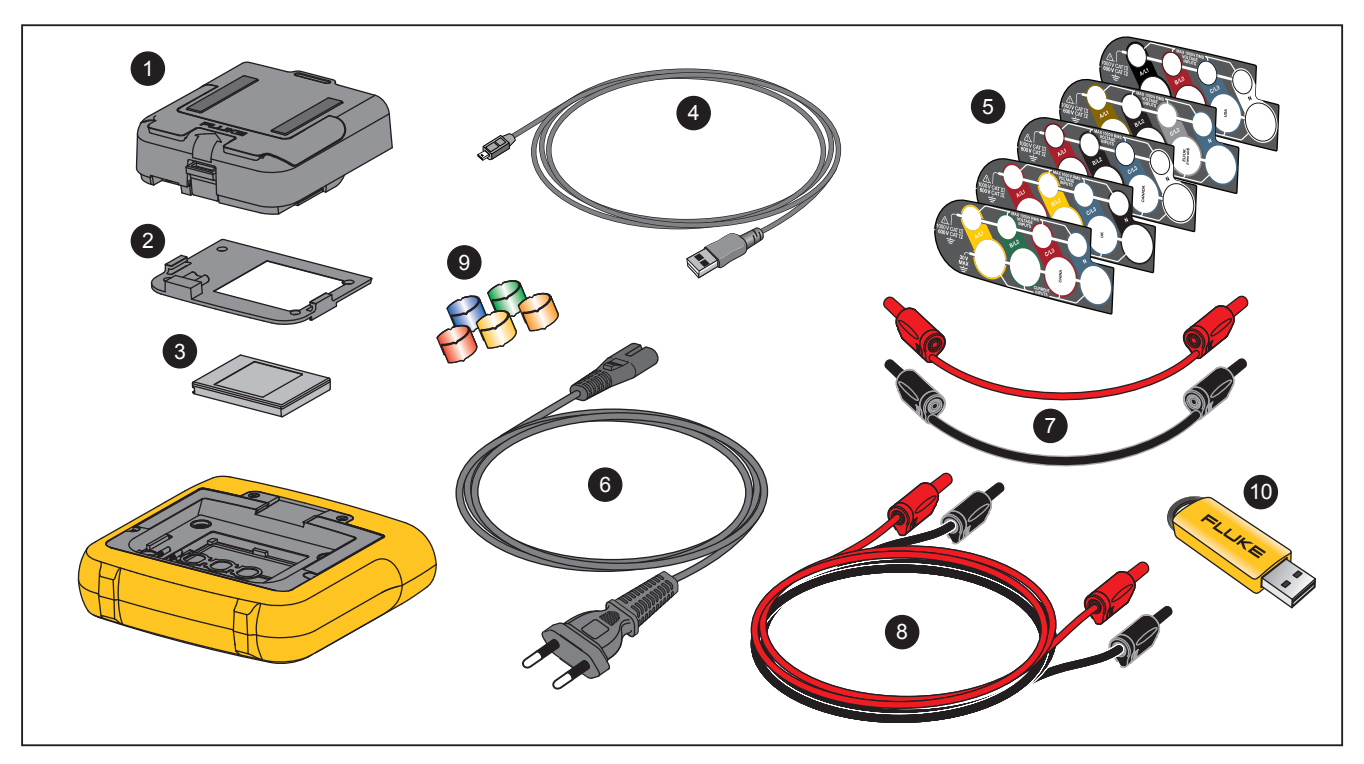

**Figure 11. Replacement Parts**

<span id="page-60-0"></span>

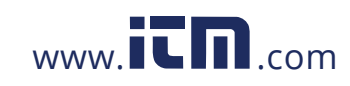

#### *Power Logger Energy Analyze Plus Software*

### *Energy Analyze Plus Software*

Purchase of the Logger includes Fluke Energy Analyze Plus software. With the software, you can do many tasks from a computer:

- Download campaign results for further processing and archiving.
- Analyze energy or load profiles, including zoom-in and zoom-out on details.
- Analyze voltage and current harmonics.
- Review the voltage and current events that occur during the campaign.
- Analyze the RMS profile and wave shapes recorded on events (1738 or 1736 with 1736/Upgrade license).
- Review the key power quality parameters.
- Create a EN 50160 compliance report(1738 or 1736 with 1736/Upgrade license)
- Perform an IEEE 519 analysis and create a pass/fail report (requires IEEE 519/Report license).
- Add comments, annotations, pictures, and other supplementary information to campaign data.
- Overlay data from different campaigns to identify and document changes.
- Create a report from the analysis you performed.
- Export measurement results for further processing using a third party tool.

#### *System Requirements*

The computer hardware requirements for the software are:

- Free Hard Disk space 50 MB, >10 GB (for measurement data) recommended
- Installed Memory:
	- 1 GB minimum for 32-bit systems
	- ≥2 GB recommended for 32-bit systems,
	- ≥4 GB recommended for 64-bit systems
- Monitor,  $1280 \times 1024$  ( $@4:3$ ) or  $1440 \times 900$  ( $@16:10$ ), wide-screen (16:10) at higher resolution recommended
- USB 2.0 ports
- Windows 7, Windows 8.x, and Windows 10 (32/64-bit)

*Note*

*Windows 7 Starter edition and Windows 8 RT are not supported.* 

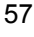

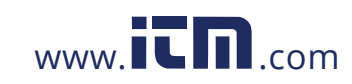

#### *1736/1738 Users Manual*

### *PC Connections*

To connect the PC to the Logger:

- 1. Turn on the computer and the Logger.
- 2. Install the Energy Analyze Plus Software.
- 3. Connect the USB cable to the USB ports of the computer and the Logger. See Figure [12.](#page-62-0)

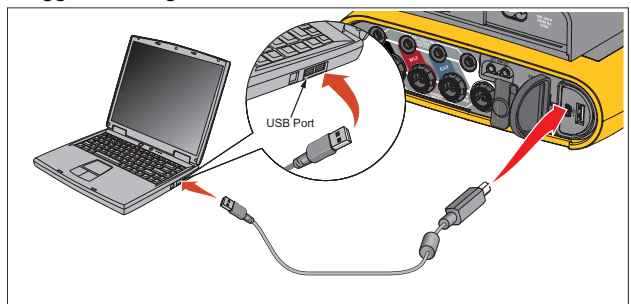

**Figure 12. Power Logger to PC Connections**

<span id="page-62-0"></span>See the *Energy Analyze Plus Online Heb* for information about how to use the software.

### *WiFi Support*

With the USB WiFi Adapter you can use the Fluke Connect App for asset management, trending and sharing measurement data, wirelessly control the Logger with a PC/smartphone/tablet, and download measurement data and screenshots to the Energy Analyze Plus software.

#### *WiFi Setup*

The Logger supports a direct connection between a PC, smartphone, or tablet. It also supports a connection from the Logger to an access point of a WiFi infrastructure.

*Note Connection to the WiFi infrastructure requires the license for WiFi Infrastructure.*

Before you setup a connection, see *[WiFi and WiFi/BLE-to-USB](#page-10-0)  Adapter* [on page 6](#page-10-0) for information about how to install the adapter. Make sure the Logger is turned on and in the range of 5 to 10 meters (depends on the connection mode) to the client or access point.

To set the connection mode and see the WiFi connection details from the Logger:

- 1.  $Push\left(\frac{MEMORY}{SETTMOS}\right)$ .
- 2. Push  $\boxed{4}$  (Instrument Settings).
- 3. Push  $\boxed{3}$  (Tools).
- 4. Push / to highlight **WiFi Configuration** and push to confirm. Or, touch **WiFi Configuration** touch target.
- 5. Push **1** / **1** to highlight **Mode** and push  $\frac{SNet}{ENTE}$ .
- 6. Select **Direct Connection** or **WiFi-Infrastructure** in the list and confirm with **ENTER**.

58

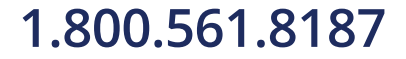

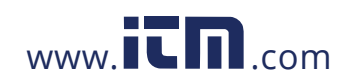

# **1.800.561.8187** www.  $\overline{\mathbf{C}}\mathbf{D}_{\text{.com}}$  information@itm.com

#### *WiFi Direct Connection*

The WiFi direct connection uses WPA2-PSK (pre-shared key) with AES encryption. The passphrase shown on the screen is required to establish a connection from a client to the device.

1. On the client, go to the list of available WiFi networks and look for a network with the name: "Fluke173x<serial-no>"

for example: "Fluke1736<123456789>".

2. Enter the passphrase provided on the WiFi Configuration screen when you are asked. Depending on the operating system of the client, the passphrase is also called Security Key, Password, or similar.

After a few seconds the connection is established.

#### *Note*

*On Windows, the WiFi icon* in the notification area of the *task bar is shown with an exclamation mark. The exclamation mark indicates that this WiFi interface does not provide an Internet access. This is normal since the Logger is not a gateway to the Internet.*

#### *WiFi-Infrastructure*

The WiFi connection requires the WiFi-Infrastructure license and supports WPA2-PSK. This connection requires a DHCP service running in the access point to assign IP addresses automatically.

To establish a connection with a WiFi-access point:

1. In WiFi Configuration screen, push **1** / **1** to highlight **Name (SSID)** and push .

A list of access points within range shows. Icons show the field strength. Avoid access points with no or only one green bar since they are too far away for a reliable connection.

- <span id="page-63-0"></span>2. Push  $\Box$  /  $\Box$  to highlight an access point and push  $\Box$  to confirm.
- 3. In WiFi Configuration screen, push  $\Box$  /  $\Box$  to highlight **Passphrase** and push  $\frac{R}{R}$ .
- 4. Enter the passphrase (also called Security Key or Password) and push  $\frac{200}{2000}$ . The passphrase has 8 to 63 characters and is configured in the access point.

The assigned IP address shows when the connection is successful.

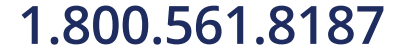

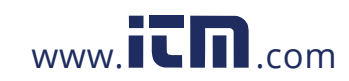

### *Remote Control*

You can remotely control the instrument with a free third-party VNC client available for Windows, Android, Apple iOS, and Windows Phone after the WiFi connection is setup. VNC (Virtual Network Computing) allows you to see the screen content, push the buttons, and touch the targets.

Tested VNC clients that work with the Logger are listed in Table [10](#page-64-0).

### **Table 10. VNC Clients**

<span id="page-64-0"></span>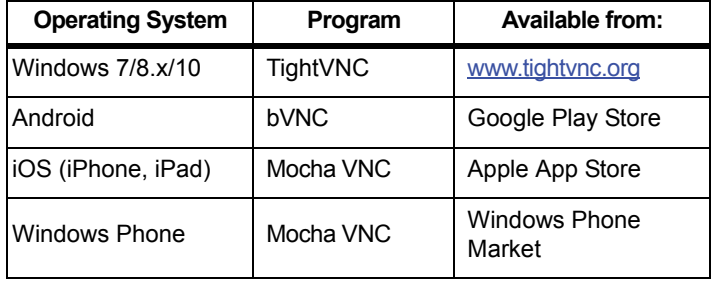

#### **Configuration**

#### IP Address

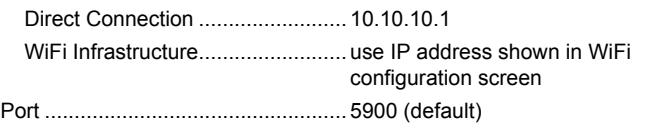

The VPN user name and password fields are not configured and can be left blank.

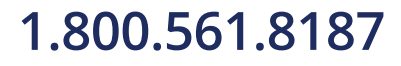

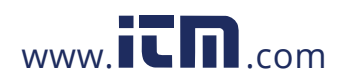

#### *Power Logger Wireless Access to PC Software*

### *Wireless Access to PC Software*

Once the WiFi connection to the device is setup, no further setup is required to use WiFi communication with the Fluke Energy Analyze Plus software. The WiFi connection supports downloading the measurement files and screenshots and synchronizing the time. The selected communication media is shown in brackets. Refer to the online help for details about how to use the PC software.

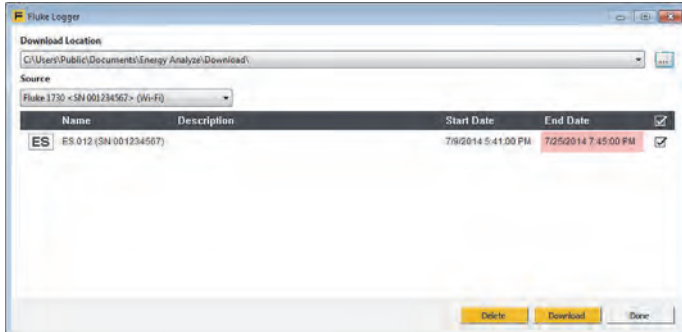

#### *Fluke ConnectWireless System*

The Logger supports the Fluke Connect<sup>®</sup> Wireless System (may not be available in all regions). Fluke Connect is a system that wirelessly connects your Fluke test tools with an app on your smartphone or tablet. It can show measurements from the Logger on your smartphone or tablet screen, save measurements to the asset's Equipment Log™ history in the Fluke Cloud™ storage, and share the measurements with your team.

For more information about how to enable the radio, see *[WiFi](#page-55-1)  [Configuration](#page-55-1)* on page 51.

#### *Fluke Connect App*

The Fluke Connect<sup>®</sup> app works with the Apple and Android products. The app is available for download from the Apple App Store and Google play.

How to access Fluke Connect:

- 1. Turn on the Logger.
- 2. On your smartphone, go to **Settings** > **WiFi**.
- 3. Select the WiFi network that begins with "Fluke173x<serial-no>".
- 4. Go to the Fluke Connect App and select the Logger from the list.
- 5. Go to for more information about how to use the app.

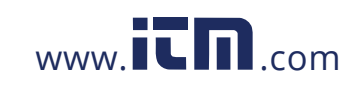

# **1.800.561.8187** www.  $\overline{\mathbf{C}}\mathbf{D}_{\text{.com}}$  information@itm.com

### *1736/1738*

*Users Manual*

### *Wiring Configurations*

*V, A, Hz, +* 

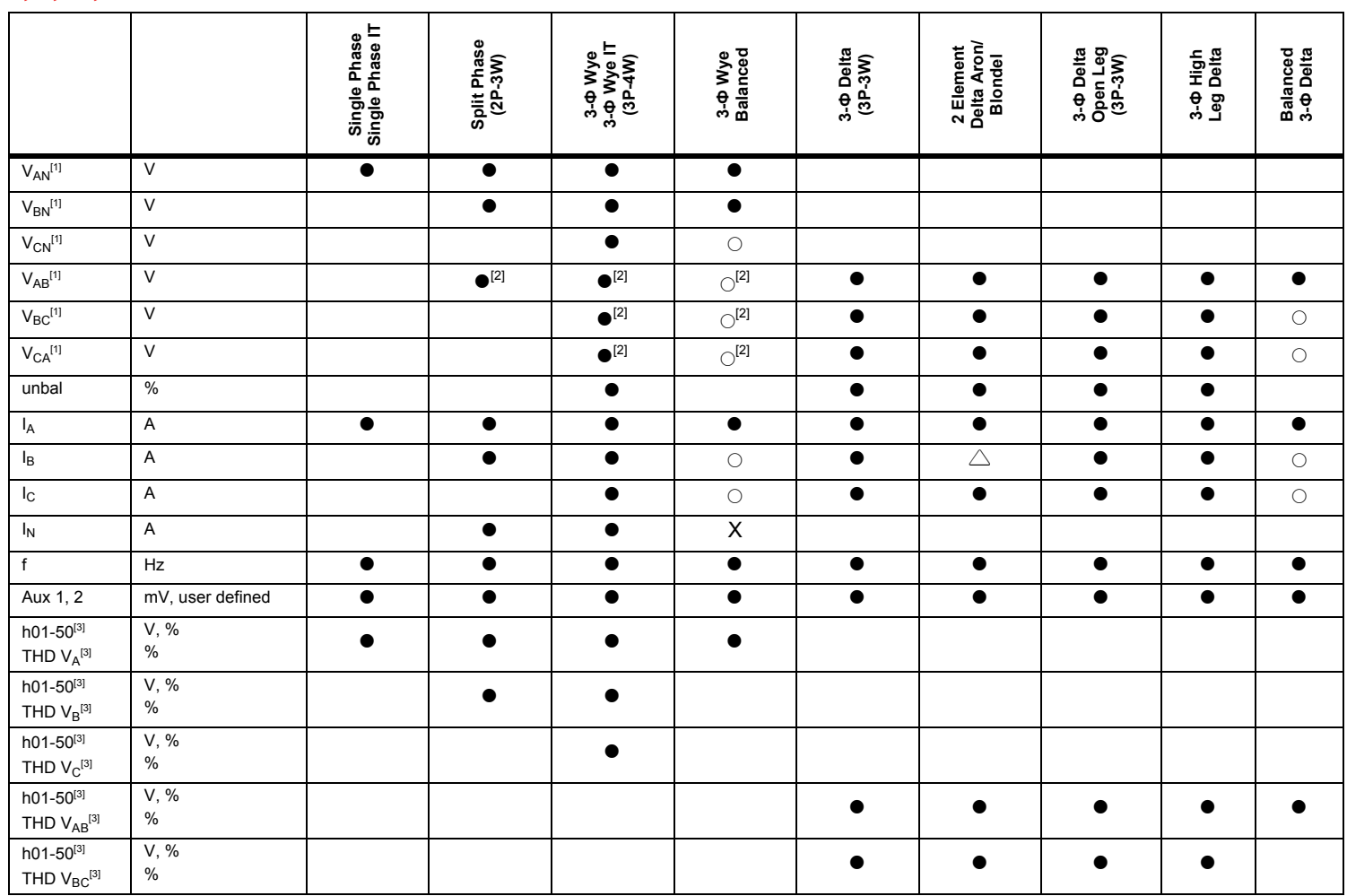

62

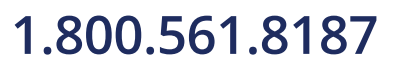

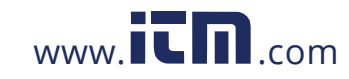

#### *Power Logger Wiring Configurations*

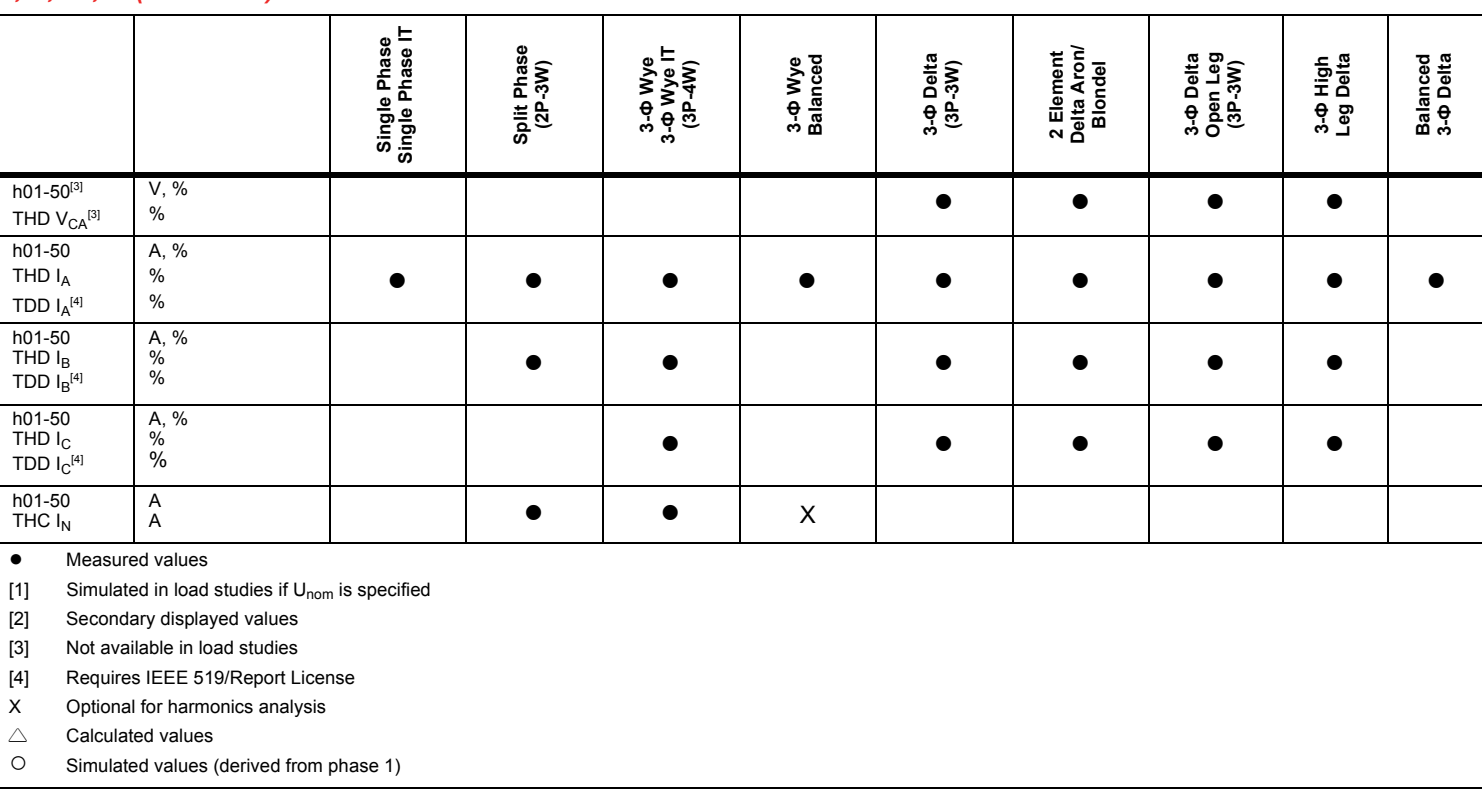

### *V, A, Hz, + (continued)*

63

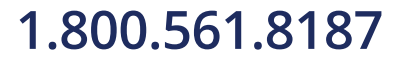

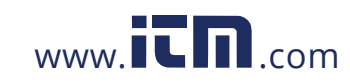

#### *1736/1738*

*Users Manual*

#### *Power*

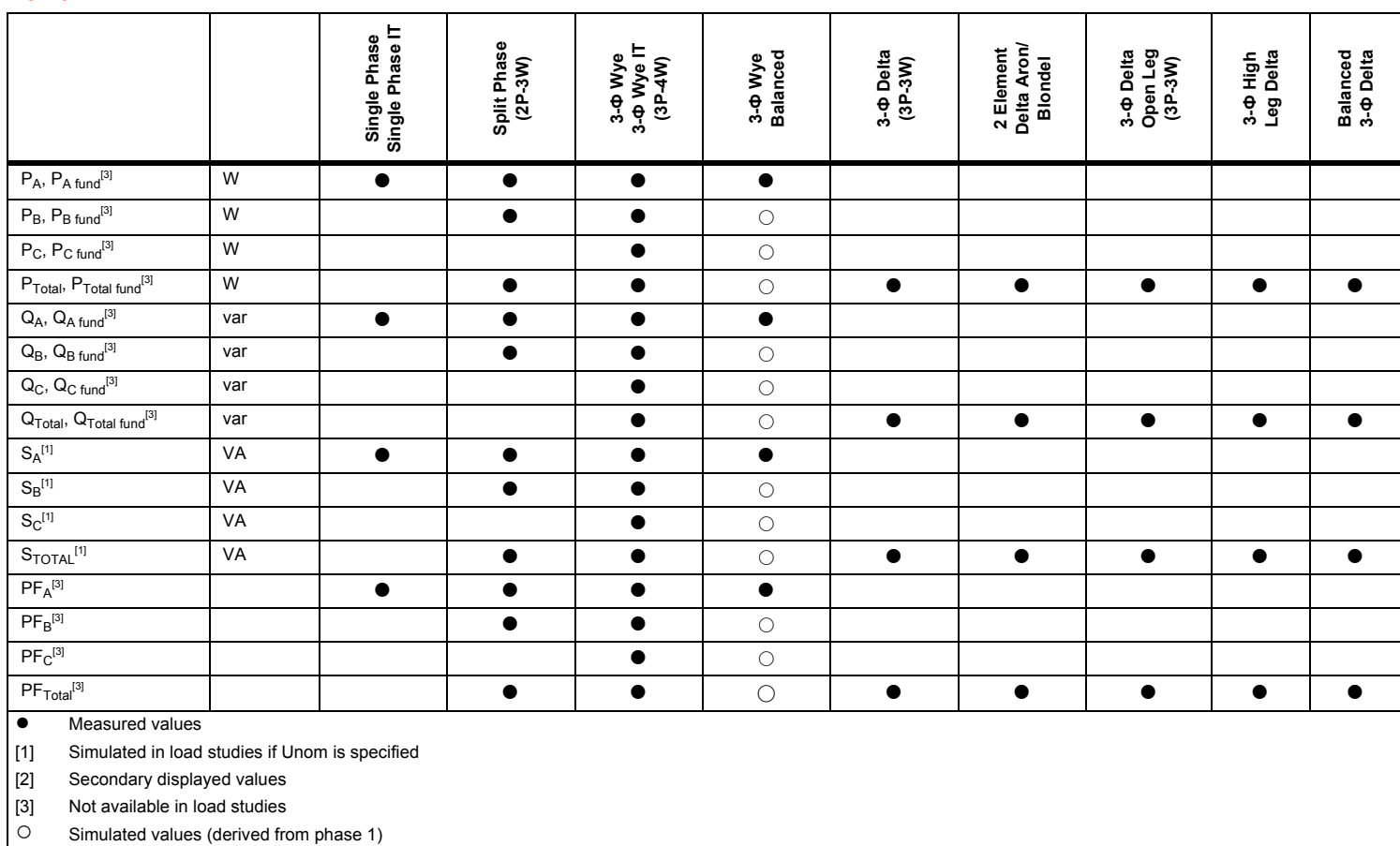

64

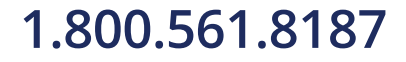

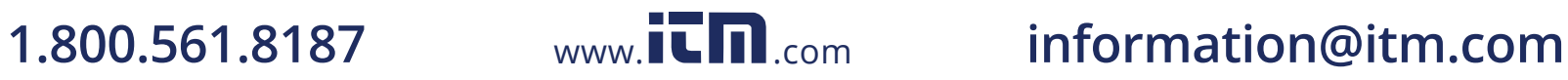

*Power Logger Glossary*

### *Glossary*

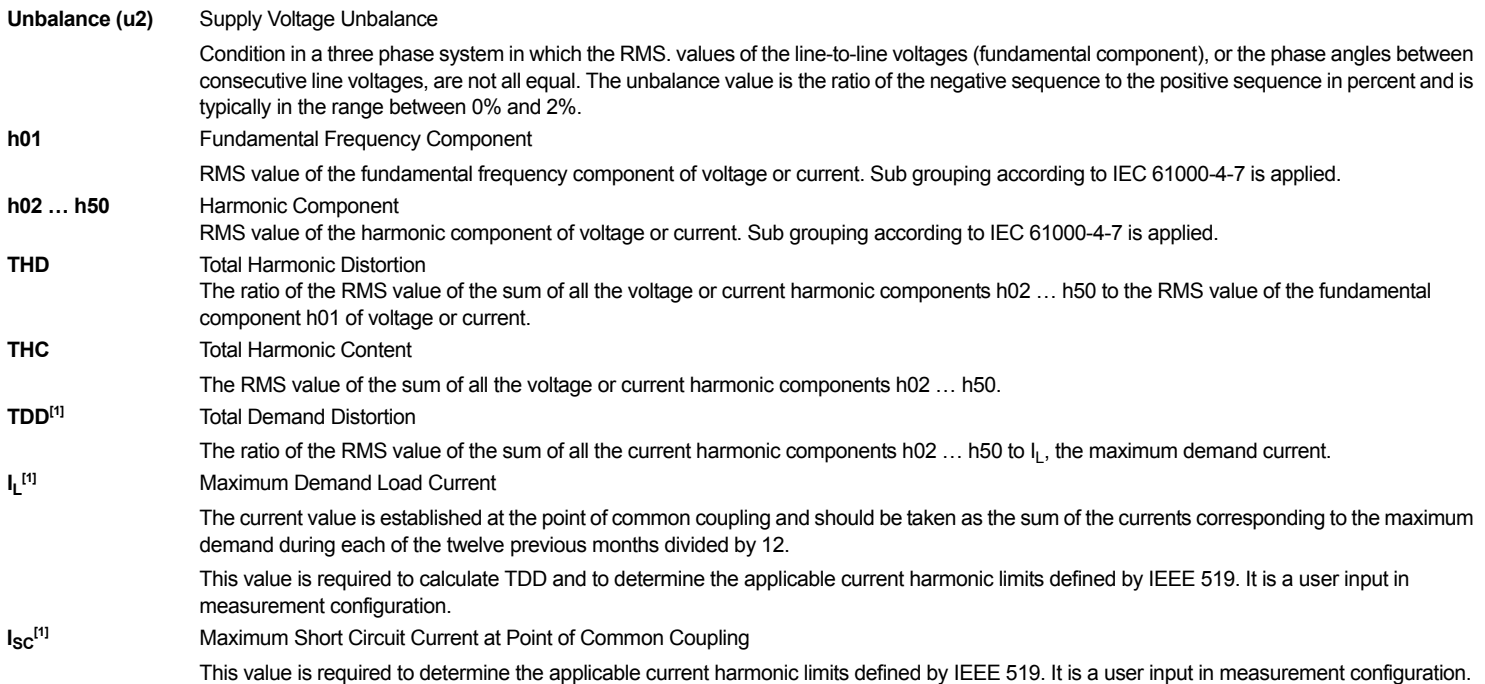

[1] Requires IEEE 519/Report License.

65

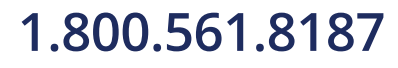

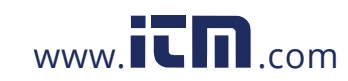

### *1736/1738*

*Users Manual*

### *General Specifications*

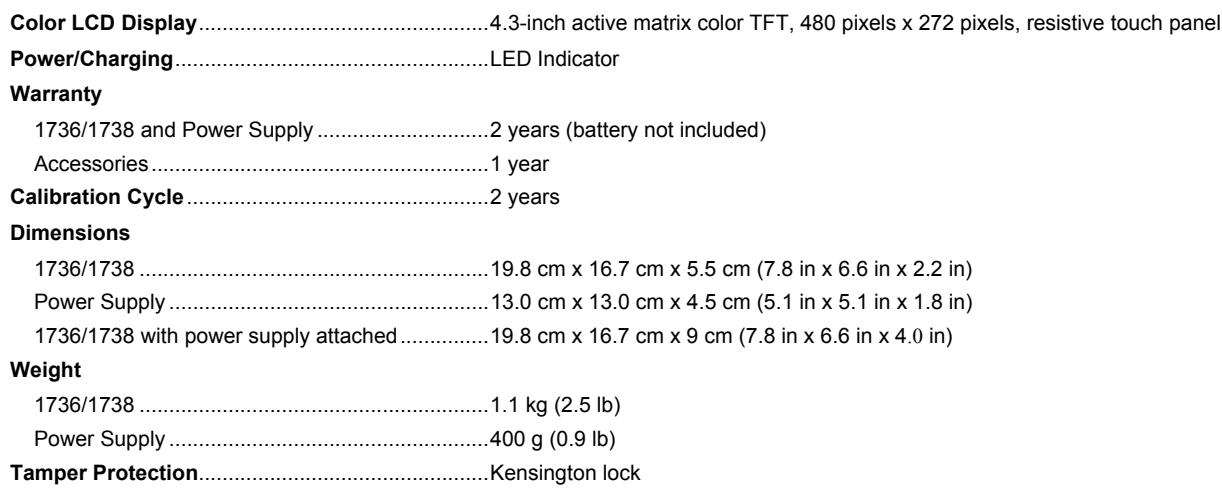

### *Environmental Specifications*

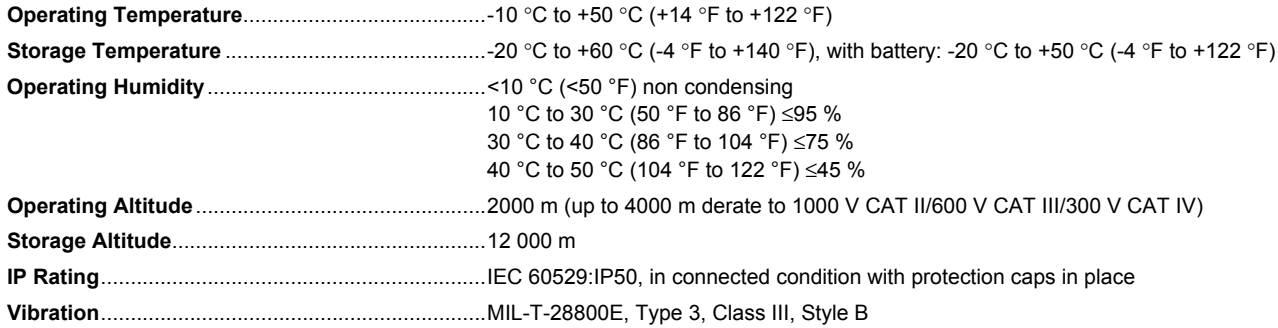

66

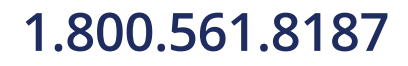

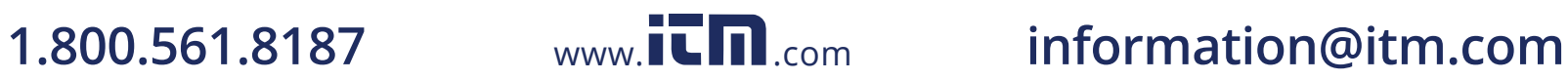

*Power Logger Environmental Specifications*

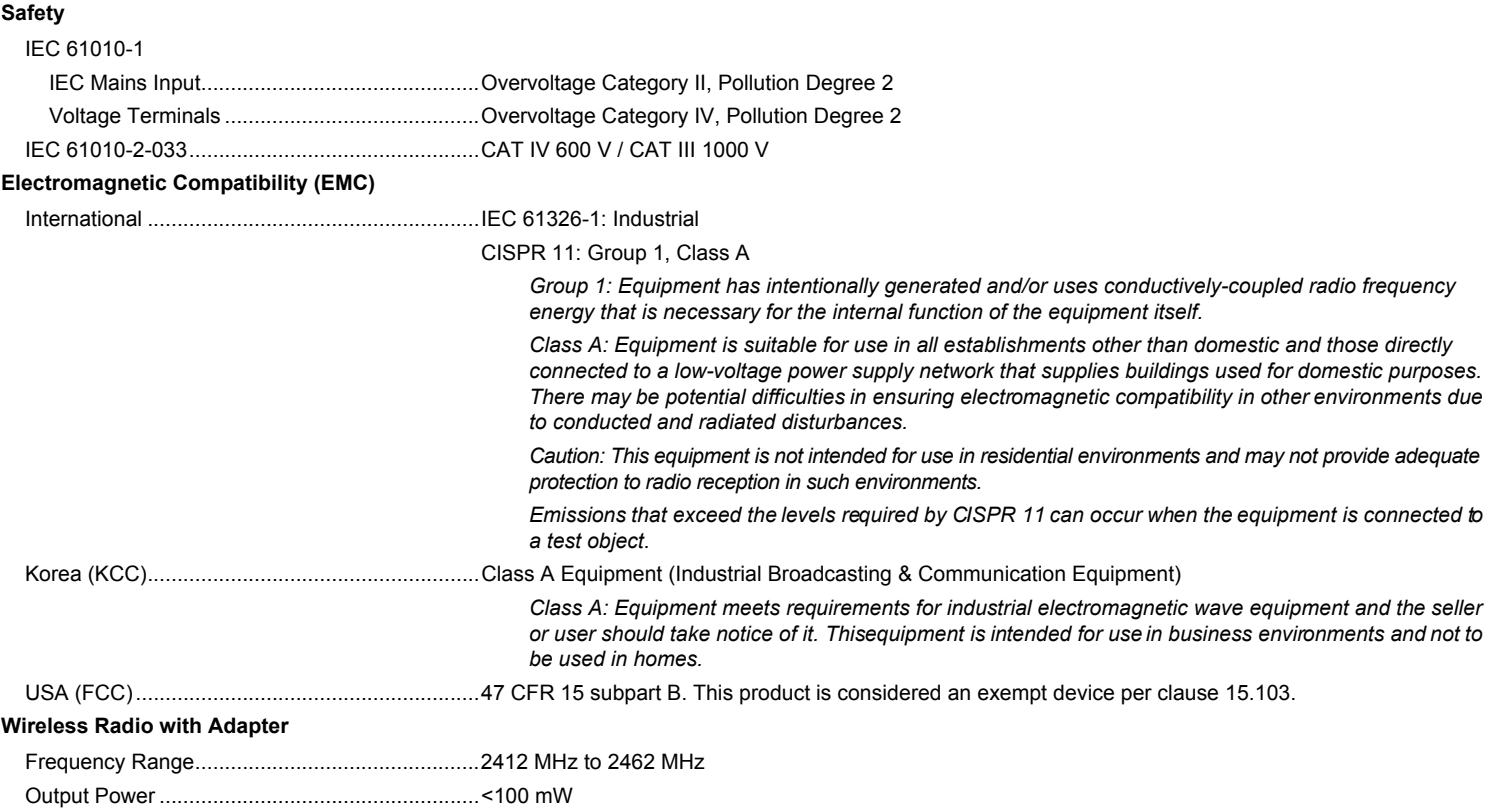

67

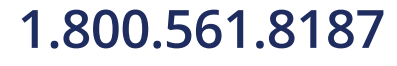

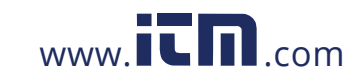
## *Electrical Specifications*

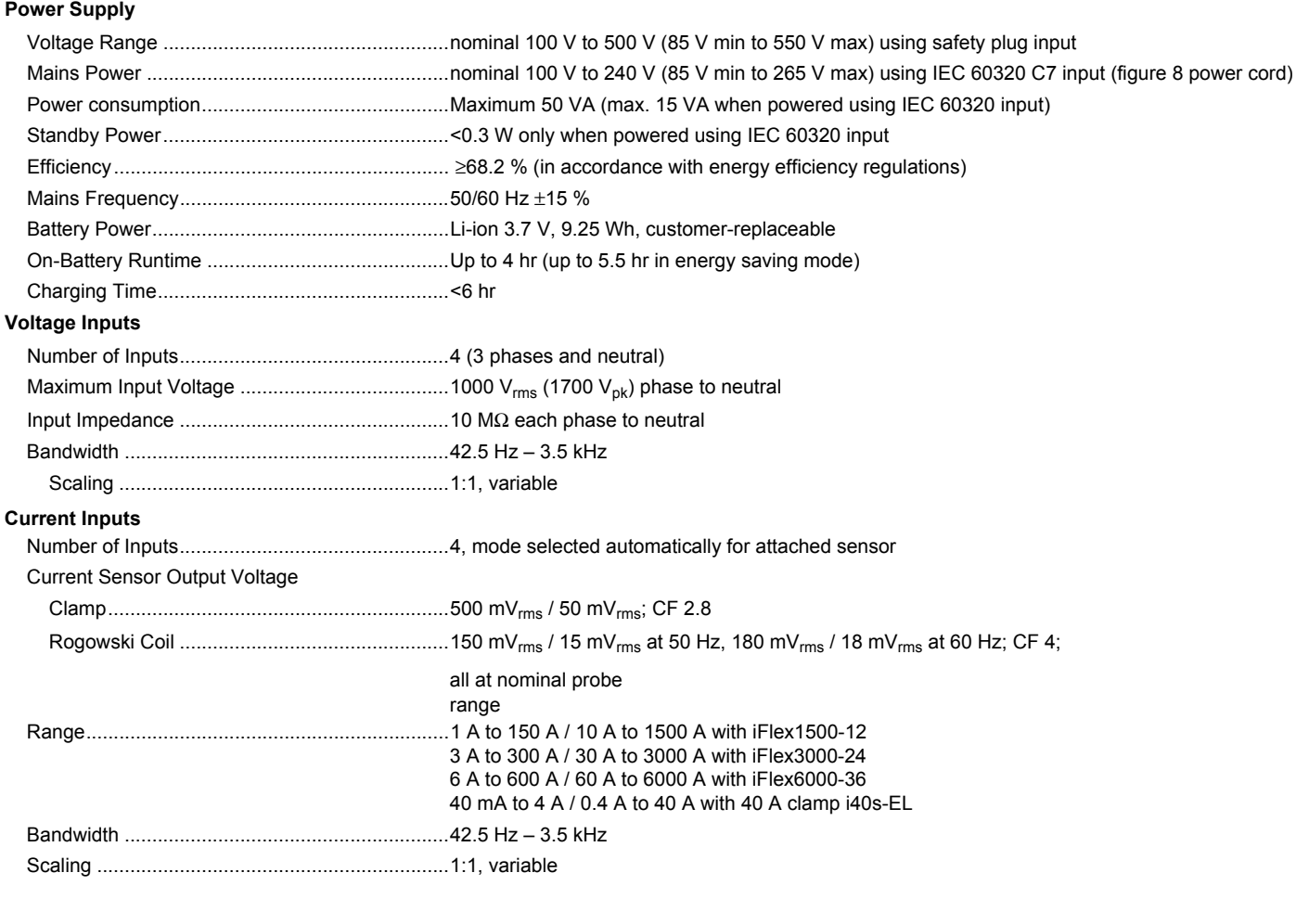

68

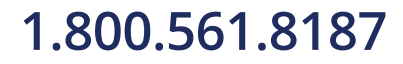

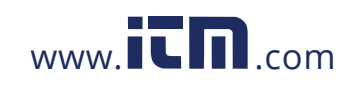

### **Auxiliary Inputs**

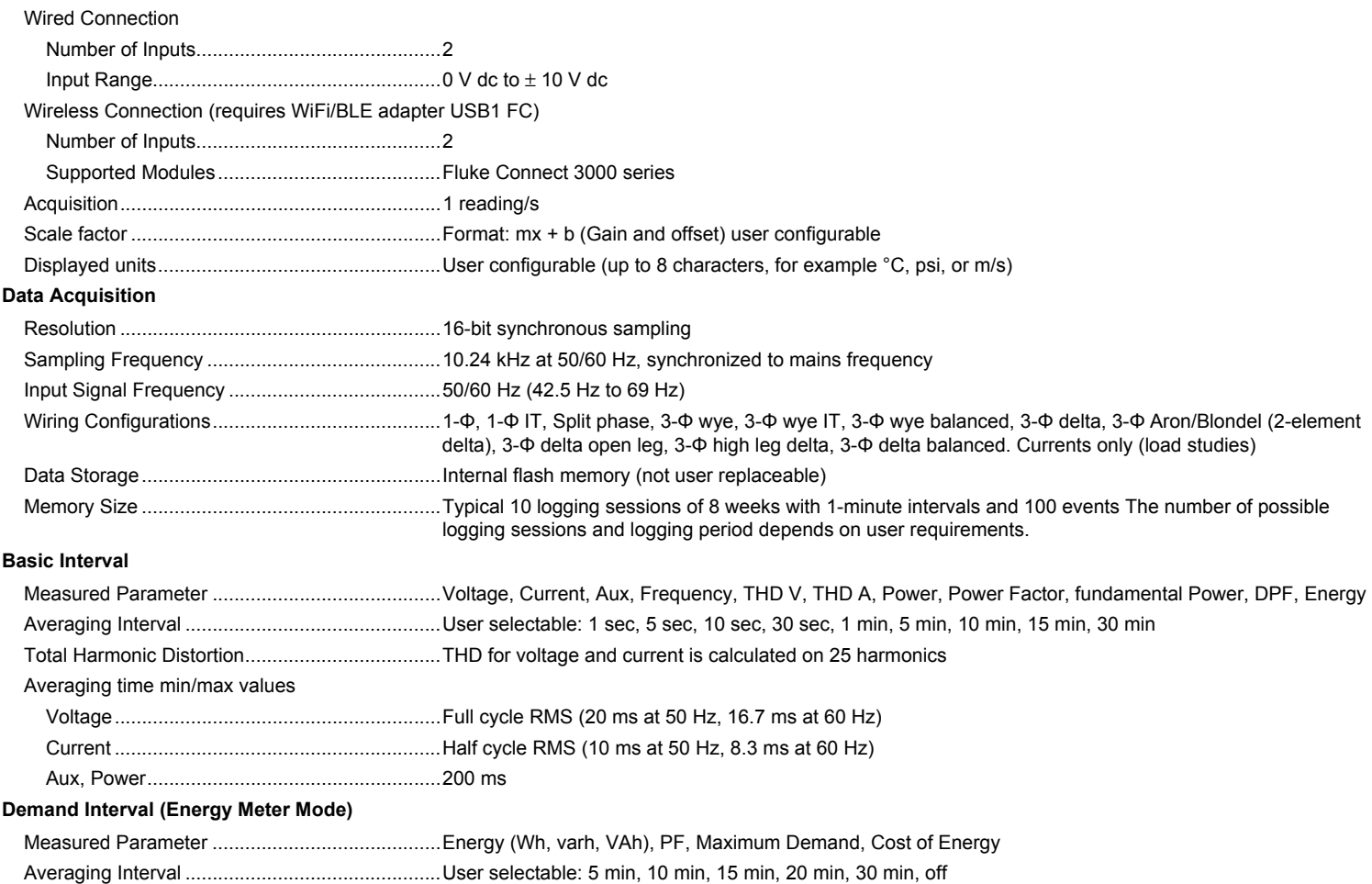

69

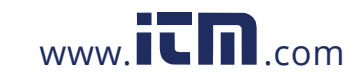

### *1736/1738*

*Users Manual*

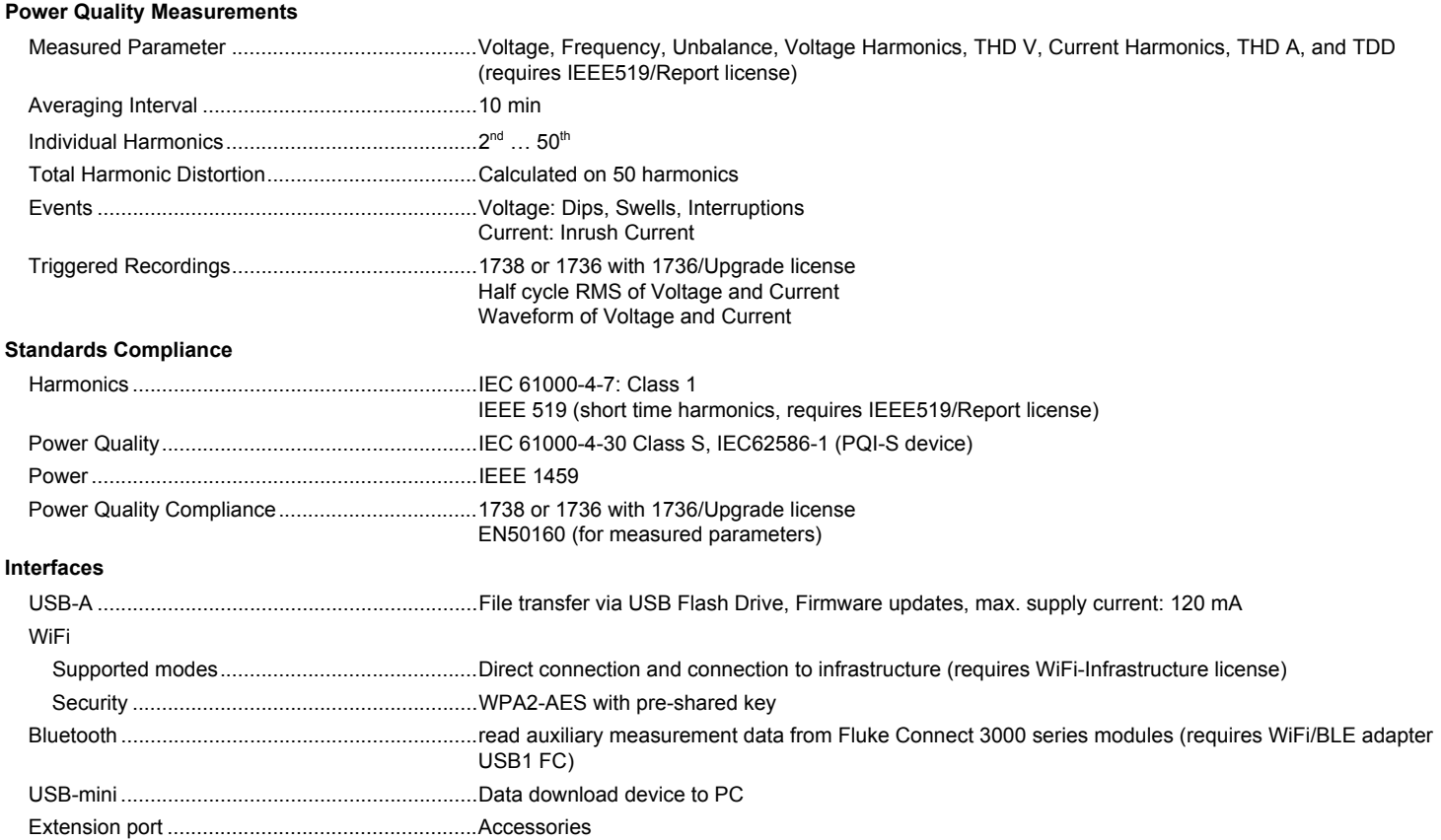

70

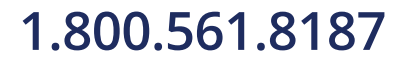

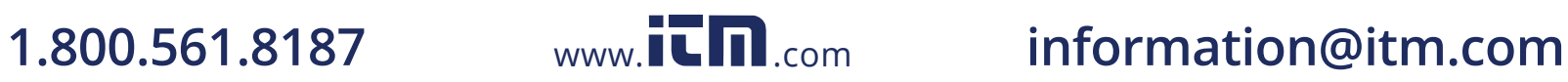

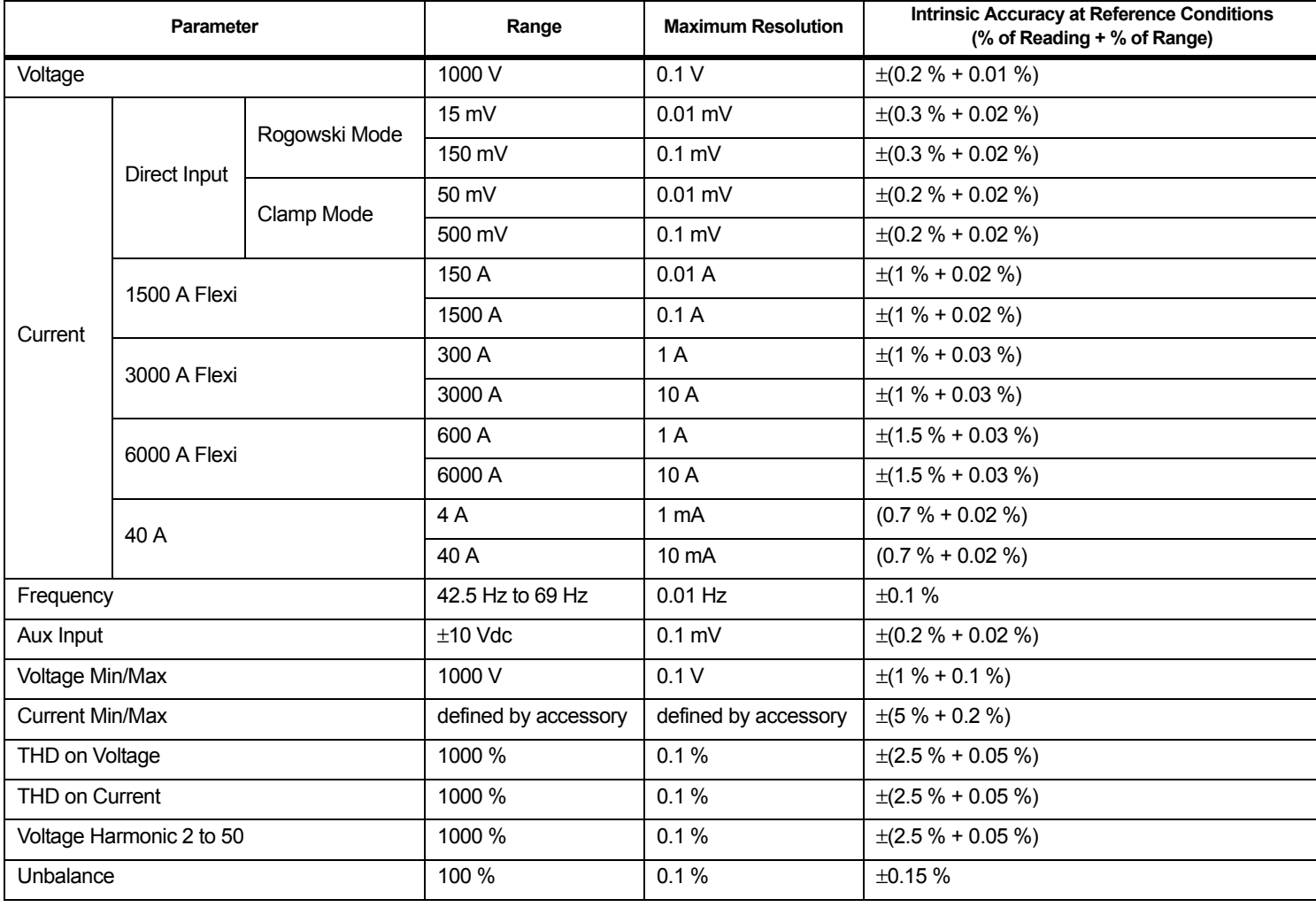

### *Accuracy at Reference Conditions*

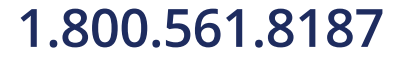

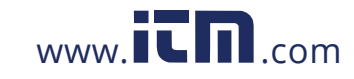

### *1736/1738*

*Users Manual*

### *Power/Energy*

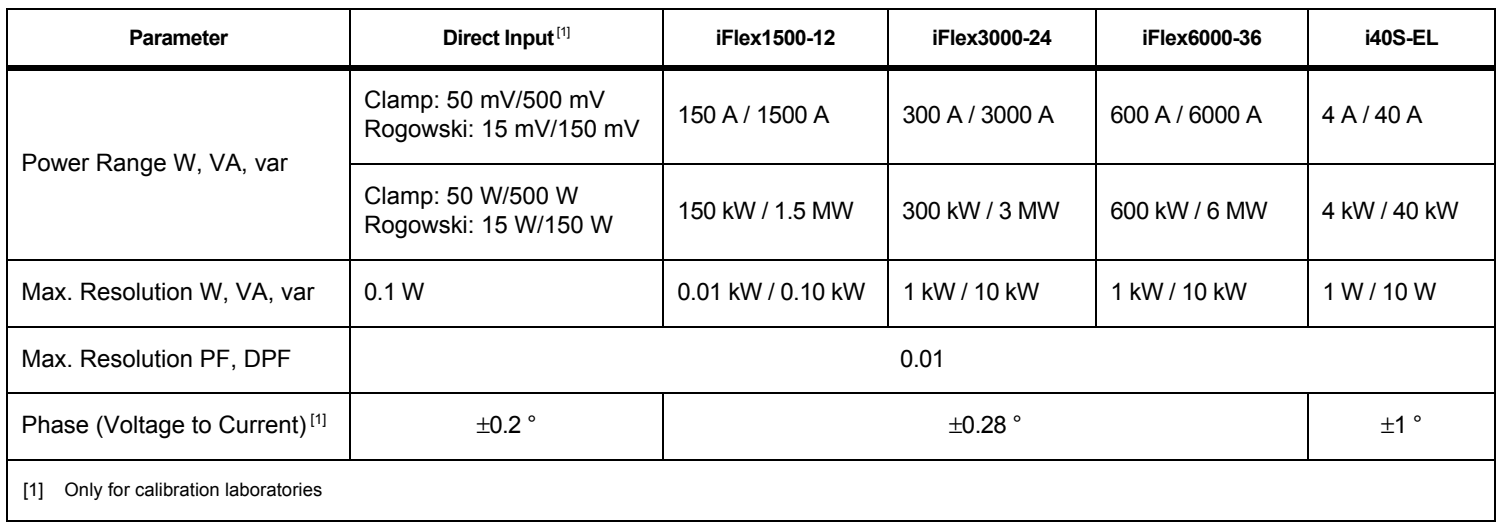

72

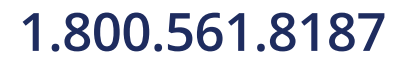

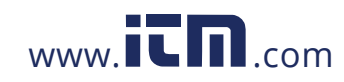

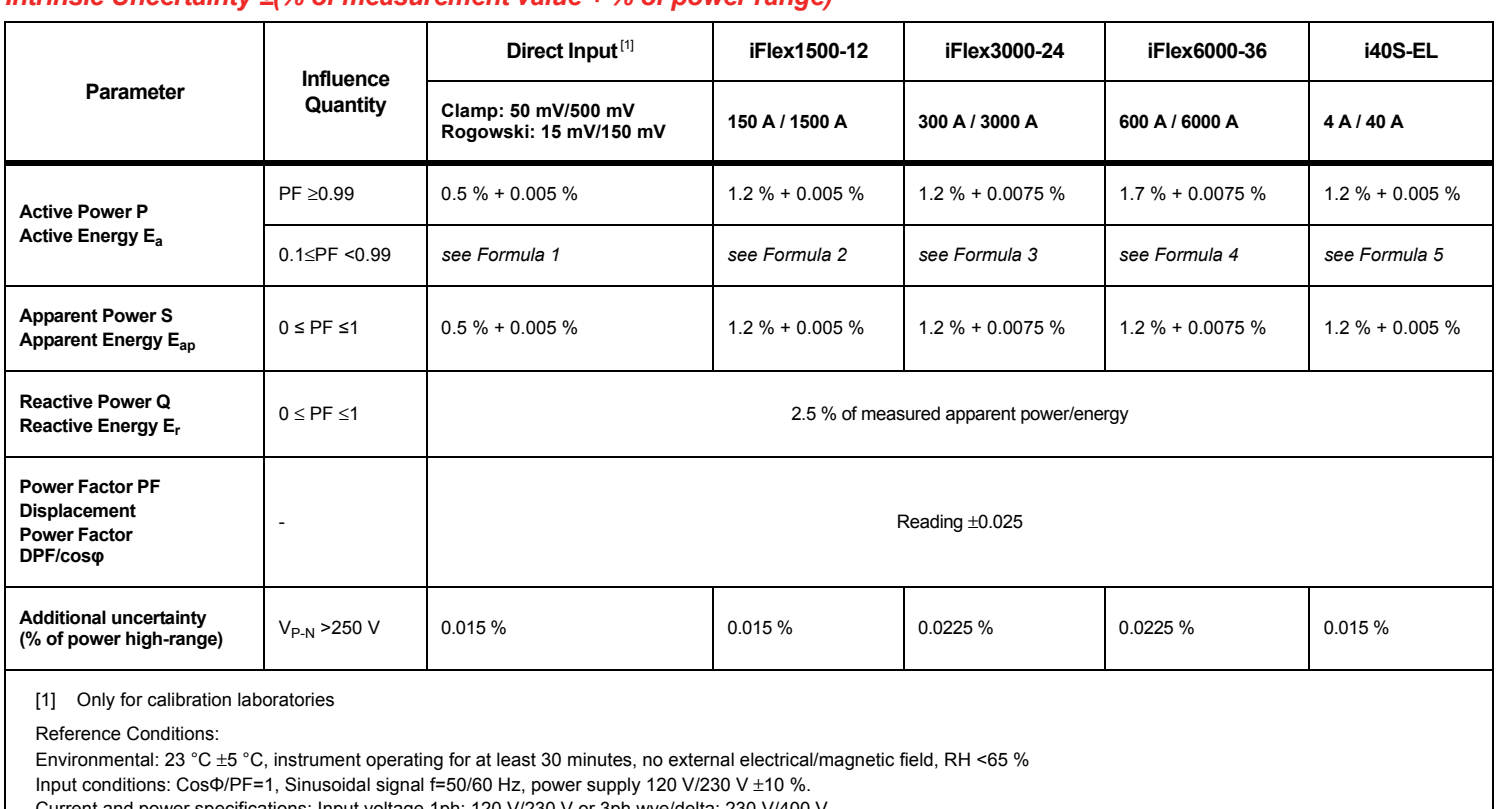

### *Intrinsic Uncertainty ±(% of measurement value + % of power range)*

Current and power specifications: Input voltage 1ph: 120 V/230 V or 3ph wye/delta: 230 V/400 V

Input current >10 % of current range

Primary conductor of clamps or Rogowski coil in center position

Temperature Coefficient: Add 0.1 x specified accuracy for each degree C above 28 °C or below 18 °C

73

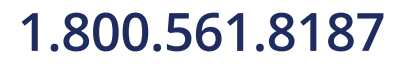

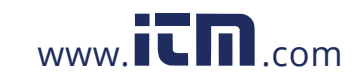

Formula 1:  $\left(0.5 + \frac{\sqrt{1 - PF^2}}{3 \times PF}\right)$  % +0.005 % Formula 2:  $\left(1.2 + \frac{\sqrt{1 - PF^2}}{2 \times PF}\right)$  % +0.005 % Formula 3:  $\left(1.2 + \frac{\sqrt{1 - PF^2}}{2 \times PF}\right)$  % +0.0075 % Formula 4:  $\left(1.7 + \frac{\sqrt{1 - PF^2}}{2 \times PF}\right)$  % +0.0075 % Formula 5:  $\left(1.2 + 1.7 \times \frac{\sqrt{1 - PF^2}}{PF}\right)$  % +0.005 %

Example: Measurement at 120 V/16 A using an iFlex1500-12 in low range. Power Factor is 0.8

## Active power uncertainty  $\sigma_{\rm p}$  :

$$
\sigma_{p} = \pm \left( \left( 1.2 \text{ %} + \frac{\sqrt{1 - 0.8}^{2}}{2 \times 0.8} \right) + 0.005 \text{ %} \times \text{P}_{\text{Range}} \right) = \pm (1.575 \text{ %} + 0.005 \text{ %} \times 1000 \text{ V} \times 150 \text{ A}) = \pm (1.575 \text{ %} + 7.5 \text{ W})
$$

The uncertainty in W is  $\pm (1.575\% \times 120 \text{ V} \times 16 \text{ A} \times 0.8 + 7.5 \text{ W}) = \pm 31.7 \text{ W}$ 

## Apparent power uncertainty  $\sigma_{\scriptstyle\textrm{S}}^{\phantom{\dagger}}$  :

 $\sigma_{\rm S}$  =  $\pm$ (1.2 % + 0.005 %  $\times$  S<sub>Range</sub>) =  $\pm$ (1.2 % + 0.005 %  $\times$  1000 V  $\times$  150 A) =  $\pm$ (1.2 % + 7.5 VA)

The uncertainty in VA is  $\pm (1.2 % \times 120 V \times 16 A + 7.5VA) = \pm 30.54 VA$ 

Reactive/non-active power uncertainty  $\sigma_{\overline{Q}}^{\phantom{\dag}}$  :

In case of a measured voltage that is >250 V, the additional error is calculated with:  $\sigma_{\rm Q}$  = ±(2.5 %  $\times$  S) = ±(2.5 %  $\times$  120 V  $\times$  16 A) = ±48 var Adder =  $0.015$  %  $\times$  S<sub>High Range</sub> =  $0.015$  %  $\times$  1000 V  $\times$  1500 A = 225 W/VA/var

74

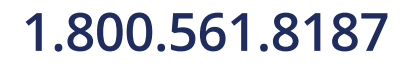

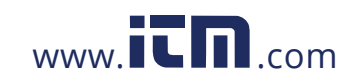

### *iFlex Probe Specifications*

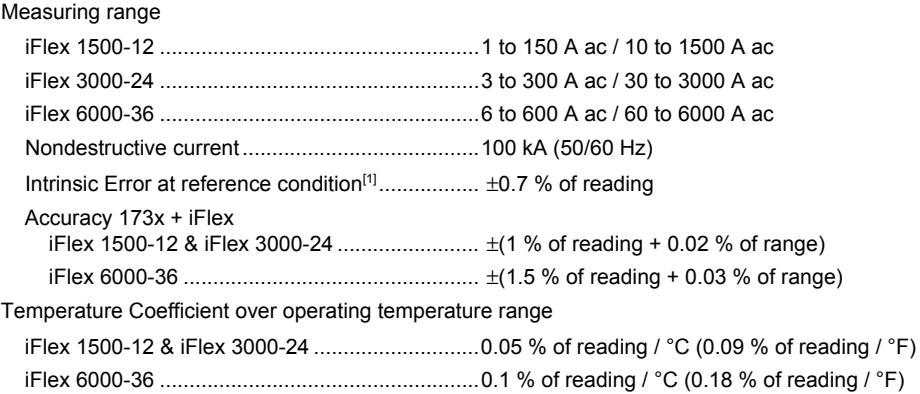

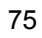

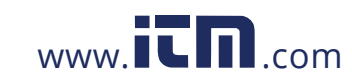

Positioning error with position of conductor in the probe window. (See Table [11](#page-80-0).)

<span id="page-80-0"></span>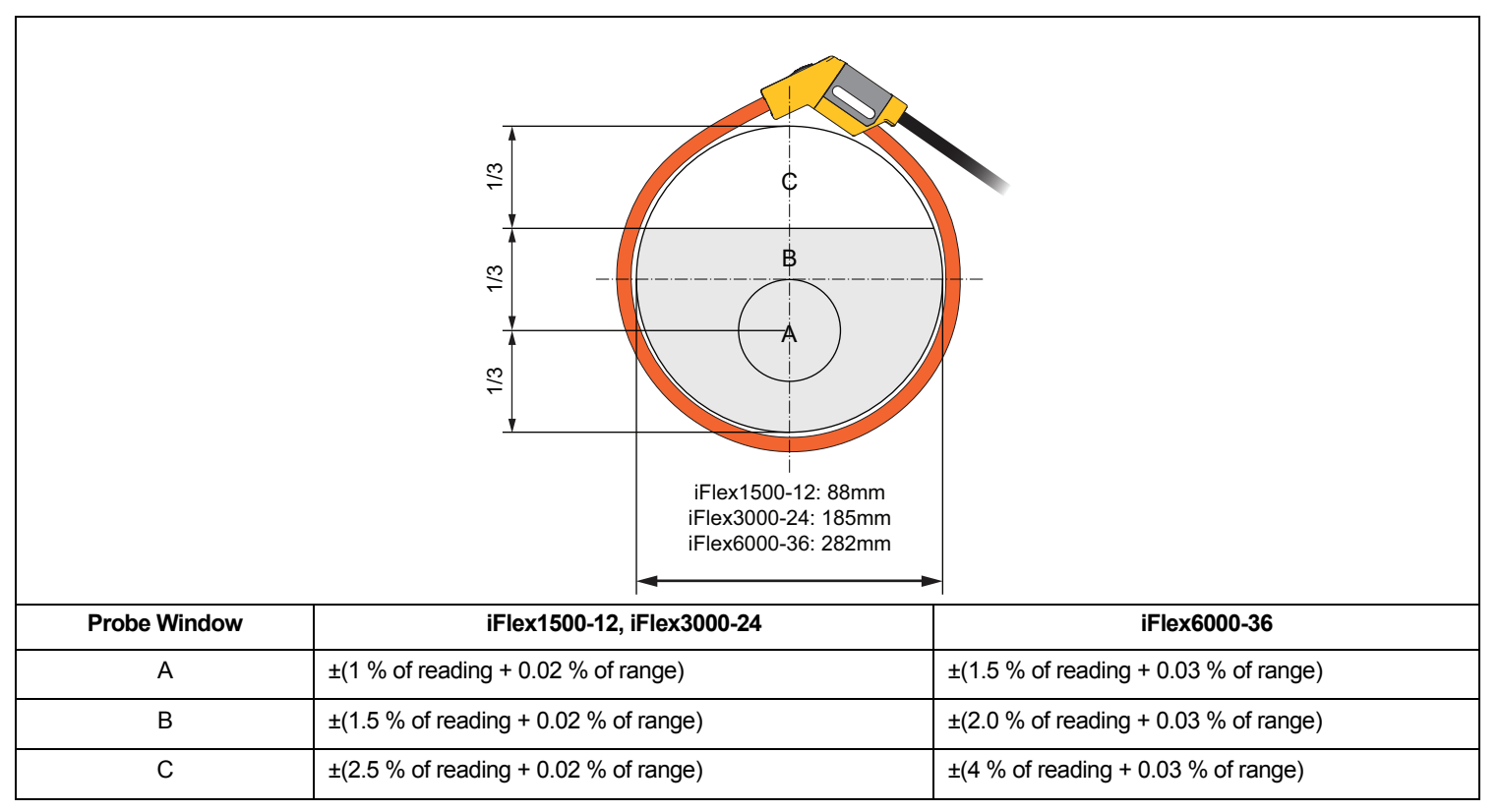

### **Table 11. Flex Probe Window**

External magnetic field rejection in reference to external current (with cable >100 mm from the head-coupling

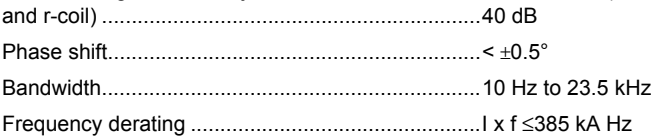

76

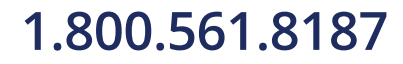

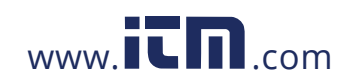

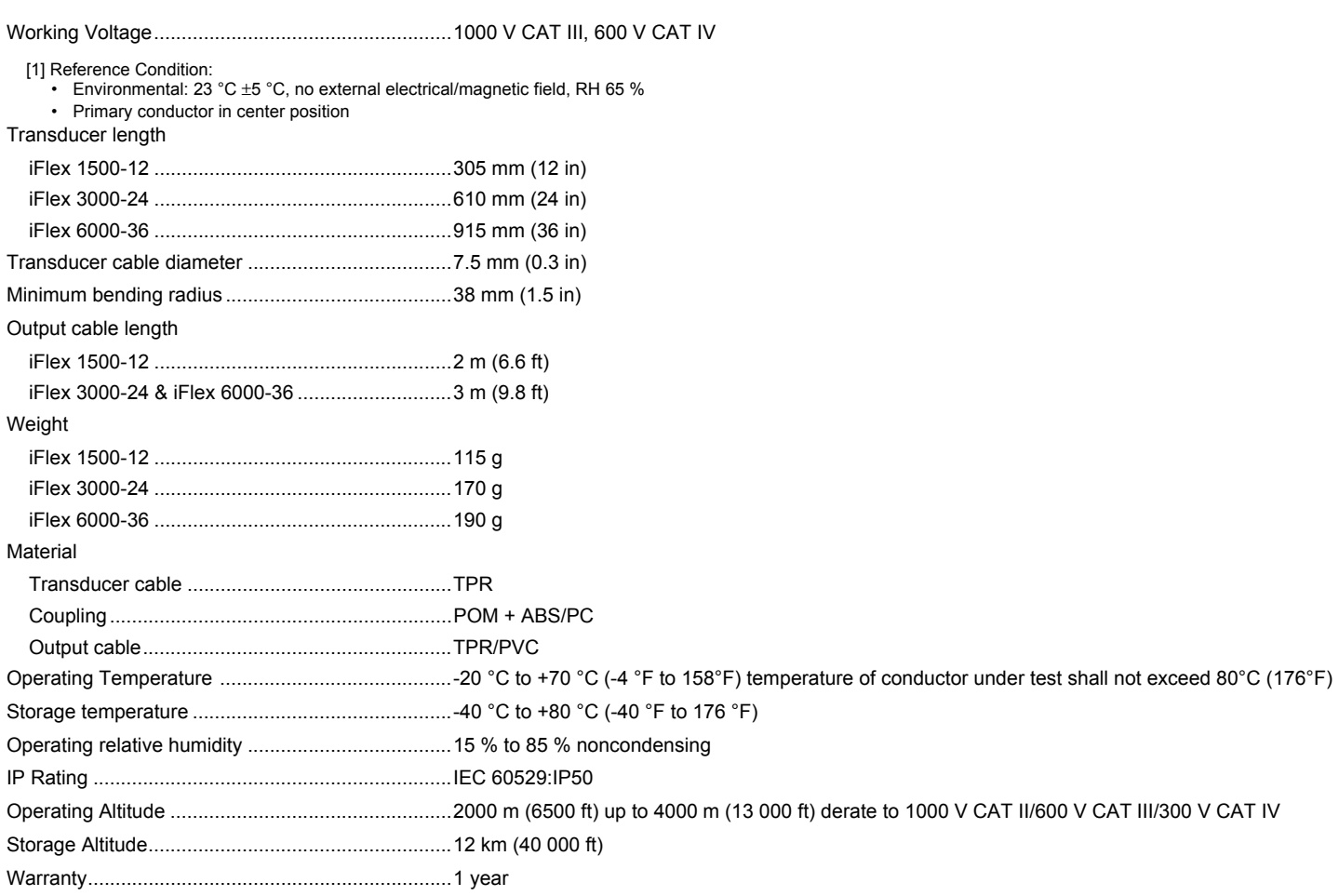

77

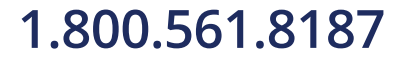

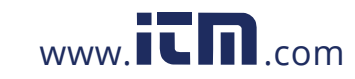

### *i40s-EL Current Clamp Specifications*

See Table [12](#page-82-0) for setup instructions.

<span id="page-82-0"></span>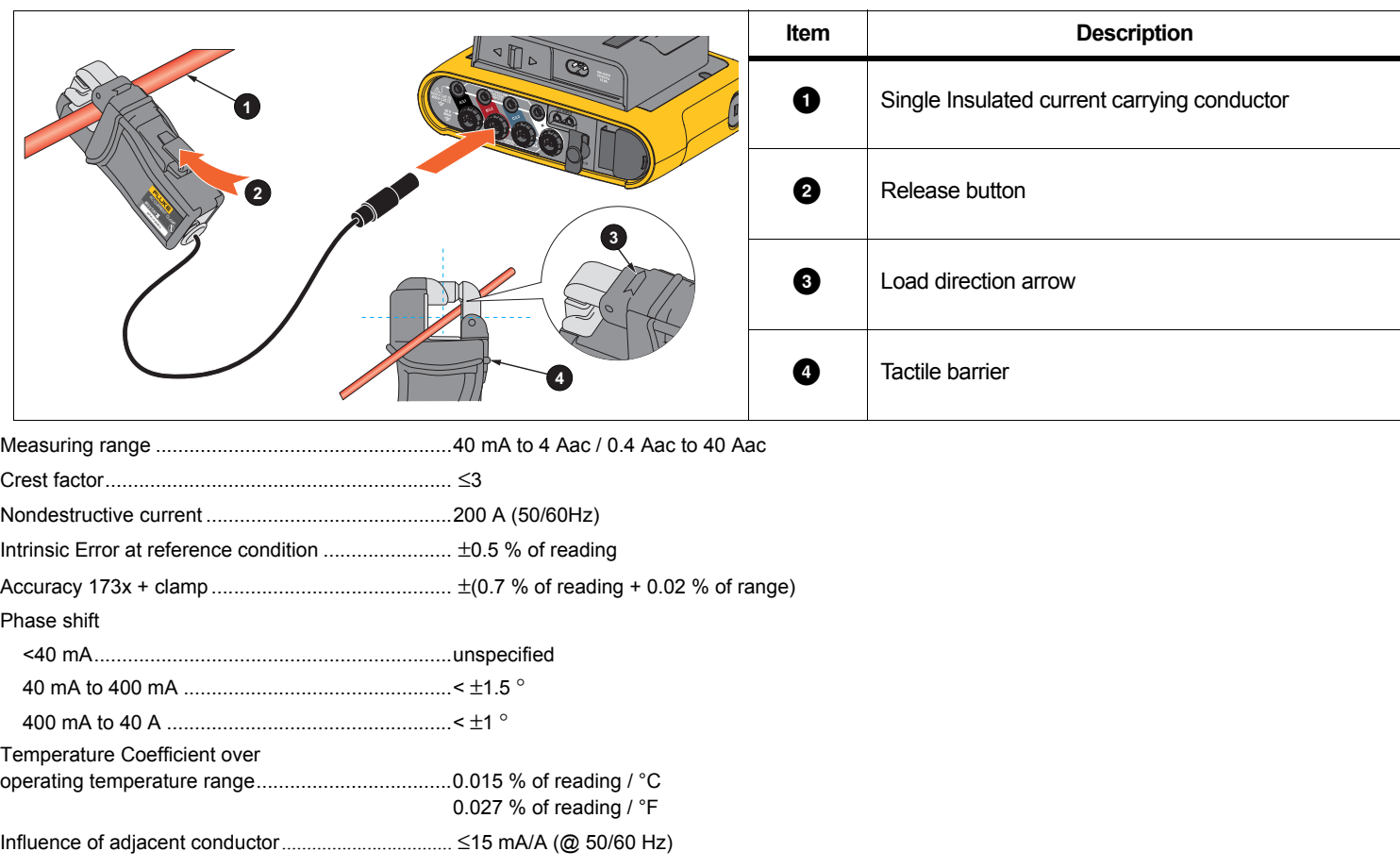

**Table 12. i40s-EL Setup**

78

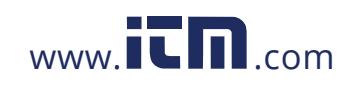

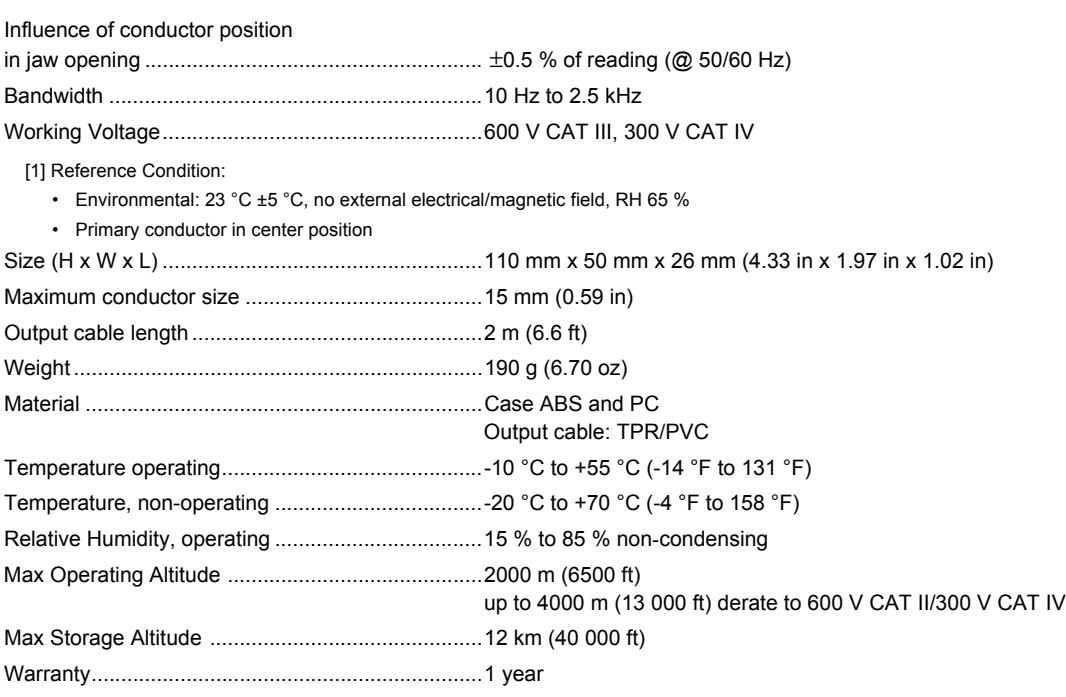

79

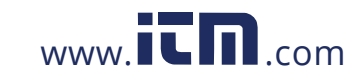